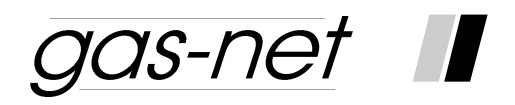

# **Melde- und Überwachungseinheit gas-net M1**

# **Baureihe 2**

# **Technische Dokumentation**

### **Copyright-Vermerke:**

© 2011 Elster GmbH.

GAS-WORKS, Z1 und FLOW COMP sind eingetragene Warenzeichen der Elster GmbH.

Microsoft, Windows und Windows NT sind eingetragene Warenzeichen von Microsoft Corporation.

HART ist ein eingetragenes Warenzeichen der HART Communication Foundation.

> **Elster GmbH Schloßstraße 95a D – 44357 Dortmund Tel.: +49 / 2 31 - 93 71 10 0 Fax: +49 / 2 31 - 93 71 10 99 E-Mail: systems@elster-instromet.com**

## **Inhalt**

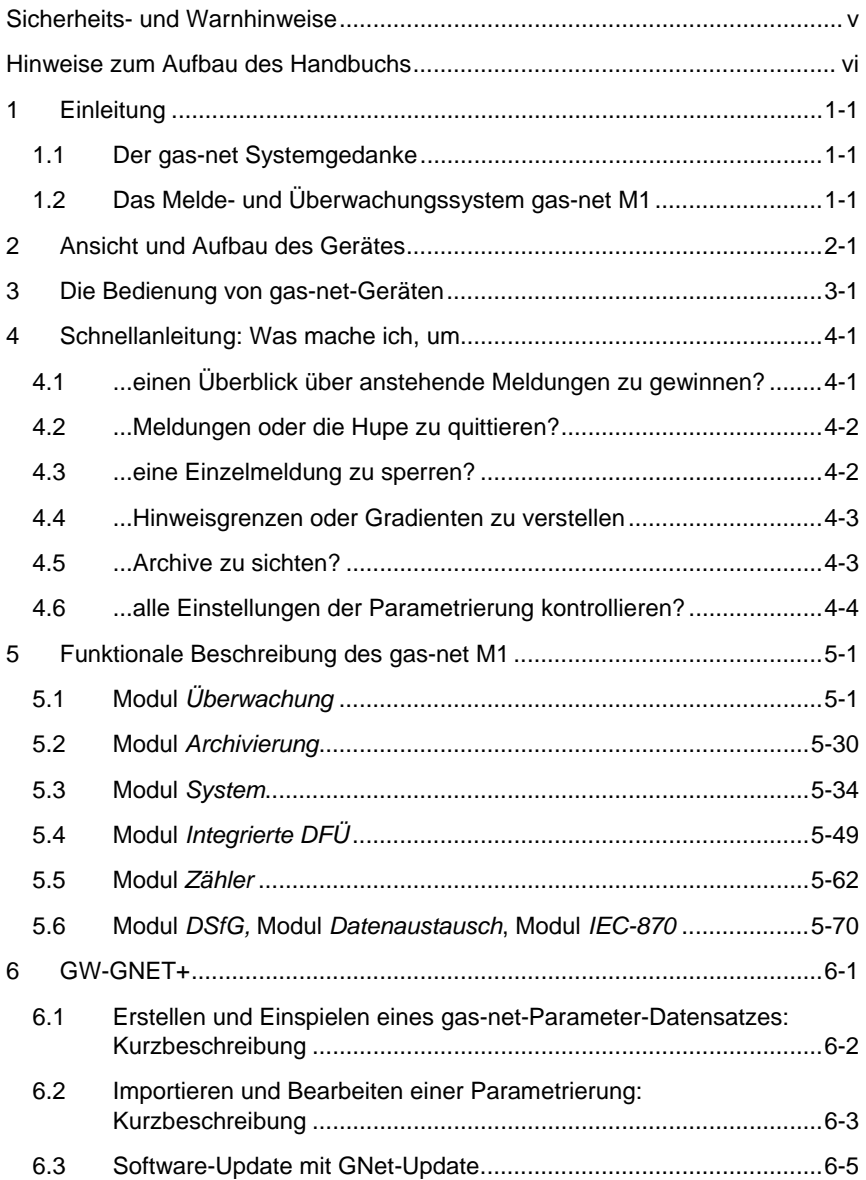

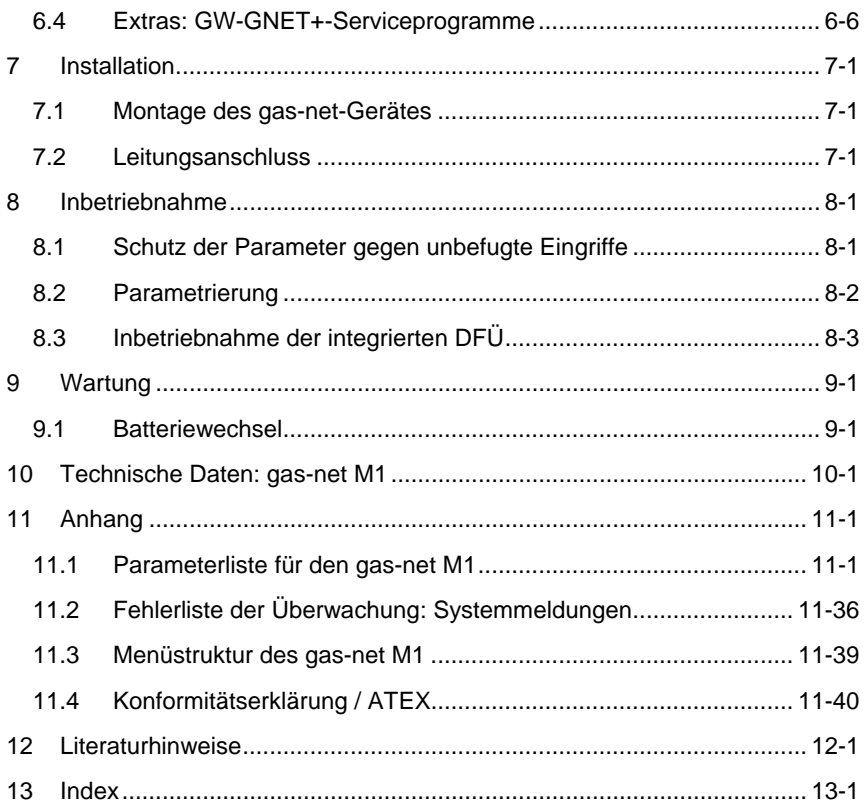

## <span id="page-4-0"></span>**Sicherheits- und Warnhinweise**

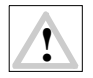

**Achtung! Die folgenden Sicherheits- und Warnhinweise müssen unbedingt beachtet werden:** 

- **Ein Gerät vom Typ gas-net M1 darf während der Lagerung keinen Temperaturen unter -20°C und über +50°C ausgesetzt werden.**
- **Während des Betriebes des Gerätes muss eine Temperatur zwischen 0°C und +40°C gewährleistet sein.**
- **Das Gerät muss außerhalb der Ex-Zone 2 eingebaut werden.**
- **In das Gerät können je nach Gerätekonfiguration Baugruppen eingebaut sein, die als** *zugehöriges elektrisches Betriebsmittel* **der Kategorie** *ib* **nach DIN EN 50020 mit eigensicheren Stromkreisen zugelassen sind (Eingangskarten der Bezeichnungen EXMFE5 und EXDE6). Dann eignet sich das Melde- und Überwachungssystem gas-net M1 für den Anschluss an Aufnehmer, Impuls- und Signalgeber, die sich im explosionsgefährdeten Bereich (z.B. Zone 1) befinden.**

**Der gemischte Betrieb von eigensicheren und nicht-eigensicheren Stromkreisen sind für solche Eingangskarten nicht gestattet!** 

- **Die Stromversorgung des Gerätes erfolgt über 24 V DC und muss mit 1 A extern abgesichert werden.**
- **Für den Potentialausgleich wird die Erdung an PE der Stromversorgungs-Anschlussbuchse angeschlossen.**
- **Die Vorschriften der einschlägigen Normen, insbesondere DIN EN 50014, DIN EN 50020 und DIN EN 50029, müssen unbedingt befolgt werden.**
- **Die in den Konformitätsbescheinigungen der anzuschließenden Karten genannten Grenzwerte müssen eingehalten werden.**

# <span id="page-5-0"></span>**Hinweise zum Aufbau des Handbuchs**

Die vorliegende Technische Dokumentation beschreibt die Funktion, Bedienung, Installation und Wartung der Geräte vom Typ gas-net M1 und stellt eine umfassende Bedienungsanleitung für den Anwender dar.

9 **Tipp:** Kapitel [4](#page-24-0) gibt kurze Anleitungen, wie regelmäßig anfallende Aufgaben bei Routineüberprüfungen in der Anlage erledigt werden. Dieses Kapitel ist für den ungeduldigen Leser gedacht, der nicht erst das ganze Handbuch lesen möchte, nur um zum Beispiel eine Quittierung durchzuführen. Für das Gesamtverständnis der Funktionsweise des Geräts ist allerdings eine vollständige Lektüre des Handbuchs notwendig.

## <span id="page-6-0"></span>**1 Einleitung**

### **1.1 Der gas-net Systemgedanke**

ist der Oberbegriff für eine Geräte-Familie von Elster. Alle gas-net-Geräte, also auch zukünftige, zeichnen sich durch Einheitlichkeit in Erscheinungsbild, Bedienung und Parametrierung aus.

Um Bedienung und Parametrierung für den Anwender übersichtlich zu gestalten, liegt der gas-net-Gerätereihe ein modulares Konzept zugrunde. Ein Modul entspricht einer bestimmten Funktionalität. Jedes Modul hat eine eigene Hauptanzeige innerhalb der Menüführung des Gerätes; zu jedem Modul gehört eine eigene Gruppe von Einstellungen innerhalb des Parameter-Datensatzes.

Ein bestimmtes Modul kann in verschiedenen Gerätetypen eingesetzt werden. Dadurch ergibt sich eine Art Baukastensystem. Für den Anwender hat dies den Vorteil, dass ein bestimmtes Modul immer gleich zu bedienen und zu parametrieren sein wird – ganz gleich, um welchen Gerätetyp es sich konkret handelt.

## **1.2 Das Melde- und Überwachungssystem gas-net M1**

Die Hauptaufgabe eines Gerätes vom Typ gas-net M1 besteht in der betrieblichen Überwachung, Meldungsverarbeitung und –weiterleitung in Gasmessanlagen. Jedes M1-Gerät ist in zwei unterschiedlichen Gehäuseausführungen erhältlich; ein Gerät in 1/3 Baubreite kann bis zu vier Prozesskarten, ein Gerät in breiter Ausführung (1/2 Baubreite) kann bis zu sieben Prozesskarten für die Signalverarbeitung enthalten. Von der Anzahl und Zusammenstellung der Prozesskarten hängt unter anderem ab, wie viele Signale und Meldungen verarbeitet werden können.

Für die Ankopplung von Fremdprotokollen gibt es drei verschiedene Schnittstellentypen, von denen ein M1-Gerät je nach Anforderung bis zu zwei enthalten kann:

- 1. DSfG-Schnittstelle zur Ankopplung an einen DSfG-Bus.
- 2. Serielle Schnittstelle: entweder für den Anschluss eines Modems (DFÜ-Funktionalität) oder zur Ankopplung von Fremdprotokollen (Modbus RTU, Modbus ASCII, RK512, 3964R)

3. TCP/IP zur Einbindung in eine Standard-Netzwerk-Installation (für Datenaustausch über Modbus TCP, DFÜ über Netzwerk oder Zeitsynchronisation über NTP)

Der M1 erfüllt die folgenden Basisfunktionalitäten:

- Erfassung von Messwerten über Analogeingänge oder über digitales Protokoll (z.B. HART)
- Schleppzeiger-Funktion für Messwerte und Zählwerte
- Überwachung von Messwerten auf Grenzwerte, Gradientenüberwachung
- Überwachung von Zählwerten auf Stundengrenzen
- Erfassung von Meldungen über Digitaleingänge
- Zusammenfassung von Meldungen in Gruppen, Generieren von Gruppenund Sammelmeldungen
- Weiterleitung von Sammelmeldungen über digitale Ausgänge
- Störungsliste für anstehende Meldungen
- Führen eines betrieblichen Logbuchs
- Registrierung von Messwerten und Zählwerten (zyklisch sowie bei bestimmten Meldungen)
- Instandsetzungsschalter (I-Schalter) für die Unterdrückung von Sammelmeldungen bei Wartungsmaßnahmen, Sperren von Einzelmeldungen
- Schalterfunktion über digitalen Ausgang
- Zählerfunktion, nachgeführte Zähler, Summenzähler
- DFÜ-Funktionalität über Modem, Standleitung oder TCP/IP Netzwerk

Die Basissoftware für den M1 in der Baureihe 2 heißt M1n. Daneben gibt es eine erweiterte Software-Variante M1n+ mit speziellen Funktionserweiterungen. So bietet das zusätzliche Modul IEC 870 im M1n+ die Möglichkeit, aktuelle Daten über das moderne Fernwirkprotokoll IEC 870-5-104 zur Verfügung zu stellen. Darüber hinaus kann das DSfG-Protokoll auf IEC 870 umgesetzt werden (Protokolltunnelung über Dateitransfer, DSfG Klasse C).

Ein Gerät der Softwarevariante M1n+ kann als Signatur-Gateway eingesetzt werden, welches abgerufene DSfG-Archivdaten vor ihrer Fernübertragung mit

#### **Einleitung 1**

 $\overline{a}$ 

einer digitalen Signatur versieht, um die Unverfälschtheit der Daten nachweisen zu können.<sup>[1](#page-8-0)</sup>

Der folgenden Tabelle kann man entnehmen, welche Funktionalitäten in welcher Softwarevariante zur Verfügung stehen:

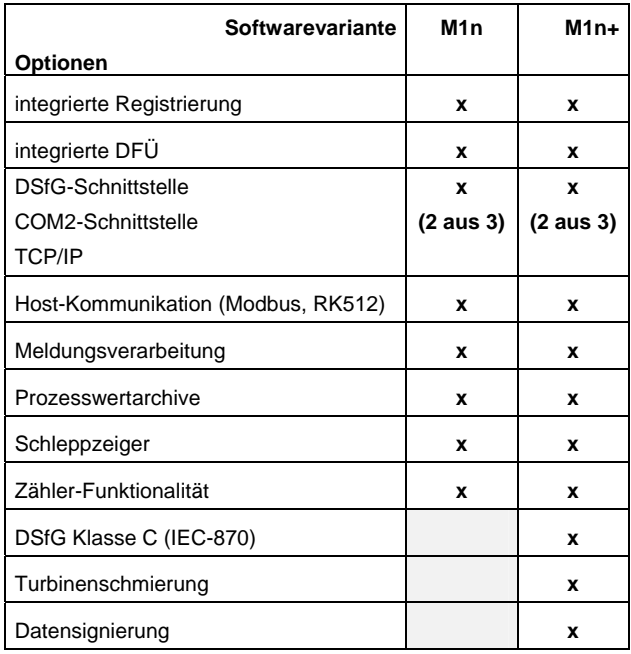

<span id="page-8-0"></span><sup>1</sup> Diese in Deutschland eichfähige Funktion ist in der separaten Dokumentation *Meldeund Überwachungseinheit M1, Ergänzung zur Technischen Dokumentation: Verwendung als Signatur-Gateway* beschrieben (incl. Zulassungsunterlagen).

## <span id="page-10-0"></span>**2 Ansicht und Aufbau des Gerätes**

Das Gehäuse eines gas-net M1 ist ein Einschub für einen 19''-Rahmen und wahlweise in 1/3 Baubreite oder 1/2 Baubreite erhältlich. In schmaler Gehäuseausführung kann das Gerät bis zu vier, in breiter Ausführung bis zu sieben Prozesskarten enthalten.

Die Vorderseite des Gerätes enthält folgende Bedien- und Anzeigeelemente: Ein 8x32 Zeichen LC-Display, ein Tastenfeld mit 16 Tasten, eine Status-LED sowie den Eich-/Benutzerschalter. Die Datenschnittstelle DSS ist ebenfalls auf der Vorderseite zu finden; sie dient zum Anschluss eines PCs oder Laptops zu Servicezwecken.

Alle übrigen Schnittstellen und Prozessanschlüsse befinden sich auf der Rückseite des Gerätes.

Folgende Abbildung zeigt exemplarisch die Frontansicht eines gas-net M1 in 1/3 Baubreite:

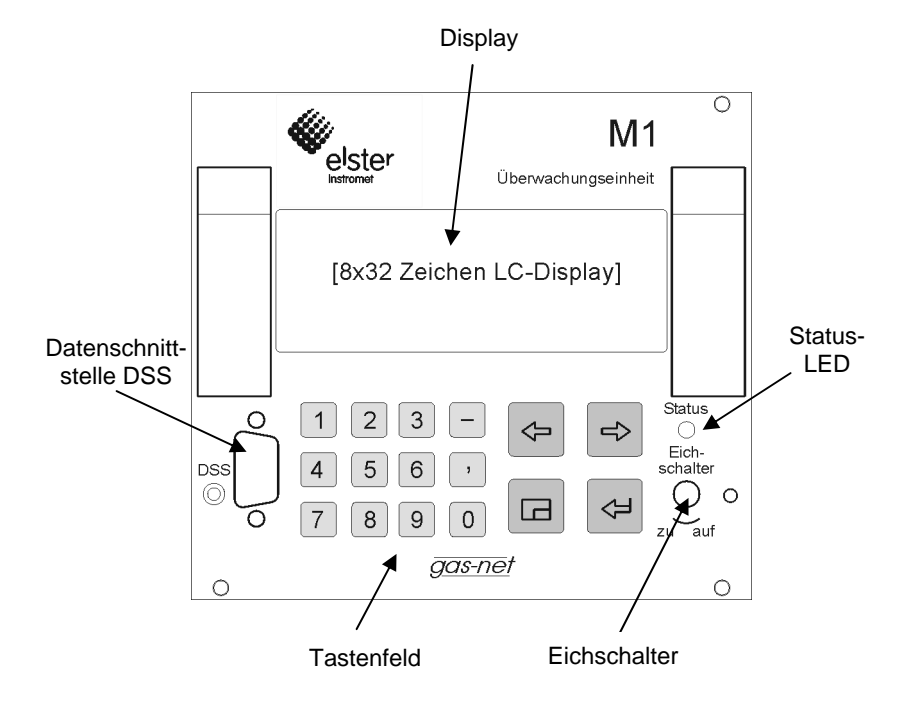

Auf der Rückseite des Gerätes befinden sich die Schnittstellen für den Prozessanschluss. Die Reihenfolge und Zusammenstellung der Ein- und Ausgangskarten kann frei gewählt werden.

Folgende Prozesskarten sind verfügbar:

### • **Multifunktionale Ex-Eingangskarte EXMFE5**

Eine EXMFE5 stellt folgende Eingangskanäle zur Verfügung:

- Drei Impulseingänge für den Anschluss von NF- und HF- Impulsgebern. Alle drei Eingänge auch als Meldeeingänge verwendbar. An den ersten Kanal kann alternativ ein Encoder-Zählwerk für die digitale Übertragung von Zählwerksständen angeschlossen werden.
- Temperaturaufnehmereingang für einen PT100-Temperaturaufnehmer in 4-Leiter Technik.
- Analogeingang für einen Messwertaufnehmer (z.B. Absolutdruckaufnehmer) mit einem Ausgangssignal 4...20 mA. Dieser Eingang kann alternativ für den Anschluss von bis zu 4 HART-Aufnehmern genutzt werden (multi-drop).
- **Digitale Ex-Eingangskarte EXDE6** mit 6 Eingangskanälen für Impulse oder Meldungen.
- **Multifunktionale Eingangskarte MFE11** mit 8 Meldeeingängen und drei Messwerteingängen.
- **Multifunktionale Ausgangskarte MFA6** für die Ausgabe von mengenproportionalen Impulsen, Meldungen und Messwerten. 1 Relaisausgang, 3 Transistorausgänge, 2 Messwertausgänge.
- **Multifunktionale Ausgangskarte MFA8** für die Ausgabe von mengenproportionalen Impulsen, Meldungen und Messwerten. 1 PhotoMos-Ausgang für die Ausgabe einer Meldung, 3 PhotoMos-Ausgänge für die Ausgabe von Meldungen oder mengenproportionalen Impulsen, 4 Stromausgänge für die Ausgabe von Messwerten.
- **Multifunktionale Ausgangskarte LMFA7.** Bietet einen Relaisausgang (Öffner max. 28,8 V 120 mA), zwei Transistorausgänge (max. 28,8 VDC 90 mA) und vier Analogausgänge (0/4...20 mA, max. Bürde 300 Ω). Lichtleiteranschluss für externe E/A-Erweiterung.
- **Serielle Prozesskarte MSER2.** Stellt 2 Schnittstellen zur Verfügung, die sowohl V24 (RS232) als auch RS422 und RS485 unterstützen.
- **Analoge Eingangskarte AE12** für zwölf Messwerte (0/4 ...20 mA).
- **Digitale Ausgangskarte DA12** für die Ausgabe von Impulsen oder Meldungen. Bietet zwölf Transistorausgänge (max. 28,8 VDC 150 mA).

Auf der Rückseite des Gerätes befinden sich außer dem Netzanschluss 24 VDC bis zu zwei der folgenden drei Schnittstellen:

- DSfG-Schnittstelle
- COM2-Schnittstelle: An COM2 wird das Modem für die integrierte DFÜ angeschlossen. Alternativ zur Ankopplung von Fremdprotokollen geeignet (Modbus RTU, Modbus ASCII, RK512 oder 3964R)
- TCP/IP-Schnittstelle zur Einbindung in eine Standard-Netzwerk-Installation (für Datenaustausch über Modbus TCP, DFÜ über Netzwerk oder Zeitsynchronisation über NTP)

Die genaue Zusammenstellung der Prozesskarten und Schnittstellen im Einzelfall hängt von den genauen Aufgaben des Gerätes ab.

In der breiten Gehäuseausführung können bis zu sieben Prozesskarten in das Gerät eingebaut werden, in der schmalen Ausführung bis zu vier Prozesskarten.

Folgende Abbildung zeigt ein denkbares Beispiel für die Rückansicht eines gasnet M1-Gerätes in schmaler Gehäuseausführung mit DSfG-Schnittstelle und TCP/IP-Anschlussmöglichkeit:

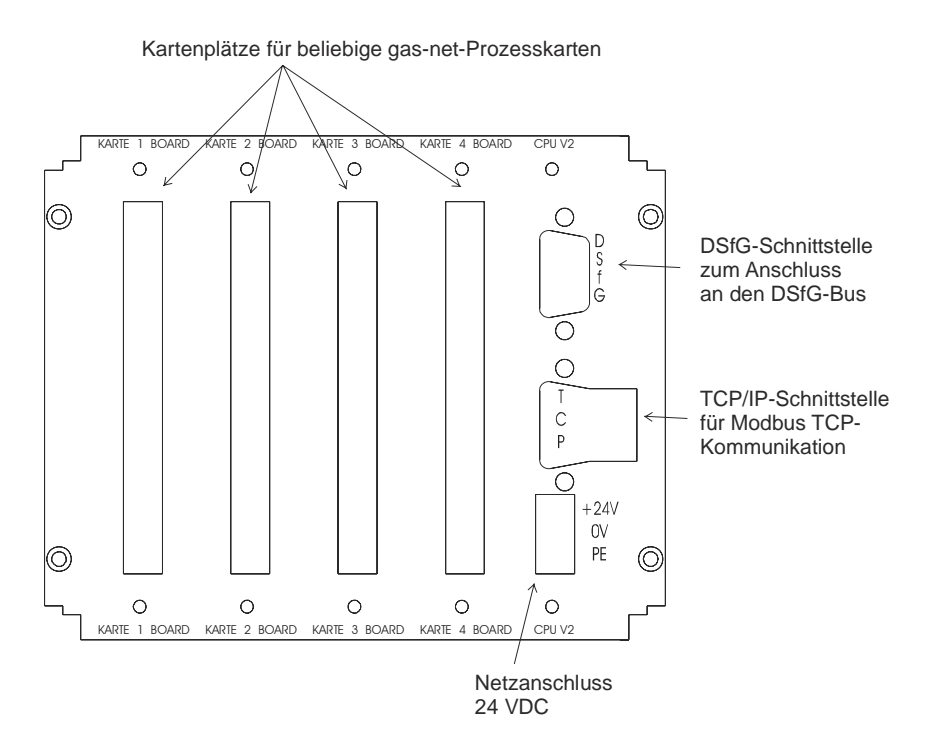

## <span id="page-14-0"></span>**3 Die Bedienung von gas-net-Geräten**

Ziel dieses Kapitels ist es, Ihnen die Grundstrukturen der Bedienung und der Menüstruktur von gas-net*-*Geräten nahezubringen.

Wie bereits erwähnt, haben alle Geräte der gas-net-Familie ein einheitliches Erscheinungsbild und eine vergleichbare Menüstruktur.

Für den Anwender bedeutet das: Wer einmal ein gas-net*-*Gerät bedient hat, wird auch mit allen anderen Gerätetypen problemlos umgehen können.

Gemäß der Parametrier-Philosophie von gas-net-Geräten erfolgt deren Parametrierung nicht über das Bedienfeld, sondern mithilfe eines PCs oder Laptops. Die Bedienung des Gerätes über die Tastatur dient im Wesentlichen dazu, sich die wichtigsten Informationen auf dem Display anzeigen zu lassen. Wie die Bedienoberfläche auf dem Display inhaltlich aussieht, hängt davon ab, um welchen gas-net-Gerätetyp es sich im Einzelfall handelt.

### **3.1.1 Tastenfeld**

Das Tastenfeld von gas-net-Geräten besteht aus einem Ziffernblock für die Eingabe von Zahlen, Tasten für Minuszeichen und Dezimaltrenner sowie einer Gruppe von vier Navigationstasten. Mit diesen kann man sich innerhalb der Menüstruktur bewegen und Menüs und Anzeigen aufschalten. In einigen Fällen ist es auch möglich, über die Navigationstasten Aktionen auszulösen oder Werte zu ändern.

Die folgende Abbildung zeigt eine Übersicht über die Bedeutung der Tasten. Die genaue kontextbezogene Bedeutung der Navigationstasten wird im Zusammenhang mit der Menüstruktur in Abschnitt [3.1.4](#page-16-0) erläutert.

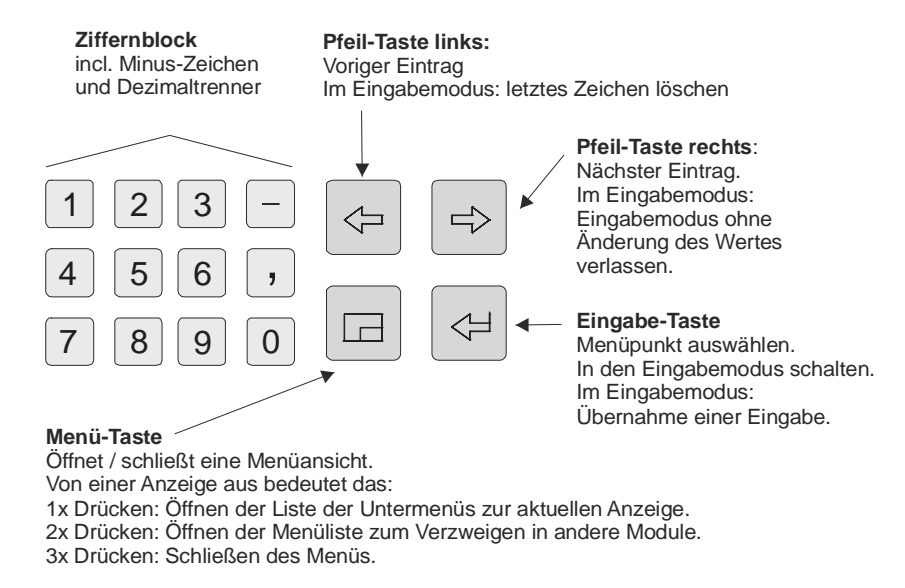

### **3.1.2 Sonstige Bedien-Elemente: Status-LED und Eich-/Benutzerschalter**

Die Status-LED auf der Vorderseite des Gerätes ist eine 3-Farben-Leuchtdiode. Die unterschiedlichen Zustände dieser Leuchtdiode (Farben rot, gelb, grün, jeweils blinkend/nicht blinkend) signalisieren unterschiedliche Betriebszustände. Grünes Blinklicht erscheint grundsätzlich in der Hochlaufphase nach Netzausfall, grünes Dauerlicht zeigt, dass das Gerät störungsfrei arbeitet. Die genaue Bedeutung der übrigen LED-Zustände ist abhängig vom eigentlichen Gerätetyp und kann daher nicht allgemein beschrieben werden.

Der Eich-/Benutzerschalter befindet sich rechts unten auf der Vorderseite des Gerätes. Er wird geöffnet, indem man ihn gegen den Uhrzeigersinn bis zum Anschlag dreht.

**Hinweis:** Der *Kennwortschutz* als Ergänzung des Sicherheitskonzeptes besteht aus je einem Zahlenschloss für jeden der beiden Vertragspartner. Im Gegensatz zum Benutzerschalter ist der Kennwortschutz über die Software des Gerätes realisiert. Das bedeutet, dass die Schlösser mit der Parametrierung des Gerätes festgelegt werden und über das Bedienfeld geöffnet oder geschlossen werden. Geöffnete Schlösser erlauben dem Anwender Zugriff auf alle Parameter und bestimmte Aktionen.

#### <span id="page-16-0"></span>**Bedienung 3**

Durch das Öffnen des Eich-/Benutzerschalters werden automatisch die Schlösser geöffnet; ein Schließen des Schalters schließt auch die Schlösser.

Einige Aktionen (z.B. das Exportieren einer gesamten Parametrierung über die Datenschnittstelle oder das Löschen der Archive) sind nur bei geöffnetem Benutzerschalter möglich.

### **3.1.3 Display**

Das Display ist ein beleuchtetes LC-Display mit 8 Zeilen zu je 32 Zeichen. Wenn ca. 30 Minuten lang keine Tastenbedienung erfolgt ist, schaltet sich die Hintergrundbeleuchtung des Displays automatisch ab.

### **3.1.4 Anzeigen / Menüs / Dialoge**

Ein Hinweis vorweg:

Der folgende Abschnitt beschreibt ganz allgemein die Menüführung und Bedienung aller gas-net-Geräte.

Wo es sich angeboten hat, sind einzelne Themen mit Beispielen illustriert. Diese Beispiele beziehen sich auf gängige Gerätetypen; im Einzelfall kann es also vorkommen, dass ein spezielles Beispiel-Menü in dem Ihnen vorliegenden gasnet*-*Gerätetyp nicht vorkommt.

Die allgemein beschriebenen Bedienmechanismen funktionieren aber – gemäß gas-net*-*Konzept – in allen Geräten auf gleiche Weise.

Jedes Modul besitzt eine sogenannte Hauptanzeige.

Ein Beispiel: Der Mengenumwerter F1 enthält unter anderem die Module *Umwertung* und *Überwachung.* Die Hauptanzeige des Moduls *Umwertung* besteht aus aktuellen Zählerständen, die Hauptanzeige des Moduls *Überwachung* aus der Störungsliste.

Die Hauptanzeige des ersten Moduls stellt die Grundanzeige des Gerätes, das heißt diejenige Anzeige, die sich automatisch aufschaltet, wenn für ca. 30 Minuten keine Tastenbetätigung erfolgt ist.

Beispiel: Die Grundanzeige des Melde- und Überwachungssystems gas-net M1 besteht aus der Hauptanzeige des Überwachungsmoduls.

Eine Anzeige dient zur Darstellung von Werten. Wenn mehr Einträge vorhanden sind als auf einmal angezeigt werden kann, zeigen kleine Auf- bzw. Ab- Dreiecke auf der rechten Seite an, ob man nach oben oder unten blättern kann. Das Blättern geschieht dabei entweder zeilenweise oder aber, falls die Anzeige sehr viele Einträge enthält, auch seitenweise oder in inhaltlich zusammenhängenden Blöcken.

Ein Beispiel für einen gas-net F1:

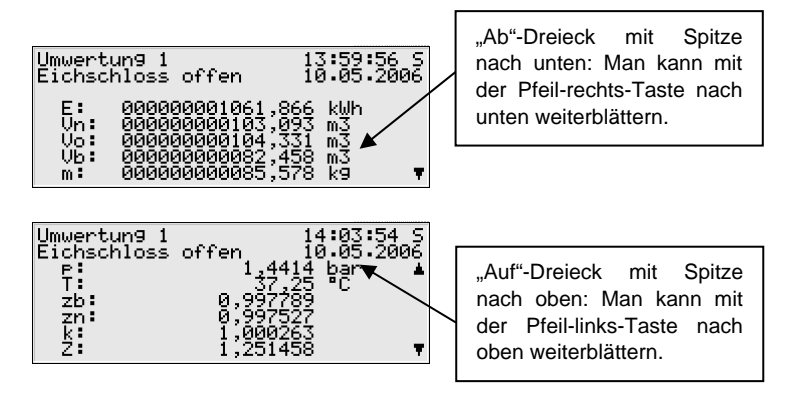

Jede aufschaltbare Anzeige gehört zu einem Modul innerhalb der Gerätesoftware, also zu einer abgeschlossenen Funktionalität. Wenn man sich in einer Anzeige irgendeines Moduls befindet, gibt es zwei prinzipiell unterschiedliche Navigationsziele in der Menüstruktur des Gerätes, und zwar einerseits eine untergeordnete Anzeige / ein Dialog<sup>[2](#page-17-0)</sup> des angezeigten Moduls oder andererseits die Grundanzeige eines beliebigen Moduls.

Um das Navigieren innerhalb der Menüstruktur so einfach und schnell wie möglich zu machen, ist die Menütaste **Folgendermaßen belegt:** 

Einmaliges Drücken der Menütaste öffnet die Liste der Untermenüs, die die aktuelle Modulanzeige anbietet. Erneutes Drücken der Menütaste öffnet die Menüliste zum Verzweigen in andere Module, nochmaliges Drücken schließt das Menü.

Die Liste der Untermenüs eines Moduls wird in Abhängigkeit von der aktuellen Parametrierung aufgebaut: Menüpunkte, die sich auf Funktionalitäten beziehen, die überhaupt nicht parametriert sind, werden gar nicht angeboten.

l

<span id="page-17-0"></span><sup>&</sup>lt;sup>2</sup> Ein Dialog ist eine spezielle Art von Anzeige, in der der Anwender Werte über das Bedienfeld ändern kann.

#### **Bedienung 3**

Untermenüs eines Moduls rufen entweder weitere Anzeigen auf oder aber Dialoge, in denen der Anwender Werte über das Bedienfeld ändern kann.

Die Menüstruktur ist baumartig: Ein untergeordneter Menüpunkt eines Moduls kann seinerseits untergeordnete Menüpunkte besitzen.

In unteren Hierarchieebenen des Menübaums gibt es kontextabhängig folgende Menüpunkte zum Zurückspringen in die nächsthöhere Ebene:

- Menüpunkt *Zurück* in einer Anzeige
- Menüpunkte *OK / Abbruch* in einem Dialog (*OK* bedeutet gleichzeitig Übernahme der geänderten Werte, *Abbruch* heißt Verwerfen der Änderungen)

Ganz unabhängig davon, in welcher Menüebene man sich befindet: Innerhalb jeder Menüliste kann man mit den Pfeiltasten vor- und zurückwandern und einen Menüpunkt selektieren. Das selektierte Ziel wird invers dargestellt, das heißt mit grüner Schrift auf schwarzem Grund. Durch Drücken der Eingabetaste wird der Menüpunkt aktiviert, der zum selektierten Eintrag gehört.

Ein Beispiel für einen gas-net M1:

Nehmen wir an, dass Sie die Ausgangssignale kontrollieren möchten. Für diesen Zweck gibt es eine eigene Anzeige im System-Modul; wir müssen also das Modul *System* aufschalten und von dort in die modulspezifischen Untermenüs verzweigen. Gehen wir davon aus, dass die Hauptanzeige des Moduls *Überwachung* aufgeschaltet ist. Wenn Sie die Menütaste drücken, sehen Sie die Untermenüs, die das Modul anbietet.

Störungsliste  $13:11:445$ <br> $96.99.2996$ **Uberwachung** Störungsliste leer

Start: Hauptanzeige *Überwachung* 

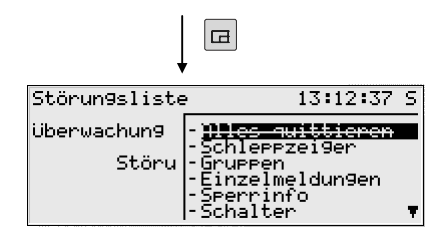

Menü aufschalten: Menüliste des Moduls *Überwachung.* Die Spiegelstriche vor den Menübezeichnungen zeigen an, dass sich die Liste auf untergeordnete Menüs bezieht.

Da wir im Fall unserer Beispiel-Aufgabe kein Überwachungsmenü aktivieren wollen, sondern in ein anderes Modul verzweigen möchten, drücken Sie bitte erneut die Menütaste.

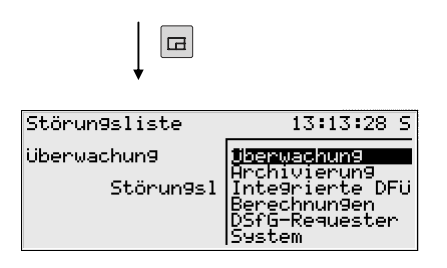

Modulliste (ohne auflistende Spiegelstriche vor der Menübezeichnung)

Nun zeigt das Menü die Liste aller Module, die die Gerätesoftware enthält. Betätigen Sie mehrmals die Pfeil-rechts-Taste, bis das Modul selektiert ist, das Sie aufschalten möchten. In unserem Beispiel ist dies das *System-*Modul.

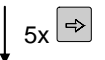

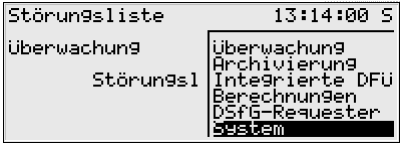

Modulliste: System-Modul ist selektiert

Dann drücken Sie die Eingabe-Taste und die Anzeige des soeben ausgewählten Moduls wird aufgeschaltet.

Und jetzt ahnen Sie wahrscheinlich schon, wie es anschließend weitergeht: Drücken Sie bitte die Menü-Taste, um die untergeordnete Menüliste aufzuklappen.

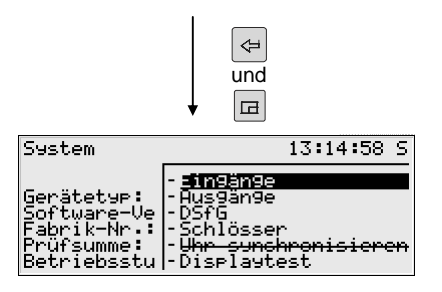

Hauptanzeige Modul *System* mit zugehöriger Menüliste

Unser Ziel, das Menü *Ausgänge*, ist der zweite Eintrag in der Menüliste. Betätigen Sie also ein Mal die Pfeil-rechts-Taste, so dass die Zeile *Ausgänge* selektiert ist. Drücken Sie anschließend die Eingabe-Taste, um die Auswahl zu bestätigen und die zugehörige Anzeige aufzuschalten.

#### **Weitere Tipps zur Navigation in der Anzeige:**

- 9 Falls Sie in einer Menü-Auswahl-Liste mit der Pfeil-rechts-Taste versehentlich zu weit unten gelandet sind, können Sie die Selektierung mit der Pfeillinks-Taste wieder nach oben verschieben.
- 9 Wenn man ein aufgeklapptes Menü-Auswahl-Fenster verlassen möchte, ohne irgendeine Auswahl zu treffen, drückt man einfach die Menü-Taste so oft, bis sich das Menüfenster schließt (zweimal bei einer Menüliste innerhalb eines bestimmten Moduls, einmal bei der Modulliste).

Über einige Menüpunkte können Dialoge aufgeschaltet werden. Dies sind Anzeigen, in denen Werte geändert werden können. Derartige Änderungsmöglichkeiten per Bedienfeld sind relativ selten.

In solchen Eingabe-Dialogen wird zwischen den einzelnen Parametern mithilfe der Pfeiltasten hin- und hergewandert. Falls ein Parameter nicht geändert werden darf (zum Beispiel, weil es sich um einen geschützten Parameter handelt und Eich-/Benutzerschalter und Schlösser geschlossen sind), wird er in der Anzeige durchgestrichen dargestellt.

Wenn man eine Angabe selektiert hat, die man ändern darf, kann man über die Eingabetaste in den Editiermodus schalten.

Um die Bedienung komfortabler zu machen, gibt es in Abhängigkeit von der Art des zu ändernden Wertes unterschiedliche Methoden, einen neuen Wert festzulegen:

#### *Direkte Eingabe eines neuen Zahlenwertes*

Wenn nur einzelne Zeichen ersetzt werden sollen, kann man einzelne Zeichen von rechts mit der Pfeil-links-Taste löschen. Über die Zifferntasten inklusive Dezimaltrenner und Minuszeichen gibt man die neuen Zeichen ein.

Falls es leichter ist, den ganzen Wert durch den neuen zu ersetzen, fängt man sofort mit der Eingabe an: Sobald eine beliebige Zifferntaste betätigt wird, wird der voreingestellte Wert gelöscht und mit der Eingabe überschrieben.

Man verlässt den Eingabemodus mit der Eingabetaste. Dabei wird eine Überprüfung auf Konsistenz vorgenommen: Falls ein Wert eingegeben wurde, der im vorliegenden Kontext nicht sinnvoll oder nicht erlaubt ist, kann der Eingabemodus nicht verlassen werden. Der Anwender wird dadurch dazu gezwungen, den Wert zu korrigieren.

Um - etwa nach einer irrtümlichen Eingabe - den Eingabemodus ohne Übernahme der Änderung zu verlassen, drückt man die Pfeil-rechts-Taste.

Um den gesamten Dialog zu verlassen, schaltet man das Menü auf und wählt entweder *OK* (die neuen Werte werden übernommen) oder *Abbruch* (die Werte werden verworfen).

#### *Neuer Wert über Auswahl aus einer Liste*

Bei editierbaren Werten, bei denen nur eine feste Anzahl von Auswahlmöglichkeiten sinnvoll sind, bietet die Software des Gerätes eine Liste von möglichen Werten an. In dieser Liste wählt man den passenden Wert über die Pfeiltasten aus. Ein selektierter Wert wird durch Drücken der Eingabetaste übernommen.

Beispiel: Ändern eines Schalterzustands bei einem gas-net M1 Nach Aufschalten des Menüs *Überwachung- Schalter* sehen Sie folgende Anzeige:

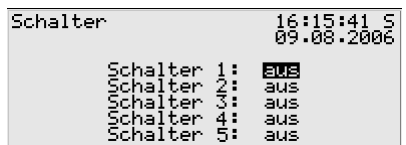

Gehen wir einmal davon aus, dass Sie den Schalter 3 setzen möchten. Betätigen Sie die Pfeil-rechts-Taste, bis *Schalter 3* selektiert ist. Drücken Sie nun die Eingabetaste, um in den Editiermodus zu schalten. Eine Auswahlliste klappt auf, die die sinnvollen Werte anbietet (hier *ein* und *aus)*. Wählen Sie über die Pfeiltasten den gewünschten Wert aus, in unserem Beispiel also *ein*. Die Anzeige sieht dann folgendermaßen aus:

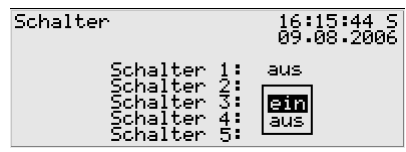

Dann drücken Sie die Eingabetaste, um den Editiermodus zu verlassen und schalten das Menü auf:

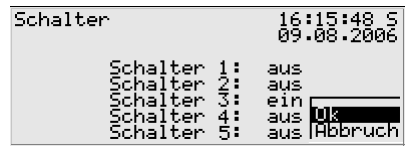

Mit *OK* wird die neue Einstellung übernommen, mit *Abbruch* verworfen.

#### *Ändern mehrerer Werte auf einmal*

In den meisten Dialogen werden nicht einzelne Werte, sondern ein ganzer Satz von Werten zugleich zum Ändern angeboten. In einem solchen Fall bearbeitet man zuerst den ersten selektierten Wert. Durch Drücken der Eingabetaste schaltet man in den Editier-Modus.

Mit der Eingabetaste wechselt man zum jeweils nächsten Wert.

9 **Tipp:** Wenn man einen angebotenen Wert nicht ändern möchte, kann man ihn mit der Pfeil-rechts-Taste überspringen.

Geändert wird entweder durch direkte Eingabe über die Zifferntastatur oder durch Auswahl eines neuen Wertes aus einer Liste.

Wenn alle Werte bearbeitet sind, wird die Menütaste betätigt. Im erscheinenden Menü werden die Punkte *OK* und *Abbruch* angeboten. *OK* bewirkt, dass die ge-änderten Werte übernommen werden<sup>[3](#page-23-0)</sup>. Mit *Abbruch* verwirft man die Änderungen. In beiden Fällen kehrt man in die zuletzt aufgeschaltete Anzeige zurück.

l

<span id="page-23-0"></span> $3$  Auch hier wird eine Überprüfung auf Konsistenz vorgenommen: Falls ein oder mehrere Werte eingegeben wurden, die im vorliegenden Kontext nicht sinnvoll oder nicht erlaubt sind, kann der Eingabemodus nicht verlassen werden. Der Anwender muss zunächst die Eingabe korrigieren.

## <span id="page-24-0"></span>**4 Schnellanleitung: Was mache ich, um...**

**Hinweis:** Die folgenden Anleitungen gehen davon aus, dass Sie sich in der Grundanzeige des Gerätes befinden.

## **4.1 ...einen Überblick über anstehende Meldungen zu gewinnen?**

Die Grundanzeige des M1-Gerätes besteht aus der Störungsliste des Überwachungsmoduls. Hier steht der Text *Störungsliste leer,* wenn zum aktuellen Zeitpunkt keine Meldungen anstehen, die in die Liste eingetragen werden. Wenn Einträge in der Störungsliste vorhanden sind, kann man sich mithilfe der Pfeiltasten innerhalb der Liste bewegen.

Bedenken Sie bitte, dass nur Sammelmeldungen der Meldegruppen automatisch in die Störungsliste aufgenommen werden. Eine Einzelmeldung erscheint nur dann in der Störungsliste, wenn dies für die betreffende Meldung ausdrücklich so parametriert ist.

Es gibt allerdings eine praktische Möglichkeit, sich über den Zustand aller verknüpften Einzelmeldungen einer Gruppe zu informieren. Dies ist besonders nützlich, wenn man die Ursache für das Anstehen einer Sammelmeldung analysieren möchte.

- 1) Öffnen Sie das Menü mit der Menütaste, wählen Sie den Menüpunkt **Gruppen** aus und drücken Sie dann die Eingabetaste.
- 2) Nun befinden Sie sich in der sogenannten *Gruppenansicht*. Dieser Anzeige können Sie entnehmen, welche der Einzelmeldungen der Gruppe als erste gekommen ist und welche als letzte.
- 3) Wechseln Sie nun in das Untermenü **Anzeigen**. Hier können Sie Informationen zu allen Einzelmeldungen sichten, die in der vorher angezeigten Gruppe enthalten sind. Zu Beginn wird die erste der enthaltenen Meldungen dargestellt; um zur Ansicht einer anderen Meldung zu wechseln, drücken Sie einfach die Eingabetaste. Aus der erscheinenden Auswahlliste suchen Sie sich nun die Meldung aus, die Sie interessiert und drücken erneut die Eingabetaste.

## <span id="page-25-0"></span>**4.2 ...Meldungen oder die Hupe zu quittieren?**

Einzelmeldungen sind nicht quittierpflichtig: Eine einzelne Meldung verschwindet nach ihrem Gehen automatisch aus der Störungsliste.

Es gibt dagegen Gruppen der Meldungsverarbeitung, die quittierpflichtige Sammelmeldungen erzeugen (siehe Abschnitt [5.1.1.3](#page-29-0)). Desweiteren gibt es eine Zentralmeldung, die zum Beispiel dafür geeignet ist, eine Hupe anzusteuern. Dieser Zentralmelder muss ebenfalls quittiert werden.

Über das Bedienfeld des gas-net M1-Gerätes gibt es die Möglichkeit, alle quittierpflichtigen Meldungen auf einmal zu quittieren. Dafür gehen Sie folgendermaßen vor:

- 1) Öffnen Sie das Menü mit der Menütaste.
	- 2) Wenn aktuell gar keine Quittungsanforderung besteht, ist der Menüpunkt durchgestrichen: **Alles Quittieren***.* Drücken Sie in diesem Fall erneut die Menütaste, um das Menü wieder zu verlassen.
		- Andernfalls bestätigt man einfach den Menüpunkt **Alles quittieren** mit der Eingabetaste.

Hinweis: Nach einer Quittierung wird der Zentralmelder sofort ausgehen, egal ob beteiligte Meldungen noch anstehen oder nicht. Das Verhalten der Sammelmeldung einer quittierpflichtigen Gruppe hängt davon ab, welche Art von Quittungsverhalten im Modul *Überwachung* eingestellt ist. Weitere Informationen zum Thema Meldungsverarbeitung können Sie Abschnitt [5.1.1.3](#page-29-0) entnehmen, die unterschiedlichen Quittungsverfahren sind ab Seite [5-5](#page-32-0) beschrieben.

## **4.3 ...eine Einzelmeldung zu sperren?**

Um Einzelmeldungen gänzlich aus der Meldungsverarbeitung auszuschließen, kann man sie über das Bedienfeld des Gerätes sperren. Eine gesperrte Einzelmeldung gilt für die gesamte Meldungsverarbeitung als *nicht anstehend.* 

**G**  $\frac{1}{2}$  $\overline{\textbf{f}}$ 

 $\Rightarrow$  $\Leftrightarrow$ 

 $\Leftarrow$ 

- 1) Klappen Sie das Menü durch Drücken der Menütaste auf. Wandern Sie dann mit der Pfeil-rechts-Taste bis zum Eintrag *Einzelmeldungen* und drücken Sie dann die Eingabetaste.
- 2) Die Einzelmeldungen werden anhand ihres Namens identifiziert. Drücken Sie erneut die Eingabetaste und wählen Sie mithilfe der Pfeiltasten diejenige Meldung aus, die Sie sperren möchten. Bestätigen Sie die Auswahl mit der Eingabetaste; nun wird die gewünschte Einzelmeldung angezeigt.

<span id="page-26-0"></span>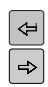

- 3) Der Sperrvermerk (im Normalfall **nicht gesperrt**) ist jetzt automatisch selektiert. Drücken Sie die Eingabetaste, um in den Editiermodus zu schalten. Wählen Sie mit einer Pfeiltaste den Eintrag **gesperrt** aus und verlassen Sie das Feld über die Eingabetaste.
- $\frac{1}{4}$
- 4) Schalten Sie das Menü auf und bestätigen Sie die Änderung mit **OK**. Nun ist die Meldung gesperrt.

Um eine Sperrung wieder aufzuheben, wiederholt man einfach die oben beschriebenen Schritte, wählt aber in Schritt 3 anstatt der Option **gesperrt** den Eintrag **nicht gesperrt** aus.

## **4.4 ...Hinweisgrenzen oder Gradienten zu verstellen**

Bei Einzelmeldungen, die von der Überwachung von Messwerten abgeleitet werden, kann man die Grenzwerte über das Bedienfeld des Gerätes ändern. Dies geschieht – wie das oben erläuterte Sperren von Meldungen – über das Menü **Einzelmeldungen**. Zunächst muss man die gewünschte Einzelmeldung auswählen (siehe oben, Abschnitt [4.3](#page-25-0) , Schritte 1 bis 3).

Nun geht es wie folgt weiter:

- 1) Drücken Sie die Pfeil-rechts-Taste, um den Grenzwert zu selektieren.
- 2) Betätigen Sie nun die Eingabetaste. Die Einfügemarke blinkt; nun können Sie den neuen Wert über die Tastatur eingeben.
- 3) Verlassen Sie das Feld (wieder die Eingabetaste drücken).
- 4) Schalten Sie das Menü auf und bestätigen Sie die Änderung mit **OK**. Der neue Grenzwert ist übernommen.

### **4.5 ...Archive zu sichten?**

**h**  $\Leftrightarrow$ 

⇦

- 1) Wechseln Sie in die Anzeige des Moduls *Archivierung* (Menütaste betätigen, mit Pfeil-rechts bis zum Eintrag *Archivierung* gehen und die Eingabetaste drücken).
- 2) Der erscheinende Dialog bietet die Möglichkeit, genau auszuwählen, welche Archivinformationen man sich ansehen möchte. Wie man mit dieser Filterfunktion arbeitet, ist in Abschnitt [5.2.2](#page-58-0) (Seite [5-31](#page-58-0) ff) ausführlich beschrieben.

## <span id="page-27-0"></span>**4.6 ...alle Einstellungen der Parametrierung kontrollieren?**

Die Parametrierung eines gas-net*-*Gerätes enthält zu viele Einstellungen, um sie komfortabel über das Bedienfeld anzeigen zu können. Mit einem Laptop und dem Parametrierprogramm GW-GNET+ kann man sich viel einfacher einen Überblick über die Geräteeinstellungen verschaffen.

Und so geht man vor:

1. Verbinden Sie Rechner und Gerät via Datenschnittstelle DSS am gas-net*-*Gerät und COM-Schnittstelle am Rechner mit einem Parametrierkabel.

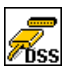

- 2. Starten Sie GAS-WORKS auf Ihrem Rechner. Aktivieren Sie das Kommunikationsprogramm, indem Sie auf die Schaltfläche **Import** *–* **Datenschnittstelle** in der Werkzeugleiste von GW-BASE klicken.
- 3. Nach erfolgreichem Start des Kommunikationsprogrammes sind Sie mit dem angeschlossenen Gerät datentechnisch verbunden. In dem Fenster, das auf Ihrem Bildschirm erscheint, sehen Sie einige wichtige Grundinformationen über das Gerät.
- 4. Wechseln Sie nun zum Registerblatt **Hilfsmittel**.

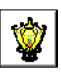

Klicken Sie den Eintrag **Parameter ändern** oder **Parametrierung bearbeiten** doppelt an. Die GW-GNET+-Oberfläche erscheint auf dem Bildschirm. Hier können die Parameterlisten der einzelnen Module aufgerufen und kontrolliert werden.

Einzelheiten zur Bedienung der Benutzeroberfläche von GW-GNET+ können Sie im GW-GNET+ Benutzerhandbuch oder der online-Hilfe nachlesen.

**Übrigens:** Mit Hilfe der Serviceprogramme **Parameter ändern** oder **Parametrierung bearbeiten** können Sie auch Geräteeinstellungen ändern. Parameter, die im Parametrierprogramm mit dem Symbol **o** oder **a** gekennzeichnet sind, sind vor mutwilliger Veränderung geschützt und können nur bearbeitet werden, wenn der Eich-/Benutzerschalter oder die Schlösser geöffnet sind. Weitere Informationen finden Sie im GW-GNET+ Benutzerhandbuch oder in der

umfassenden online-Hilfe.

## <span id="page-28-0"></span>**5 Funktionale Beschreibung des gas-net M1**

### **5.1 Modul** *Überwachung*

### **5.1.1 Funktion**

Das Modul *Überwachung* erfüllt die eigentlichen Melde- und Überwachungsaufgaben des M1-Gerätes:

- Überwachung von erfassten Messwerten
- Schleppzeiger
- Meldung von Betriebszuständen
- Anmelden von Prozesswertarchiven (Archive für Messwerte, Zählwerte und Meldungen, zum Beispiel als Schreiberersatz verwendbar)
- Durchführen eines Zählervergleichs zwischen über DSfG verbundenen Umwertern
- Schalterfunktionalität
- Ansteuerung und Überwachung von bis zu drei Turbinenschmierungen

### **5.1.1.1 Zählervergleich zwischen über DSfG verbundenen Umwertern**

Der gas-net M1 kann über DSfG einen Zählervergleich zwischen zwei beliebigen Umwertungsinstanzen durchführen. Voraussetzung dafür ist, dass beide Umwertungsinstanzen Teilnehmer am DSfG-Bus sind.

Die Vergleichsgröße (Normvolumen Vn, Energie E oder Masse m) wird mit der Parametrierung des Gerätes festgelegt.

Für den Zählervergleich gibt es zwei verschiedene Betriebsweisen:

1. Manueller Vergleich.

Der Vergleich wird direkt am Gerät ausgelöst und auch beendet (siehe Abschnitt [5.1.1.5\)](#page-42-0). Nach dem Stoppen des Vergleichs wird die prozentuale Abweichung der Mengen berechnet, die über die beiden Umwertungsinstanzen geflossen sind.

2. Automatischer Vergleich.

In der Parametrierung des Gerätes wird eine Vergleichszeit sowie eine maximale Abweichung in % festgelegt. Im störungsfreien Betrieb beider Mengenumwerter wird der Vergleich automatisch gestartet. Nach jedem Ablauf <span id="page-29-0"></span>der Vergleichszeit wird die prozentuale Abweichung berechnet. Falls die maximale Abweichung überschritten wird, generiert das Gerät eine interne Meldung, die über einen Digitalausgang ausgegeben werden kann.

### **5.1.1.2 Summenbildung zwischen Umwertern über DSfG**

Ein gas-net M1 kann Zählwerte und Durchflüsse von zwei beliebigen Umwerterinstanzen addieren und zur Weiterverarbeitung zur Verfügung stellen. Auf diese Weise können zum Beispiel summierte Mengen über Impulsausgang oder aber summierte Durchflüsse über Analogausgang ausgegeben werden.

Welche Umwerter an der Summenbildung beteiligt sind, ist frei parametrierbar; sie müssen aber an denselben DSfG-Bus angeschlossen sein.

Das Verfahren funktioniert ähnlich wie bei der oben beschriebenen Zählervergleichsfunktion: Die Informationen von den beiden Umwerterinstanzen werden etwa alle 10 Sekunden über DSfG beschafft. Bei Zählerständen wird die ermittelte Differenz dabei gleichmäßig auf ein Abfrageintervall verteilt, damit eine Zählersumme gleichmäßig und nicht etwa sprunghaft alle 10 Sekunden erhöht wird. Dadurch erreicht man insbesondere eine gleichmäßige Ausgabe von Impulsen bei einem Impulsausgang, der mit einer summierten Menge belegt ist.

### **5.1.1.3 Überwachung von Messwerten; Meldungen und Gruppen**

Wenn Sie die DIN 19 235 *(Meldung von Betriebszuständen)* kennen, werden Ihnen im Folgenden viele Begriffe bekannt vorkommen. Wann immer es sich in Bezug auf die Überwachungsfunktion als sinnvoll und möglich gezeigt hat, orientiert sich die Meldungsverarbeitung des M1 an dieser Norm.

Ein gas-net M1-Gerät kann bis zu 64 Meldungen verwalten, die über die Parametrierung definiert werden. Prinzipiell gibt es unterschiedliche Arten von zu meldenden Zuständen, die auf eine solche Meldung abgebildet werden können. Der Anwender legt selbst über die Parametrierung des Gerätes fest, welche Ereignisse zu Meldungen innerhalb der Meldungsverarbeitung führen sollen.

Zum einen kann der Zustand eines digitalen Meldungseingangs (gesetzt/nicht gesetzt) als Meldung ausgewertet werden. Es können auch solche Meldungen in die Meldungsverarbeitung mit aufgenommen werden, die das Gerät zur Laufzeit selbst bildet, beispielsweise ein Mengenumwerter-Alarm.

Zum anderen können Messwerte auf die Verletzung von Grenzwerten überwacht werden – da gilt sowohl für Messwerte, die über analoge Eingänge eingehen als auch für Messwerte, die intern gebildet werden (wie zum Beispiel ein aus einem Impulseingang berechneter Durchfluss). Neben der Überwachung auf obere und untere Hinweisgrenzen gibt es die Möglichkeit einer *Gradientenüberwachung*. Die Gradientenüberwachung beobachtet die Veränderung des Messwertes innerhalb festgelegter Zeitbereiche: Wenn die Differenz zwischen dem größten und dem kleinsten Wert einer Messgröße innerhalb eines parametrierten Zeitfensters den festgelegten Maximalwert überschreitet, ist das Kriterium für das Erzeugen der Meldung *Hinweisgrenze Gradient* erfüllt.

**Hinweis:** Alle Einzelmeldungen, die sich auf Messwerte beziehen, stehen auch dann an, wenn der zugehörige Eingangswert als gestört gilt.

Es gibt zwei unterschiedliche Methoden, um Flattermeldungen zu vermeiden:

1. Hysteresebetrachtung (nur bei Messwertüberwachung) Um Flattermeldungen bei Schwankungen eines Messwertes um einen Grenzwert zu verhindern, kann zusätzlich eine Hysterese definiert werden. Eine Meldung *<Hinweisgrenze kommt>* wird erst dann generiert oder weggenommen, wenn der Messwert außerhalb des Hysteresebands gerät.

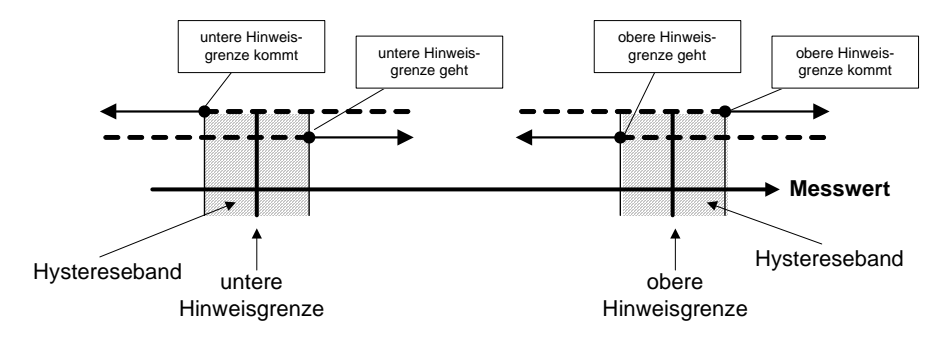

2. Berücksichtigung einer Mindestanstehzeit Bei Auswertung einer Mindestanstehzeit gilt eine Meldung erst dann als anstehend, wenn der zu meldende Zustand (gesetzter digitaler Eingang, Überschreiten einer Hinweisgrenze,....) länger als die Mindestanstehzeit ansteht.

Das Konzept der Meldungsverarbeitung zielt darauf ab, Meldungen zu Gruppen zusammenzufassen. Durch die Überwachung und Auswertung der Gruppen bleibt die Überwachung auch bei einer großen Anzahl an Signalen übersichtlich.

Der Umfang der Störungsliste kann vom Anwender selbst bestimmt werden: Ob eine *Einzel*meldung in Störungsliste und Logbuch eingetragen werden soll, wird für jede Meldung in der Parametrierung des Gerätes festgelegt. Nur wenn dies der Fall ist, wird die Meldung beim Kommen in die Störungsliste eingetragen. Einzelmeldungen sind nicht quittierpflichtig, sie werden also beim Gehen automatisch wieder aus der Störungsliste entfernt. Wenn eine Meldung in die Störungsliste aufgenommen wird, wird das Kommen und Gehen dieser Meldung außerdem in das Logbuch eingetragen. Das Logbuch der Überwachung kann vom Archivmodul aufgezeichnet werden.

Man kann einzelne Meldungen während des Betriebes *sperren* – hilfreich zum Beispiel während einer Überprüfung der Anlage. Eine gesperrte Meldung wird von der Meldungsverarbeitung überhaupt nicht betrachtet, sie gilt immer als nicht-anstehend. Der Sperrvermerk einer Meldung kann über das Bedienfeld des Gerätes, über die Parametrierung und via DSfG-Einstelltelegramm geändert werden.

Daten der Einzelmeldungen (Kennwerte, aktuelle Werte) können über DSfG abgefragt werden. Bestimmte Eigenschaften sind über DSfG auch schreibbar  $(z.B.$  Hinweisgrenzen, Gradient). $4$ 

Um die Überwachung der bis zu 64 Meldungen zu vereinfachen, verknüpft man einzelne Meldungen über die Parametrierung beliebig zu bis zu 8 Gruppen. Jede Gruppe generiert ihrerseits 3 unterschiedliche Meldungen, die durch Verknüpfen der enthaltenen Einzelmeldungen entstehen. Auf diese Weise kann der Status inhaltlich zusammenhängender Meldungen überwacht werden, ohne dass man sich in der Beobachtung der Einzelmeldungen verliert.

Die unterschiedlichen Meldungstypen einer Gruppe heißen *Gruppenmeldung, gehaltene Gruppenmeldung* und *Sammelmeldung.* 

#### Gruppenmeldung

Die Gruppenmeldung einer Gruppe ergibt sich aus der Veroderung der Einzelmeldungen, die zu der Gruppe gehören. Eine Gruppenmeldung steht also an, wenn mindestens eine der enthaltenen Meldungen ansteht. Eine Gruppenmeldung ist nicht mit einer Quittung verknüpft.

l

<span id="page-31-0"></span><sup>&</sup>lt;sup>4</sup> Die DSfG-Datenelemente für die Meldungsverarbeitung sind in den DSfG-Datenelementebaum der Instanz *Steuerung* eingehängt. Eine genaue Liste der unterstützten bzw. verwendeten DSfG-Datenelemente kann bei Bedarf bei Elster angefordert werden.

#### <span id="page-32-0"></span>gehaltene Gruppenmeldung

Die gehaltene Gruppenmeldung unterscheidet sich von der normalen Gruppenmeldung nur dadurch, dass grundsätzlich eine Haltezeit eingehalten wird, zum Beispiel um die Reaktionszeiten der Fernwirktechnik zu berücksichtigen. Die gehaltene Gruppenmeldung steht mindestens für die Dauer der Haltezeit an, selbst wenn die normale Gruppenmeldung bereits innerhalb der Haltezeit wieder geht.

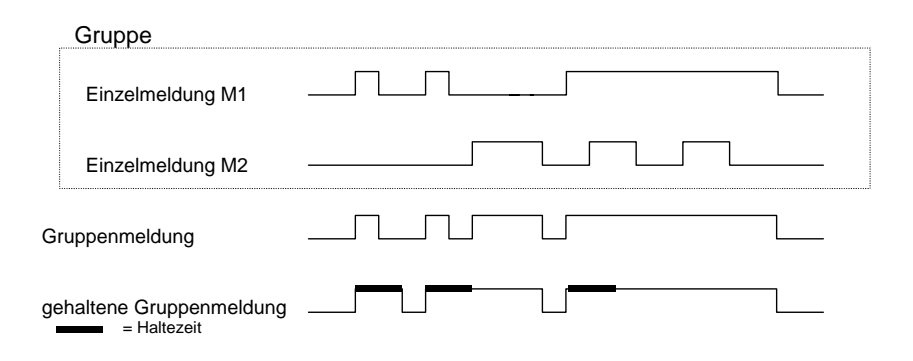

#### Sammelmeldung

Sammelmeldungen können *quittierpflichtig* oder *nicht quittierpflichtig* sein; diese Eigenschaft wird als Parameter der betreffenden Gruppe festgelegt. Alle Sammelmeldungen werden in Logbuch und Störungsliste eingetragen.

Bei einer *nicht-quittierpflichtigen* Gruppe ist das Ergebnis der Sammelmeldung immer gleich dem Ergebnis der Gruppenmeldung.

Für das Quittungsverhalten und Zustand der Sammelmeldung einer *quittierpflichtigen* Gruppe gibt es zwei verschiedene Verfahren, die im Folgenden erläutert werden.

#### Quittungsverhalten der Sammelmeldungen, Verfahren nach DIN 19 235

Nach diesem Verfahren verknüpft die Sammelmeldung einer quittierpflichtigen Gruppe die Zustände der in der Gruppe enthaltenen Einzelmeldungen mit einem Quittungssignal.

Das Quittieren kann über einen zugeordneten Digitaleingang oder aber über den Menüpunkt *Alles Quittieren* über das Bedienfeld geschehen.

Ein Quittieren – egal aus welcher Quelle - quittiert alle Meldungen auf einmal.

Die Sammelmeldung einer quittierpflichtigen Gruppe steht an, wenn mindestens eine Einzelmeldung in der Gruppe ansteht. Sie geht nur dann beim Gehen der letzten Einzelmeldung, wenn alle Meldungen, die angestanden haben, durch Quittung zur Kenntnis genommen worden sind. Eine aktuell anstehende Einzelmeldung gilt dabei auch dann als quittiert, wenn die Quittung vor dem Gehen erfolgt.

Wenn die Sammelmeldung nach dem Gehen der letzten Einzelmeldung immer noch ansteht, bedeutet das, dass seit dem Zeitpunkt der letzten Quittierung mindestens eine der Einzelmeldungen neu gekommen ist. In einem solchen Fall steht nur die Quittung noch aus!

Folgende Abbildung zeigt, inwiefern sich nach Verfahren 1 die Sammelmeldung einer nicht-quittierpflichtigen von der einer quittierpflichtigen Gruppe unterscheidet.

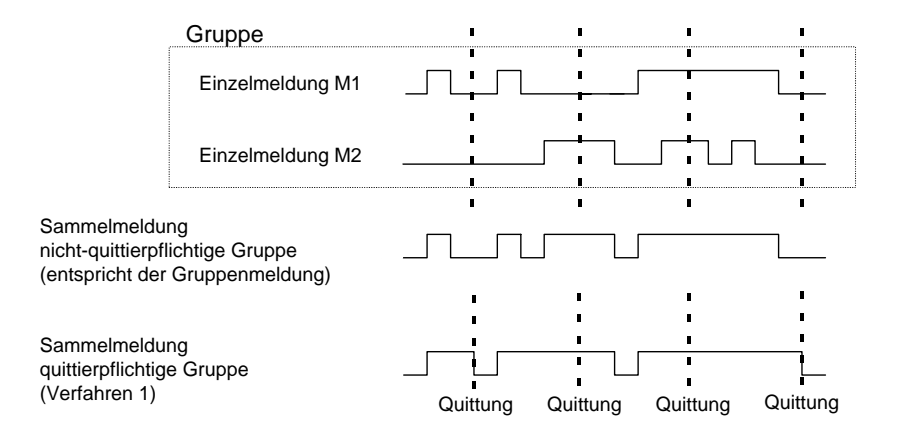

#### Quittungsverhalten der Sammelmeldungen, Standardverfahren

Beim zweiten Verfahren ergibt sich das Ergebnis der Sammelmeldung einer quittierpflichtigen Gruppe aus der Veroderung der Einzelmeldungen, unterscheidet sich also nicht vom Ergebnis der Gruppenmeldung und der nicht-quittierpflichtige Sammelmeldung.

Das bedeutet insbesondere, dass die Sammelmeldung mit dem Gehen der letzten enthaltenen Einzelmeldung ebenfalls geht. Sie steht in diesem Fall aber noch in der Störungsliste und wartet auf die Quittung. Nach Quittieren verschwindet die Sammelmeldung aus der Störungsliste.

Die Gruppen mit ihren Sammelmeldungen und Gruppenmeldungen sind dafür gedacht, einen Überblick über den Zustand in der Anlage zu geben. Daher wird bei diesen Meldungstypen die Weiterleitung nach außen auf unterschiedliche Art und Weise unterstützt:

- Sammelmeldungen und Gruppenmeldungen können (im Gegensatz zu Einzelmeldungen) über digitale Ausgänge ausgegeben werden.
- Die Ereignisse *Gruppenmeldung kommt* / *Gruppenmeldung geht* / *irgendeine Meldung der Gruppe kommt* / *irgendeine Meldung der Gruppe geht* können per Aufmerksamkeits-Telegramm auf den DSfG-Bus weitergeleitet werden*.* Für jede Gruppe wird individuell festgelegt, bei welchen Ereignissen solche Telegramme generiert werden sollen und von welchem Typ sie sein sollen (*Alarm, Hinweis* oder *Warnung*).
- Der Zustand von Sammelmeldungen, Gruppenmeldungen und gehaltenen Gruppenmeldungen kann über DSfG abgefragt werden.[5](#page-34-0)
- Die Status-LED des Gerätes gibt einen ersten Hinweis auf den Zustand der in der Gruppe verknüpften Meldungen. Die genaue Bedeutung der LED-Anzeige ist auf Seite [5-15](#page-42-0) unter *Bedienung und Anzeige* beschrieben.
- Um Störungsliste und Logbuch übersichtlich zu halten, wird von den verknüpften Meldungen der Gruppen lediglich die Sammelmeldung eingetragen.

Für das Unterdrücken von Gruppen- und/oder Sammelmeldungen bei Instandsetzungsarbeiten gibt es den sogenannten *I-Schalter*.

Das Setzen dieses I-Schalters kann sich für jede Gruppe unterschiedlich auswirken:

keine Beeinflussung

Ein gesetzter I-Schalter wirkt sich auf die Meldereaktionen dieser Gruppe überhaupt nicht aus.

- Unterdrückung "in Richtung Fernwirktechnik" Das bedeutet, dass die Gruppe bei gesetztem I-Schalter kein DSfG-Aufmerksamkeits-Telegramm mehr auslöst und die *gehaltene Gruppenmeldung* immer als *nicht-anstehend* gilt.

 $\overline{a}$ 

<span id="page-34-0"></span><sup>&</sup>lt;sup>5</sup> Die DSfG-Datenelementliste kann bei Bedarf bei Elster angefordert werden.

- Unterdrückung ausnahmslos aller Meldereaktionen In diesem Fall werden bei gesetztem I-Schalter alle Meldungen unterdrückt, die von einer Gruppe erzeugt werden. Das bedeutet, dass die Gruppe keine gehaltene Gruppenmeldung, Gruppenmeldung und Sammelmeldung mehr erzeugt. Die Sammel-

meldung wird aber weiterhin in Logbuch und Störungsliste eingetragen.

Bei gesetztem I-Schalter geht die Gruppe nicht mehr in den Zentralmelder ein.

Der I-Schalter wird über einen zugeordneten digitalen Eingang aktiviert. Aus Sicherheitsgründen kann der I-Schalter nicht über das Bedienfeld gesetzt werden.

Zustand und Meldereaktionen der *Einzel*meldungen bleiben durch den I-Schalter unberührt. Wenn Einzelmeldungen unterdrückt werden sollen, geschieht dies über den bereits erläuterten Sperr-Mechanismus.

Zusätzlich zu den oben genannten Meldungen steht eine sogenannte *Zentralmeldung* zur Verfügung, die - auf einen Ausgang gelegt - typischerweise eine Hupe ansteuert. Der Zentralmeldung wird ein zusätzlicher Quittungseingang zugeordnet.

In die Zentralmeldung können beliebig viele Gruppen eingehen.

Der Zentralmelder geht an, wenn irgendeine Meldung kommt, die zu einer der beteiligten Gruppen gehört. Die Zentralmeldung geht bei Quittung, ganz egal ob noch Meldungen anstehen oder nicht. Die Quittung kann über den digitalen Eingang erfolgen, der der Zentralmeldung zugeordnet ist. Außerdem wird durch Quittieren aller Gruppen über das Bedienfeld der Zentralmelder gleich mit quittiert. Der Zentralmelder geht wieder an, sobald die nächste beteiligte Meldung kommt.
Folgende Abbildung zeigt das Verhalten des Zentralmelders im Zusammenhang mit der Quittung (eine beteiligte Gruppe):

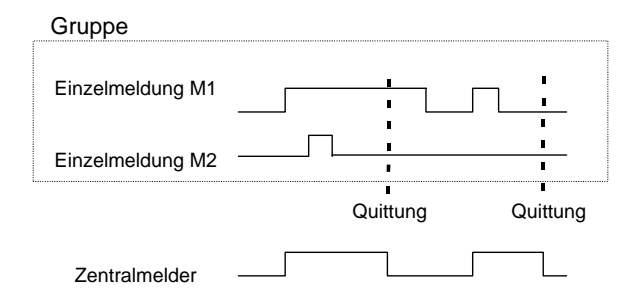

# **5.1.1.4 Anmelden von Messwert- oder Zählwertarchiven**

Jedes Gerät vom Typ gas-net M1 kann Archive für Prozesswerte führen, d.h. Archive für Messwerte, Zählwerte und Meldungen. Es stehen bis zu vier Archivgruppen mit jeweils bis zu 8 Kanälen zur Verfügung. Für jede Archivgruppe kann einzeln bestimmt werden, unter welchen Bedingungen die enthaltenen Archivkanäle aufgezeichnet werden sollen.

Das Standardverfahren ist die zyklische Archivierung (in parametrierbaren Archivierungszyklen von 1 Sekunde bis zu 12 Stunden).

Die Archivierung kann zusätzlich oder alternativ von bestimmten Ereignissen abhängig gemacht werden, die bei der Überwachung der Prozesswerte festgestellt werden:

- Es ist möglich, die Archivierung an eine oder mehrere Gruppe(n) von Einzelmeldungen zu knüpfen. Dann wird beim Kommen und Gehen einer jeden Meldung archiviert, die in einer der beteiligten Gruppen enthalten ist.
- Falls die Entwicklung eines bestimmten Prozesswertes genauer festgehalten werden soll, kann eine maximale Änderungsrate für einen Archivkanal festgelegt werden. Dann wird die gesamte Archivgruppe immer dann archiviert, wenn die Differenz zwischen dem aktuellen Messwert und dem Messwert zum Zeitpunkt der letzten Archivierung den maximalen Änderungsbetrag überschreitet. Auf diese Weise erreicht man eine häufigere Aufzeichnung bei rasch sich ändernden Werten.

Diese Option steht auch für Zählwertarchive zur Verfügung – man kann also festlegen, dass immer dann archiviert wird, wenn ein Zählwert um eine bestimmte Differenz angestiegen ist.

Bei einem Meldungsarchiv erreicht man durch Setzen des Parameters *Eintrag bei Änderung um* auf 1, dass immer dann archiviert wird, wenn sich der Zustand der Meldung ändert.

Messwerte, Zählwerte und Meldungen werden zusätzlich immer dann archiviert, wenn der Eingangswert als gestört erkannt wird.

Es gibt die Möglichkeit, Prozesswert-Archive "einzufrieren". Beim Kommen einer zugeordneten Meldung wird das zugeordnete Archiv nur noch eine bestimmte Anzahl von Einträgen schreiben und dann aufhören. Der Zeitpunkt des letzten Eintrags wird in der Störungsliste und dem Logbuch des Überwachungsmoduls mit dem Hinweis *PWA-<Nr.> eingefroren kommt (PWA* für **P**rozess**W**ert**A**rchiv) gekennzeichnet. Die Archivierung wird erst fortgesetzt (es wird "aufgetaut"), wenn die zugeordnete Meldung wieder geht. Gleichzeitig geht auch der Hinweis *PWA-<Nr.> eingefroren.*

Das Einfrieren von Messwertarchiven ist nützlich, wenn man sich für die Entwicklung eines Messwertes bei Auftreten eines bestimmten Ereignisses interessiert. Man könnte sich zum Beispiel vorstellen, das Einfrieren an eine Sammelmeldung zu knüpfen. Dann wird beim ersten Kommen irgendeiner Meldung der Gruppe das Einfrieren aktiviert. Die normale Archivierung wird auch nach Gehen der letzten Meldung erst dann fortgesetzt, wenn die Gruppe explizit quittiert worden ist (weil erst dann die Sammelmeldung geht).

# **5.1.1.5 Messwerterfassung, Schleppzeiger**

Die Schleppzeigerfunktion bietet ein einfaches Werkzeug, um die zeitliche Entwicklung von bis zu 32 beliebigen Mess- oder Zählwerten zu beobachten. Zu jedem definierten Schleppzeiger werden Minimal- und Maximalwert des zugeordneten Wertes seit der letzten Rücksetzung gehalten. In der Anzeige werden sowohl der aktuelle Wert als auch Minimalwert und Maximalwert (diese mit zugehörigem Zeitstempel) angezeigt.

Das Rücksetzen der Extremwerte bedeutet das Setzen dieser Werte auf den aktuellen Wert. Dieses Rücksetzen kann manuell über das Bedienfeld am Gerät ausgelöst werden oder aber automatisch in zyklischen Abständen durchgeführt werden (parametrierbar).

#### **Funktionale Beschreibung 5**

Bei einem Netzausfall werden die Minimal- und Maximalwerte der Schleppzeiger gehalten. Falls bei Spannungswiederkehr festgestellt wird, dass ein oder mehrere zyklische Rücksetzzeitpunkte durch den Netzausfall verpasst worden ist, werden die betroffenen Schleppzeiger sofort rückgesetzt.

In der Regel wird man Schleppzeiger für Eingangswerte vom Typ *Messwert* verwenden, um sich den Aktualwert ansehen zu können und Minimal- und Maximalwert über eine gewisse Zeit zu beobachten.

Ein anderes, spezielleres Anwendungsbeispiel:

Ein Schleppzeiger mit einem Eingangswert vom Typ *Zählwert* startet bei 0 und inkrementiert sekündlich die eingehenden Mengen. Der entstehende Wert ist monoton steigend; daher stimmen in diesem Fall der Aktualwert und der Maximalwert des Schleppzeigers überein, der Minimalwert ist stets 0. Ein Rücksetzen des Schleppzeigers führt dazu, dass der Schleppzeiger wieder bei 0 startet.

Durch das automatische intervallgesteuerte Rücksetzen kann für einen solchen Schleppzeiger nachgehalten werden, wie groß die aufgelaufene Menge seit dem letzten Rücksetzen ist (bei automatischem Rücksetzen alle 60 Minuten z.B. also die aufgelaufene Menge seit dem letzten Stundenwechsel).

Minimal- und Maximalwert eines Schleppzeigers stehen systemintern zur weiteren Verarbeitung zur Verfügung (als Messwert). Diese Werte können also insbesondere über Analogausgang ausgegeben werden, von einem Prozesswertarchiv archiviert werden oder über Modbus-Protokoll weitertransportiert werden.

# **5.1.1.6 Turbinenschmierung (nur M1n+)**

Die Funktionalität *Turbinenschmierung* ermöglicht die Ansteuerung und Überwachung von bis zu drei Schmiereinrichtungen für Turbinenradgaszähler über Digitalausgang. Es stehen verschiedene Konfigurationsmöglichkeiten für die Ansteuerung zur Verfügung, so dass jede der bis zu drei Turbinenschmierungen auf verschiedene Betriebsanforderungen angepasst werden kann.

Folgende Modi sind wählbar (auch kombinierbar):

• Zyklische Schmierung in festen Zeitabständen, wählbare Rhythmen: jeden Tag, alle 2/3/4/5/6 Tage, jede Woche, alle 2/4/6/8/12 Wochen, halbjährlich, jährlich. Zusätzlich einstellbar ist die Uhrzeit des Schmier-

vorgangs (volle Stunde<sup>[6](#page-39-0)</sup>), bei einem Schmierzyklus ab einmal pro Woche außerdem der gewünschte Wochentag.

- Schmierung in Abhängigkeit vom geflossenen Gasvolumen (Schmierung nach ... m<sup>3</sup> Gas). Für die Gasvolumen-abhängige Schmierung ist die Angabe eines Volumen- oder Durchfluss-Eingangswertes (z.B. Vb, Vn, Qb oder Qn) Voraussetzung.
- Manuelles Auslösen eines Schmiervorganges über das Bedienfeld des gas-net Gerätes.

Es kann außerdem festgelegt werden, dass keine Schmierung unterhalb eines parametrierbaren Durchflusses gestartet werden soll. Dies setzt allerdings voraus, dass der entsprechende Durchflusswert zur Verfügung steht.

Das gas-net Gerät stellt eine Meldung *(Hubansteuerung)* zur Verfügung, die über einen digitalen Ausgang ausgegeben wird und so die Schmiereinrichtung ansteuert. Mit folgenden Einstellungen werden die Details des Schmiervorgangs festgelegt:

- Anzahl der Hübe des Kolbens der Schmiereinrichtung pro Schmiervorgang (so oft setzt das gas-net-Gerät die Meldung *Hubansteuerung* in jedem angeforderten Schmierzyklus)
- Dauer der Ansteuerung des Kolbens über den Digitalausgang ("Hub aktiv" – Meldung *Hubansteuerung* gesetzt)
- Pause zwischen den Kolbenansteuerungen ("Hub inaktiv" Meldung *Hubansteuerung* nicht gesetzt)

Folgende Abbildung zeigt ein Beispiel für einen Schmierzyklus mit

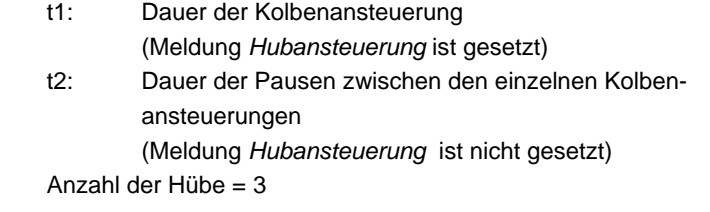

l

<span id="page-39-0"></span><sup>&</sup>lt;sup>6</sup> Die Schmierung wird allerdings erst 30 Sekunden nach der vollen Stunde gestartet.

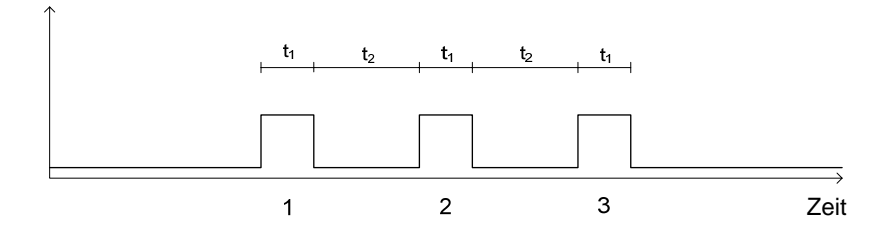

**Bemerkung**: Wie für alle gas-net Meldeausgänge gilt auch hier, dass das Verhalten des Meldeausgangs für die Turbinenschmierung wählbar ist (*Kontakt öffnet bei Meldung* oder *Kontakt schließt bei Meldung*) und zudem von einer Ausgabebedingung (Meldung) abhängig gemacht werden kann.

Es gibt eine interne Meldung *Zyklus aktiv*, die während eines laufenden Schmiervorgangs gesetzt ist.

Die Schmiereinrichtung des Gaszählers kontrolliert die eigenen Betriebsbedingungen und den Schmiervorgang und stellt für die Überwachung der Schmiervorrichtung einige Statusinformationen (Meldungen oder Impulse über Reed-Kontakt) zur Verfügung. Diese Informationen führen, falls sie vom gas-net Gerät ausgewertet werden, im Fehlerfall zu internen Meldungen, die auch im Display des Gerätes angezeigt werden. Diese internen Störungsmeldungen können von der Meldungsüberwachung verarbeitet werden und insbesondere über digitale Ausgänge ausgegeben werden, haben allerdings keine Auswirkung auf die eigentliche Ansteuerung der Schmiervorrichtung über das gas-net Gerät.

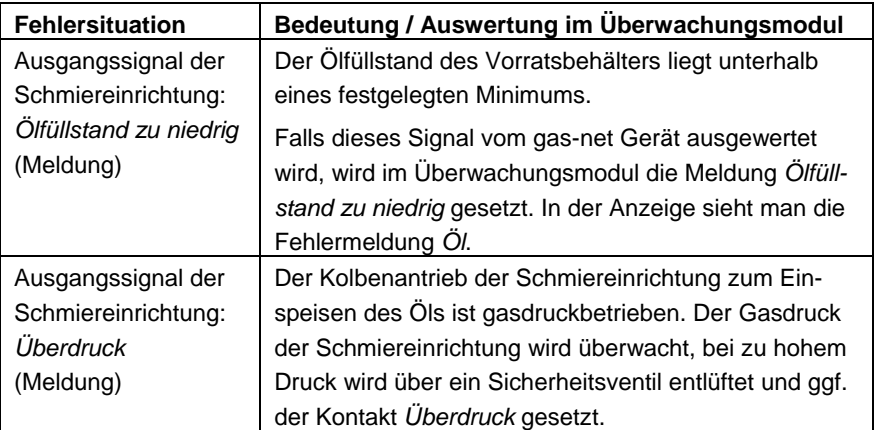

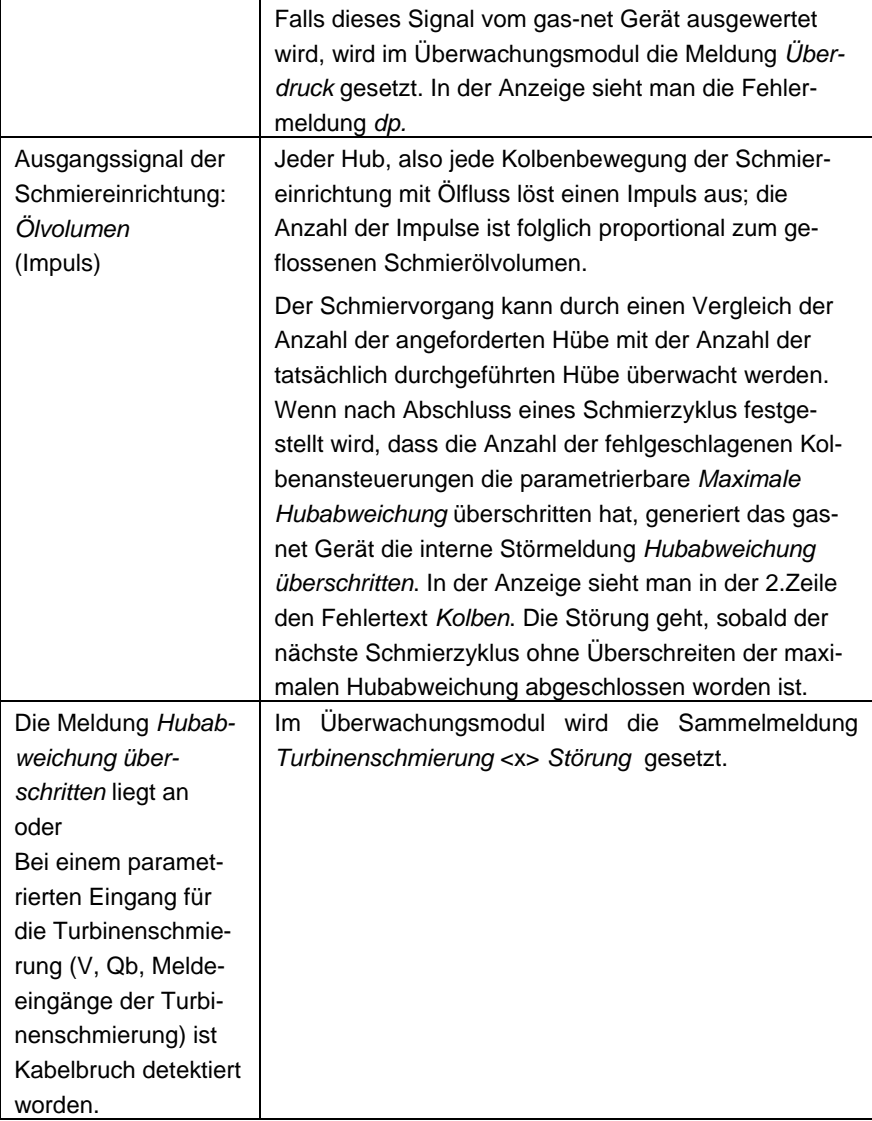

 $\overline{\mathbf{r}}$ 

'n

# **5.1.2 Anzeige und Bedienung**

### *Bedeutung der Status-LED*

Die Status-Leuchtdiode auf der Vorderseite des Gerätes gibt einen ersten Hinweis auf den aktuellen Zustand der Gruppen innerhalb der Meldungsverarbeitung des gas-net M1:

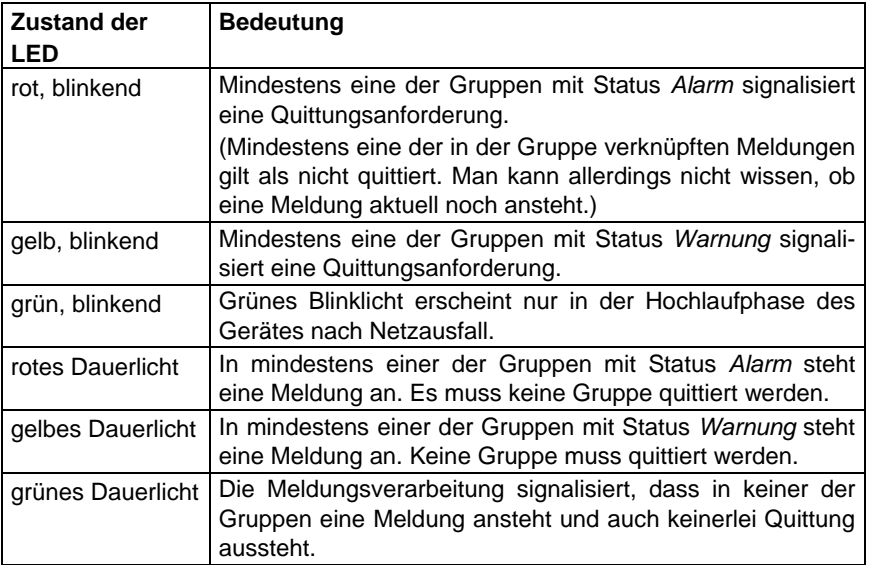

# *Hauptanzeige (Modul Überwachung)*

Die Hauptanzeige des Moduls *Überwachung* zeigt die Störungsliste des Meldesystems*.*

Sie ist gleichzeitig die Grundanzeige eines jeden gas-net M1-Gerätes, wird also automatisch bei Hochlauf aufgeschaltet. Sie erscheint ebenfalls, wenn mehr als 30 Minuten lang keine Taste bedient worden ist oder der Eich-/Benutzerschalter geschlossen wird.

Folgende Meldungen werden in die Störungsliste eingetragen:

• Zu Beginn der Störungsliste werden die folgenden *Systemmeldungen* eingetragen:

H1001 Neustart durchgeführt

H1002 Spannungsausfall

- H1003 Neuparametrierung
- H1004 Parameter geändert
- H1005 I-Schalter offen
- H1006 Schnittstellenüberwachung
- H1007 Impulspuffer-Überlauf
- H1008 unterer Hinweis Ausgang
- H1009 oberer Hinweis Ausgang
- H1111 Uhr gestellt alt
- H1112 Uhr gestellt neu
- H1113 Eich/Benutzerschalter offen
- H1115 Prozesswertarchiv 1 eingefroren
- H1116 Prozesswertarchiv 2 eingefroren
- H1117 Prozesswertarchiv 3 eingefroren
- H1118 Prozesswertarchiv 4 eingefroren

Die Bedeutung dieser Meldungen ist in Abschnitt [11.2](#page-169-0), S. [11-36](#page-169-0) beschrieben.

- Anschließend werden alle anstehenden Sammelmeldungen der Gruppen 1 bis 8 aufgelistet.
- Es folgen anstehende Einzelmeldungen in Reihenfolge ihrer Priorität. Um die Störungsliste übersichtlich zu halten, werden nur solche Einzelmeldungen in die Störungsliste aufgenommen, die explizit dafür parametriert sind.

Grundsätzlich sind alle Einzelmeldungen wie auch die Meldung *I-Schalter* nicht quittierpflichtig. Nur Sammelmeldungen quittierpflichtiger Gruppen müssen quittiert werden. Das bedeutet, dass alle Einzelmeldungen, Gruppenmeldungen sowie Sammelmeldungen nicht-quittierpflichtiger Gruppen automatisch aus der Störungsliste verschwinden, sobald sie nicht mehr anstehen.

Sammelmeldungen quittierpflichtiger Gruppen gehen erst, wenn sie quittiert sind und keine Einzelmeldung der Gruppe mehr ansteht. Das Quittieren kann dabei auch bereits vor dem Gehen der letzten Einzelmeldung geschehen.

#### *Untergeordnete Menüpunkte (Modul Überwachung)*  l ra L

#### Alles quittieren

Mit dem Menüpunkt *Alles quittieren* quittiert man entweder alle anstehenden oder gegangenen Einzelmeldungen der quittierpflichtigen Gruppen (Quittungsverhalten *nach DIN 19 235)* oder aber alle Sammelmeldungen, die mit Kommen und Gehen in der Störungsliste stehen (Quittungsverhalten *Standard*). Der Zentralmelder (Hupe) wird gleichzeitig quittiert.

*Alles quittieren* ist durchgestrichen, wenn zur Zeit keine Möglichkeit zur Quittung besteht.

#### **Gruppen**

Das Menü *Gruppen* ermöglicht einen Überblick über den Meldezustand der Meldungen, die in einer Gruppe verknüpft sind. Wenn man die zugehörige Anzeige aufschaltet, sieht man die Informationen der ersten Gruppe. Um zur Anzeige einer anderen Gruppe zu wechseln, geht man in den Eingabemodus (Eingabetaste betätigen) und selektiert in der erscheinenden Liste den Namen derjenigen Gruppe, die man sich ansehen möchte. Nun muss die Auswahl nur noch mit der Eingabetaste bestätigt werden.

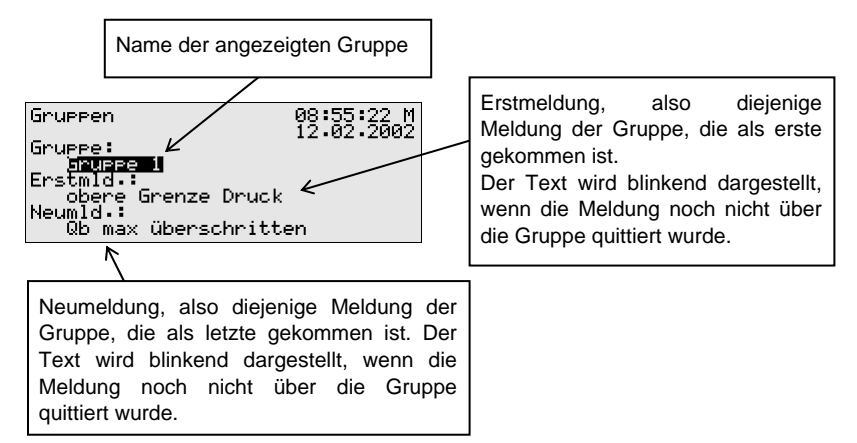

Falls die Sammelmeldung der aufgeschalteten Gruppe aktuell ansteht, kann man unter *Erstmeldung* sehen, welche Einzelmeldung der Gruppe als erste gekommen ist. Da dies immer diejenige Meldung ist, die das Kommen der Sammelmeldung ursprünglich verursacht hat, hilft diese Information, den

Störungszustand zu analysieren. Der Text der Meldung wird blinkend angezeigt, wenn nach Kommen der Sammelmeldung noch keine Quittung stattgefunden hat.

Unter *Neumeldung* kann man dagegen ablesen, welche Einzelmeldung der Gruppe als letzte gekommen ist. Solange die Sammelmeldung selbst ansteht, wird die Angabe der *Neumeldung* bei jedem Kommen einer neuen Meldung der Gruppe aktualisiert. Auch eine *Neumeldung* wird im Display blinkend dargestellt, solange nach ihrem Kommen noch keine Quittung stattgefunden hat.

Wenn weder Erst- noch Neumeldung angegeben sind, steht die Sammelmeldung zum aktuellen Zeitpunkt nicht an.

Um den Zustand aller Einzelmeldungen zu kontrollieren, die in der Gruppe enthalten sind, aktiviert man das Untermenü *Anzeigen:* 

#### **Anzeigen**

Mit diesem Menü kann man sich darüber informieren, welche Einzelmeldungen in der zuvor aufgeschalteten Gruppe enthalten sind. Außerdem kann man sich über den Zustand einer jeden enthaltenen Einzelmeldung informieren. Wegen der Fülle der Informationen hat im Display immer nur eine Einzelmeldung Platz.

In der Auswahlliste *Name* sind alle Einzelmeldungen der entsprechenden Gruppe enthalten, so dass zur Ansicht einer beliebigen weiteren Einzelmeldung der aktuell gewählten Gruppe gewechselt werden kann.

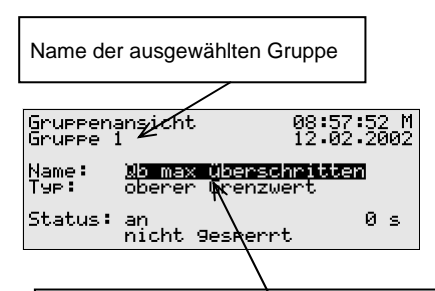

Aktuell angezeigte Einzelmeldung der Gruppe. Wenn man die Eingabetaste drückt, klappt die Liste aller Meldungen auf, die es in dieser Gruppe gibt. Über diese Auswahlliste kann man auch zur Ansicht einer anderen Einzelmeldung der Gruppe wechseln.

Folgende Informationen werden zu jeder einzelnen Meldung angezeigt:

*Name* 

Jede Meldung wird über ihren parametrierten Namen identifiziert. Über die Auswahlliste *Name* kann man zur Ansicht jeder anderen Einzelmeldung der Gruppe wechseln.

*Typ* 

Eine Einzelmeldung kann von einer *Meldung*, der Überwachung eines *oberen* oder *unteren Grenzwertes* oder einer *Gradientenüberwachung* abgeleitet sein.

*Status* 

Der Status einer Einzelmeldung wird über mehrere Angaben gekennzeichnet:

*an* oder *aus* zeigt, ob die Meldung an sich anliegt. Dabei wird ggf. die parametrierte Mindestanstehzeit berücksichtigt. Selbst wenn der zu meldende Zustand bereits anliegt, wird die zugehörige Einzelmeldung erst dann gesetzt, wenn der Zustand länger als die Mindestanstehzeit anliegt!

Um erkennen zu können, dass eine Einzelmeldung anstehen würde, wenn sie denn nicht mit einer Mindestanstehzeit belegt wäre, gibt es in der Anzeige einen Sekundenzähler:

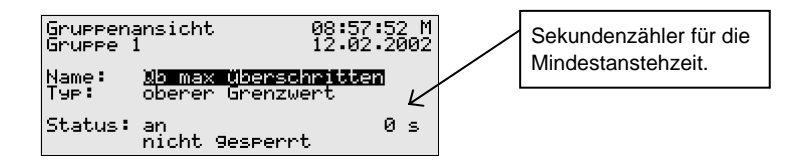

Wenn der Sekundenzähler rückwärts zählt, liegt der zu meldende Zustand bereits an. Die Einzelmeldung ist mit einer Mindestanstehzeit belegt, daher wird die Meldung selbst erst dann generiert, wenn der Zustand auch nach Ablauf dieser Zeit noch ansteht. Der Zähler zeigt also laufend, wieviele Sekunden von der Mindestanstehzeit noch übrig sind. Erst wenn 0 erreicht ist, wird der Status der Meldung von *aus* zu *ein* wechseln.

Falls der zu meldende Zustand vor Ablauf der Mindestanstehzeit wieder geht, wird der Zähler auf 0 gesetzt, die Meldung kommt aber nicht. Der Zähler ist immer 0, wenn eine Einzelmeldung nicht mit einer Mindestanstehzeit belegt ist. In diesem Fall kommt die Meldung sofort, wenn der zu meldende Zustand detektiert wird.

Ob eine Einzelmeldung überhaupt weitergeleitet wird, hängt vom Sperrvermerk ab: Wenn eine Einzelmeldung gesperrt ist, gilt sie für die gesamte nachfolgende Meldungsverarbeitung als nicht-anstehend.

**Tipp:** Der Nutzen des hier beschriebenen Menüs *Gruppen – Anzeigen* liegt vor allem darin, den Zustand einer Gruppe und der darin enthaltenen Einzelmeldungen zu analysieren. Es handelt sich um eine reine Anzeige. Ein Ändern der Eigenschaften einer Einzelmeldung, zum Beispiel das Setzen eines Sperrvermerks, ist über das Menü *Gruppen – Anzeigen* nicht möglich. Für diesen Zweck gibt es das Menü *Einzelmeldungen*, dessen Anzeige ganz ähnlich zu der eben beschriebenen ist.

# Einzelmeldungen

Das Menü *Einzelmeldungen* dient nicht nur dazu, Basis-Informationen zu Einzelmeldungen anzuzeigen. Es bietet außerdem die Möglichkeit, solche Meldungen über das Bedienfeld des Gerätes zu sperren und Grenzwerte für Einzelmeldungen der Messwertüberwachung zu ändern.

Um zur Anzeige einer anderen Einzelmeldung zu wechseln, geht man in den Eingabemodus (Eingabetaste betätigen) und selektiert in der erscheinenden Liste den Namen derjenigen Meldung, die man sich ansehen möchte. Nun muss die Auswahl nur noch mit der Eingabetaste bestätigt werden.

Die Anzeige *Einzelmeldungen* ist im Wesentlichen mit der oben beschriebenen Anzeige des Menüs *Gruppen – Anzeigen* identisch.

Als zusätzliche Information wird für eine Meldung, die von der Überwachung eines Messwertes abgeleitet wird, der parametrierte Grenzwert angegeben:

#### *Grenze*

Unter *Grenze* sieht man den aktuell eingestellten Grenzwert einer Grenzwertüberwachung oder die maximal erlaubte Änderung des Messwertes innerhalb des parametrierten Betrachtungszeitraums bei Gradientenüberwachung.

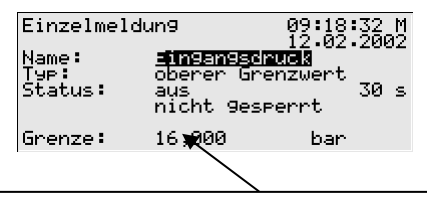

Grenze, im Beispiel für einen oberen Grenzwert. Hinweis: Über die Parametrierung via PC und Parametrierprogramm kann eine zusätzliche Hysterese vereinbart sein, um Flattermeldungen zu verhindern.

In diesem Dialog kann man Einzelmeldungen über das Bedienfeld sperren; bei Meldungen der Messwertüberwachung ist es auch möglich, den zu überwachende Grenzwert direkt am Gerät zu ändern. Damit solche Aktionen möglich sind, müssen allerdings die Zahlenschlösser geöffnet sein.

Wie man solche Änderungen am Gerät durchführt, ist ausführlich in den Abschnitten [4.3](#page-25-0) und [4.4](#page-26-0) (Seite [4-2](#page-25-0) f.) beschrieben.

#### Sperrinfo

Das Menü *Sperrinfo* zeigt über eine Auswahlliste alle aktuell gesperrten Meldungen. Als Zusatzinformationen wird der Typ der Meldung, der wirkliche Status der Meldung vor Sperrung sowie ggf. der Zähler für eine betrachtete Mindestanstehzeit angezeigt.

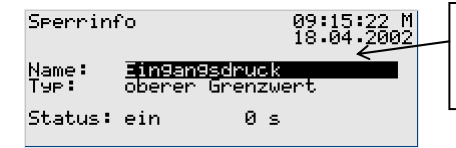

Ein Drücken der Eingabetaste öffnet die Auswahlliste, welche alle aktuell gesperrten Meldungen enthält.

Das hier beschriebene Menü *Sperrinfo* ist eine reine Anzeige; wechseln Sie bitte in das Menü *Einzelmeldungen* (s.o.) , wenn Sie den Sperrzustand einer Einzelmeldung ändern möchten.

# Schleppzeiger

Ein Gerät vom Typ gas-net M1 kann bis zu 32 parametrierte Schleppzeiger für Messwerte führen. Schaltet man die Schleppzeiger-Anzeige auf, wird der erste Schleppzeiger gezeigt. Über den Namen kann man zur Ansicht eines anderen Schleppzeigers wechseln.

Die Anzeige enthält im Detail die folgenden Informationen:

Name des angezeigten Schleppzeigers. Wenn man die Eingabetaste drückt, schaltet sich die Auswahlliste aller Schleppzeiger auf. Über diese Liste kann man zur Anzeige eines anderen Schleppzeigers wechseln.

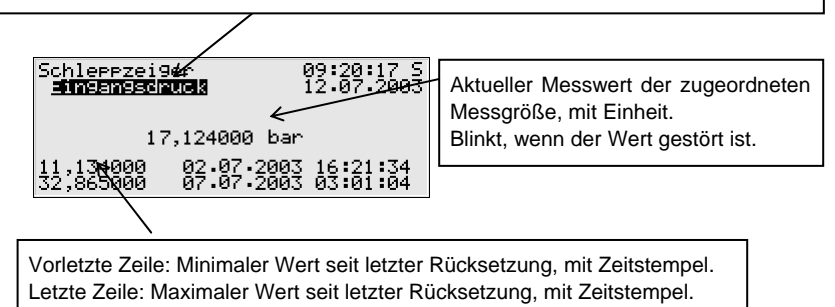

Falls der zugehörige Messwert in Störung fällt, wird in der Anzeige der letzte gültige Wert gehalten, dann allerdings blinkend dargestellt.

Schleppzeiger für Zählwerte haben 3 Nachkommastellen; der maximale Wert ist auf 12 Vorkommastellen beschränkt. Bei Überschreiten des maximal darstellbaren Wertes wird dieser Wert gehalten. In der Praxis wird dieser Fall nicht eintreten, da Schleppzeigern für Zählwerten nur mit zyklischem Rücksetzen sinnvoll sind.

In der Schleppzeiger-Anzeige gibt es folgende untergeordnete Menüpunkte: Rücksetzen

Durch das Rücksetzen erreicht man, dass sowohl der minimale als auch der maximale Wert des angezeigten Schleppzeigers auf den aktuellen Messwert gesetzt wird.

#### Alle rücksetzen

Der Menüpunkt *Alle rücksetzen* setzt alle angelegten Schleppzeiger zurück.

### Zählervergleich 1 / Zählervergleich 2

Ein gas-net M1 kann bis zu zwei Zählervergleiche zwischen je zwei beliebigen Umwerter-Instanzen, die an denselben DSfG-Bus angeschlossen sind, über DSfG-Protokoll durchführen. Die Vergleichsgröße ist wählbar: Normvolumen Vn, Masse m oder Energie E.

Damit ein Vergleich möglich ist, müssen in der Parametrierung des Gerätes die DSfG-Busadressen der beteiligten Umwerter angegeben sein.

Mit den Menüpunkten *Zählervergleich 1* bzw. *Zählervergleich 2* schaltet man die zugehörige Anzeige auf. (Falls ein Zählervergleich nicht aktiviert ist, ist der zugehörige Menüpunkt durchgestrichen und kann nicht angewählt werden.)

Falls noch kein Vergleich stattgefunden hat, steht in der Anzeige des Zählervergleichs nur der Text *Kein letzter Vergleich.*

In der zweiten Zeile kann man erkennen, über welche Größe der Vergleich durchgeführt wird.

Die Anzeige enthält die folgenden Informationen:

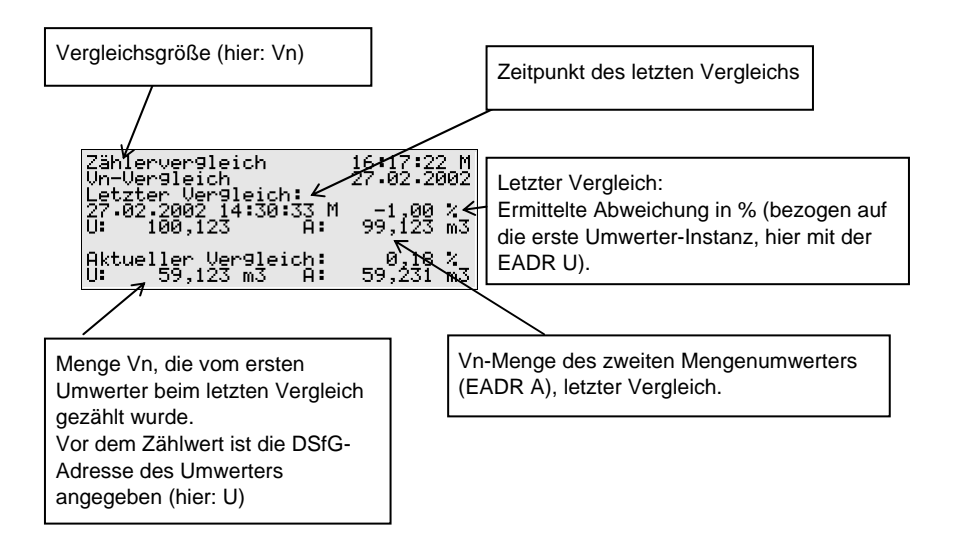

Unter *Aktueller Vergleich* sieht man die Werte des laufenden oder zuletzt abgeschlossenen Vergleichs:

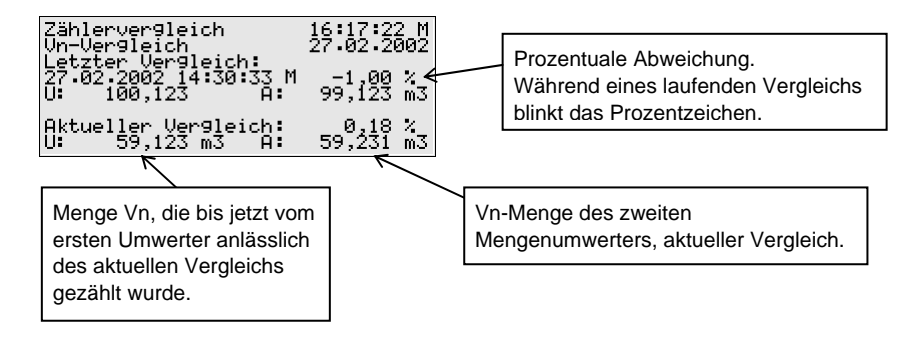

Wenn der Zählervergleich aktiviert ist, wird der Zählerstand der Mengenumwerter zyklisch über DSfG angefragt. Bei ungestörter DSfG-Kommunikation treffen etwa alle 10 Sekunden die Antworttelegramme ein. Das bedeutet, dass die Anzeige des Zählervergleichs im 10-Sekunden-Rhythmus aktualisiert und die prozentuale Abweichung berechnet wird. Während des laufenden Vergleichs blinkt das Prozentzeichen in der vorletzten Zeile der Anzeige.

Es ist möglich, über die Parametrierung einen *automatischen* Vergleichsmodus einzustellen. Dann startet der Zählervergleich automatisch, sobald die beteiligten Umwerter in ungestörtem Zustand arbeiten. Immer wenn die parametrierbare Vergleichszeit abgelaufen ist, wird der Vergleich angehalten, die Abweichung berechnet und ein neuer Vergleich gestartet. Der Zählervergleich stoppt, wenn einer der beiden Umwerter in Alarm fällt.

Im automatischen Vergleichsmodus wird mit der Parametrierung des Gerätes eine maximale Abweichung in % festgelegt. Immer dann, wenn ein Vergleich durchgeführt worden ist, wird überprüft, ob die maximale Abweichung überschritten ist. Wenn ja, sieht man hinter der Angabe der Abweichung in der vierten Zeile der Anzeige ein Ausrufezeichen. Die interne Meldung *maximale Abweichung Zählervergleich (1* oder *2) überschritten* kann zusätzlich über einen Digitalausgang ausgegeben werden. Außerdem steht ein Analogwert *letzte Abweichung Zählervergleich (1* oder *2)* zur Verfügung, der zum Beispiel in einem Prozesswertarchiv abgelegt werden kann.

Man kann einen laufenden Vergleich über das untergeordnete *Stopp-*Menü abbrechen. Der nächste Vergleich wird anschließend automatisch aufgezogen.

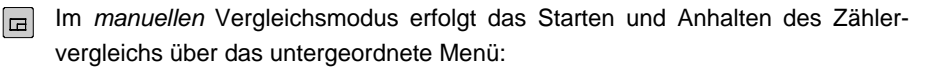

### Start:

Der Zählervergleich wird gestartet. Das Untermenü wird weggeschaltet, damit man den Vergleich am Display beobachten kann.

Während eines laufenden Vergleichs wird die Anzeige des Zählervergleichs etwa alle 10-Sekunden aufgefrischt und die prozentuale Abweichung berechnet. Einen laufenden Vergleich kann man daran erkennen, dass das Prozentzeichen hinter der berechneten Abweichung blinkt.

Stopp: Der Zählervergleich wird angehalten.

Zurück: Zurück zur Hauptanzeige (Störungsliste)

Die Menüpunkte *Stopp* und *Zurück* sind auch im automatischen Vergleichsmodus vorhanden.

### **Hinweise zur Zählervergleichsfunktion:**

• Es gibt keine allgemeingültige Regel dafür, welche Vergleichszeit man mindestens einhalten muss, um ein repräsentatives Ergebnis des Zählervergleichs zu erhalten. Beeinflussende Faktoren sind der aktuell gefahrene Durchfluss und die Art der Zählereingänge.

Ein Vergleich von zwei Mengenumwertern, die ausschließlich HF-Impulse vom Gaszähler erhalten, wird relativ schnell eine konstante Abweichung anzeigen. Denn: Eine hohe Eingangsfrequenz führt zu einer kontinuierlicheren Erhöhung der Zählerstände, die verglichenen Mengen korrespondieren immer.

Wenn dagegen zwei Mengenumwerter verglichen werden, die zum Beispiel beide an ein Encoder-Zählwerk angeschlossen sind, muss eine größere Vergleichsmenge abgewartet werden. In diesem Fall werden nämlich die Zählerstände seltener und sprunghaft und nicht unbedingt synchron erhöht.

Im manuellen Vergleichs-Modus ist es am einfachsten, die Anzeige zu beobachten, bis sich die prozentuale Abweichung um einen konstanten Wert einpendelt und den Vergleich dann zu stoppen.

Bedenken Sie bitte auch, dass bei einem Betriebsdurchfluss unterhalb der unteren Zulassungsgrenze des Gaszählers (Qbmin) keine verlässlichen Ergebnisse möglich sind.

- Eine Zählerdifferenz eines Umwerters, die durch Setzen der Zähler verursacht wird, kann über DSfG nicht von einem echten Zählerfortschritt unterschieden werden. Deshalb sollte man während eines laufenden Vergleichs von einem Verstellen der Zählerstände der über DSfG angeschlossenen Umwerter absehen.
- Unter folgenden Bedingungen stoppt der Zählervergleich automatisch:
	- 1. Einer der beiden Mengenumwerter fällt in Alarm.
	- 2. Der Normdurchfluss beider Umwerter liegt unterhalb eines parametrierbaren Mindestdurchflusses.
	- 3. Die DSfG-Kommunikation bricht ab; es sind keine Informationen über den Zählerstand des zweiten Mengenumwerters verfügbar. Dieser Fall kann nur eintreten, wenn der Vergleich mit einem extern über DSfG angeschlossenen Mengenumwerter durchgeführt wird.
	- 4. Die Zählerdifferenz eines über DSfG angeschlossenen Mengenumwerters ist implausibel.
	- 5. Die aufgelaufenen Mengen können nicht mehr auf dem Display des gas-net Gerätes dargestellt werden.

Zur Information: In der Anzeige haben bis zu 8 Ziffern Platz. Die Anzahl der Nachkommastellen wird in der Anzeige dynamisch angepasst: Wenn die aufgelaufene Menge zum Beispiel bereits 7 Vorkommastellen hat, wird nur noch eine Nachkommastelle gezeigt.

Einen angehaltenen Zählervergleich erkennt man daran, dass das Prozentzeichen hinter der berechneten Abweichung nicht mehr blinkt.

Schalter (Ändern von Schaltausgängen)

Das Menü *Schalter* ermöglicht den Zugriff auf die sogenannten *Schalter*.

Ein Schalter ist eine Meldung mit einem vordefinierten Zustand (*ein* oder *aus*). Der Zustand des Schalters kann manuell, also über das Bedienfeld des Gerätes, geändert werden. Die Meldungen vom Typ *Schalter* können auf Digitalausgänge gelegt werden (vgl. Abschnitt [5.3.1\)](#page-61-0), um vom gas-net*-*Gerät aus Schaltvorgänge jeglicher Art auszulösen.

Es sind 5 Schalter verfügbar (*Schalter 1* bis *Schalter 5).* 

Das Ändern des Zustandes eines Schalters funktioniert folgendermaßen: Nach Aufschalten des Menüs *Schalter* sieht man die aktuellen Zustände. Zum Ändern selektiert man denjenigen Schalter, dessen Zustand man ändern möchte und

wechselt in den Eingabemodus. Danach kann man den anderen Schaltzustand wählen und mit **OK** übernehmen. Das Ändern der Schalterzustände liegt unter Benutzerschloss.

**Hinweis:** Meldungsausgänge können so parametriert werden, dass sie im Betrieb das Ausgangssignal invertieren. Bitte bedenken Sie, dass auch die Ausgabe von Schaltern diese Einstellung berücksichtigt.

#### Schmierung (nur M1n+)

Nach Aufschalten des Menüs *Schmierung* wird die Statusanzeige für die erste definierte Turbinenschmierung angezeigt.

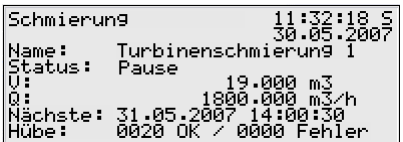

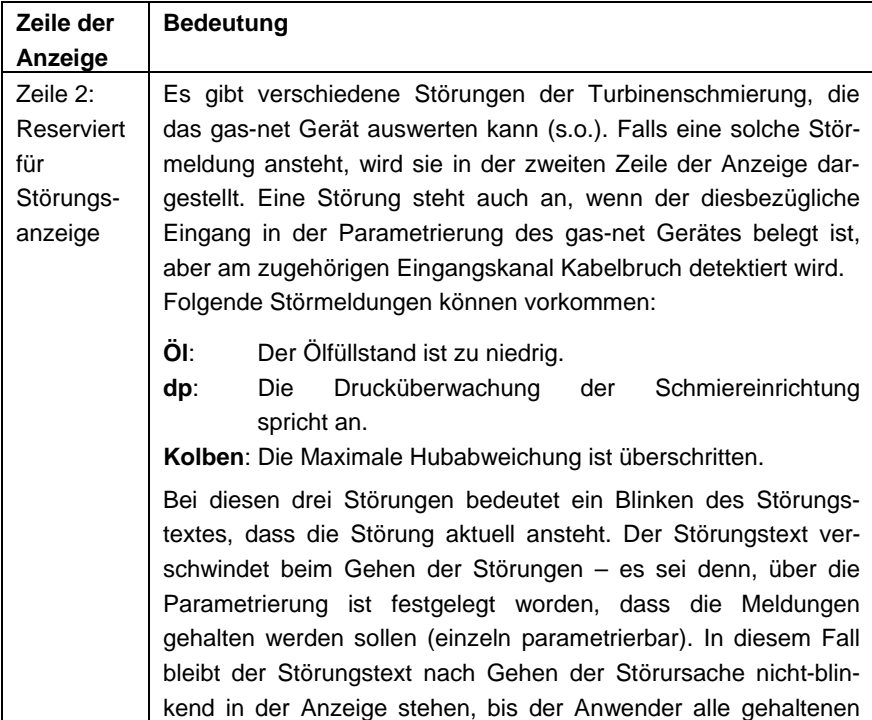

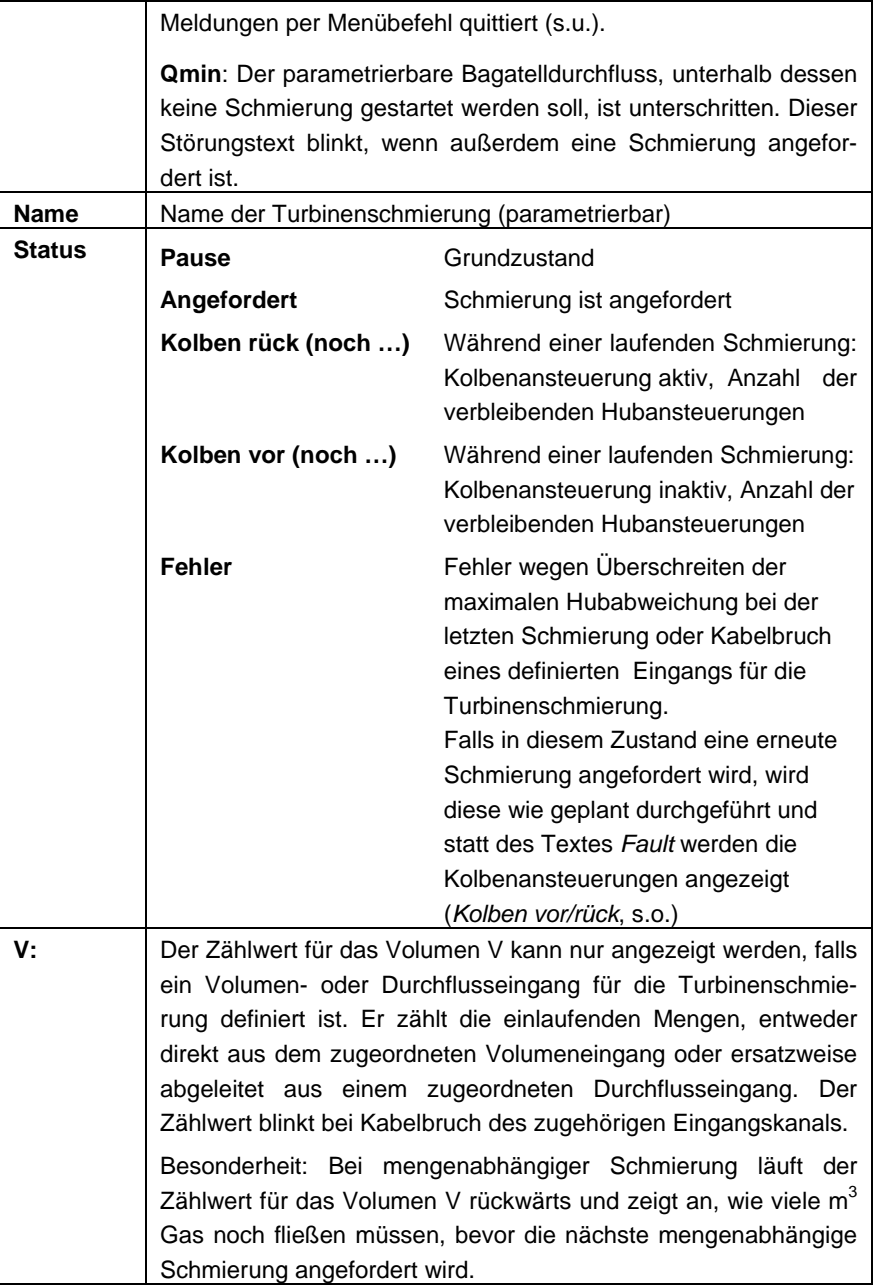

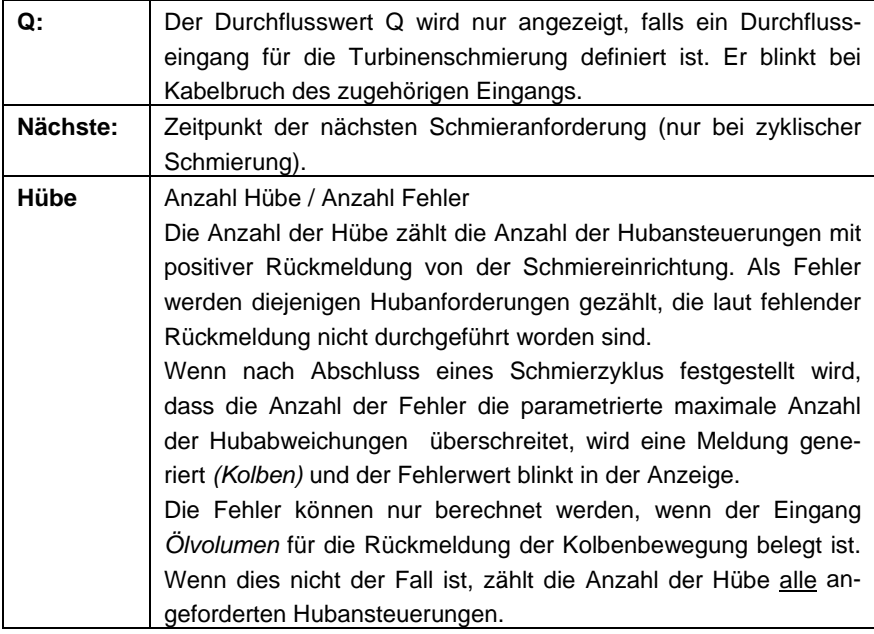

### Nächste

Wechselt zur Anzeige der nächsten Turbinenschmierung (bis zu drei Schmiervorrichtungen können angesteuert werden)

#### Durchführen

Über den Untermenüpunkt *Durchführen* kann ein manueller Schmiervorgang mit einem Hub ausgelöst werden. Mehrfaches Aktivieren von *Durchführen* erhöht die Anzahl der angeforderten Hübe; die parametrierten Einstellungen für *Hub aktiv / Hub inaktiv* werden berücksichtigt.

#### Quittieren

Die Überwachung der Turbinenschmierung kann verschiedene Meldungen generieren ("Hubabweichung überschritten", "Ölfüllstand zu niedrig", "Überdruck" und "(Sammel)Störung"). Für jede dieser Meldungen ist einzeln parametrierbar, ob sie nach Gehen der Störungsursache gehalten werden oder aber sofort gehen soll. Gehaltene Meldungen können vom Anwender über den Menübefehl *Quittieren* zur

Kenntnis genommen werden. Mit dem Quittieren gehen die Meldungen und der zugehörige Störungstext verschwindet aus der Anzeige.

### Rücksetzen

Durch das Aktivieren des Menüpunktes *Rücksetzen* wird die Schmieransteuerung zurückgesetzt und neu gestartet. Dies bedeutet:

- der Volumenzähler (falls vorhanden) wird zurückgesetzt
- die Anzahl der Hübe/Fehler wird auf 0 gesetzt
- eine laufende Schmierung wird abgebrochen
- gehaltene Meldungen der Schmierung werden quittiert
- bei zyklischer Schmierung wird der Zeitpunkt des nächsten Schmierzeitpunktes neu berechnet

# **5.2 Modul** *Archivierung*

# **5.2.1 Funktion**

Jedes M1-Gerät ist standardmäßig mit einer integrierten Registrierfunktion ausgestattet. Dabei stellt das hierfür zuständige Archivmodul lediglich den Registrierdienst zur Verfügung; die eigentlichen Daten, die archiviert werden können, werden von anderen Modulen im Modulverband erzeugt.

Bei der Parametrierung des Archivmoduls muss lediglich festgelegt werden, *welche* der zur Verfügung stehenden Archivgruppen tatsächlich und in welcher Speichertiefe aufgezeichnet werden sollen. Alle so definierten Archive sind als Ringspeicher ausgelegt. Die Archivierungstiefe bestimmt, wie viele Einträge ein Archiv maximal schreiben kann. Wenn ein Archiv voll ist, wird bei jeder neuerlichen Aufzeichnung der jeweils älteste Eintrag überschrieben.

Im Folgenden ist zusammengestellt, welches Modul des M1 welche Arten von Archivgruppen zur Verfügung stellt:

# Modul *Überwachung*:

Das Überwachungsmodul ermöglicht das Anlegen von Prozesswertarchiven (Archive mit beliebigen Messwerten, Zählwerten oder Meldungen). Außerdem führt das Überwachungsmodul ein Störungslogbuch, welches archiviert werden kann.

#### Modul *System*:

Das System-Modul führt ein Parameter-Änderungsarchiv *(Änderungsdienst)*, in welchem Änderungen der Parametrierung protokolliert werden.

Bei einer Änderung einzelner Parameter werden neben dem Zeitstempel der Änderung der alte sowie der neue Wert archiviert. Zusätzlich sieht man, zu welchem Modul der geänderte Parameter gehört. Dadurch kann man insbesondere bei schienenbezogenen Parametern erkennen, zu welchem Umwertungsmodul und damit zu welcher Schiene der Parameter gehört.

Das Einspielen einer neuen Parametrierung wird in das Änderungslogbuch als Neuparametrierung eingetragen.

**Hinweis:** Archivierungstiefe, genaue Zusammenstellung und Reihenfolge der Archive im Archivmodul sind vom Anwender weitgehend selbst über die Parametrierung konfigurierbar. Allerdings wird bei einem Ändern der Archivstruktur ein Löschen der alten, bereits im Gerät vorhandenen Archive notwendig.

# **5.2.2 Anzeige und Bedienung**

# *Hauptanzeige (Modul Archivierung)*

Alle vorhandenen Archiveinträge können am Bedienfeld sichtbar gemacht werden.

Die Hauptanzeige des Moduls *Archivierung* besteht aus einer Maske, in der man auswählen kann, welche Daten man genau sichten möchte:

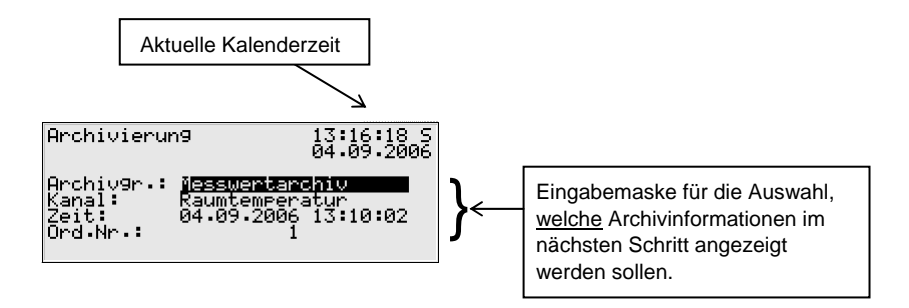

Standardmäßig wird nach Aufschalten der Hauptanzeige des Moduls *Archivierung* der jüngste Eintrag der ersten Archivgruppe mit dem ersten Kanal vorgeschlagen.

So wählt man die Archivinformationen, die man sich ansehen möchte:

- Zu Beginn ist der Archivgruppentyp selektiert, also schwarz hinterlegt. Betätigen Sie die Eingabetaste, um in den Editiermodus zu gelangen. Eine Liste klappt auf, in der Sie über die Pfeiltasten den gewünschten Archivtyp auswählen. Drücken Sie anschließend die Eingabetaste, um die Auswahl zu bestätigen.
- Im nächsten Auswahlfeld wählt man den Archivkanal.
- Wenn man möchte, gibt man nun den auszufilternden Zeitpunkt an. Nacheinander kann man Tag, Monat, Jahr und Uhrzeit ändern. Über die Eingabetaste gelangt man jeweils in den Eingabemodus und kann so schrittweise das Datum und den Zeitpunkt festlegen. Mit der Eingabetaste übernimmt man das ausgewählte Datum.
- Das nächste Feld wird selektiert. Hier kann eine Auswahl nach Ordnungs-nummer<sup>[7](#page-59-0)</sup> getroffen werden. Da eine eindeutige Zuordnung zwischen Datum und Ordnungsnummer besteht, wird hier nach Eingabe des Datums (s.o.) automatisch die zugehörige Ordnungsnummer angezeigt. Falls man eine abweichende Ordnungsnummer eingibt, wird automatisch das Datum in der zweiten Zeile der Auswahlmaske angepasst.

Das Aufschalten der gewählten Archivauswahl geschieht über das Menü (siehe nächster Abschnitt).

l

<span id="page-59-0"></span><sup>&</sup>lt;sup>7</sup> Jede einzelne von einem Gerät archivierte Messgröße einer Archivgruppe besitzt gemäß der DSfG-Vorschriften eine Ordnungsnummer. Die Folge der Ordnungsnummern wird so gebildet, dass der allererste Archiveintrag die Nummer 1 erhält und die Ordnungsnummer für jeden folgenden Eintrag um eins erhöht wird.

Ordnungsnummern werden zum Beispiel beim Abruf von Archivdaten über DSfG benötigt.

#### [a] *Untergeordnete Menüpunkte (Modul Archivierung)*

#### Ansehen

Durch Aktivieren des Menüpunktes Ansehen wird die Anzeige genau desjenigen Archivkanals aufgeschaltet, den man in der Hauptanzeige ausgewählt hat. In der ersten und zweiten Zeile sieht man den Archivtyp sowie die aktuelle Uhrzeit. Grundsätzlich wird der Zeitstempel zu jedem Eintrag angegeben. Die archivierten Daten erscheinen mit Bezeichnung, Wert und Einheit. Zählerstände werden ohne Nachkommastellen archiviert.

Ein Beispiel:

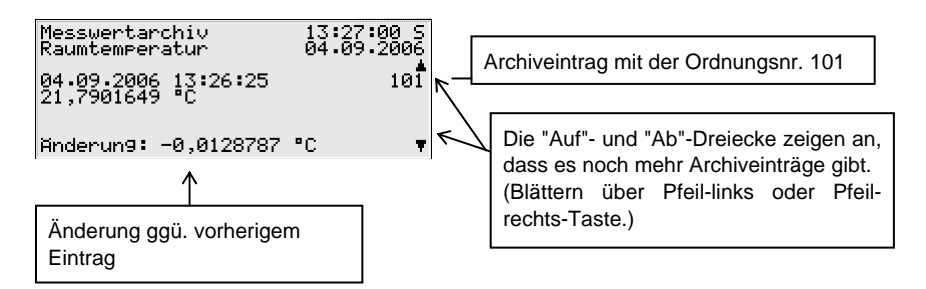

#### Kanal vor

#### Kanal zurück

Die Menüpunkte *Kanal vor/zurück* bieten die schnelle Möglichkeit, zu einem anderen Kanal der gleichen Archivgruppe zu wechseln.

#### Zurück

Über den untergeordneten Menüpunkt *Zurück* kehrt man zur Hauptanzeige, also zur Auswahl-Maske für die Archiv-Ansicht, zurück.

# <span id="page-61-0"></span>**5.3 Modul** *System*

# **5.3.1 Funktionen**

Das Modul *System* umfasst alle Basisfunktionalitäten des gas-net*-*Gerätes.

# *Eingänge*

Eine Funktionalität des Systemmoduls ist die Verarbeitung der Eingangsinformationen und die Weitergabe dieser Informationen an andere Module. Welche Eingangskanäle zur Verfügung stehen, hängt im Einzelnen von der Prozesskartenbestückung des Gerätes ab.

Ein spezielles Menü erlaubt es, sich Ursprung, Rohwert und Endwert eines Eingangssignals auf dem Display des Gerätes anzeigen zu lassen (siehe Abschnitt [5.3.2](#page-65-0)).

Auch für Protokolleingangskanäle (z.B. bei digitalem Anschluss von Gaszählern oder Messwertaufnehmern, die über HART-Protokoll angeschlossen sind) gibt es eine eigene Diagnoseanzeige.

Es gibt verschiedene Typen von Eingangskarten, die in einem gas-net M1 Gerät verwendet werden können:

# Multifunktionale Eingangskarte EXMFE5

Eine **EX**-trennende **M**ulti**F**unktionale digital/analog-**E**ingangskarte (EXMFE5) wird benutzt, wenn Signale aus dem Ex-Raum in die Meldungsverarbeitung des Überwachungs-Moduls eingehen sollen.

Folgende Tabelle zeigt die Belegungsmöglichkeiten der einzelnen Kanäle einer EXMFE5:

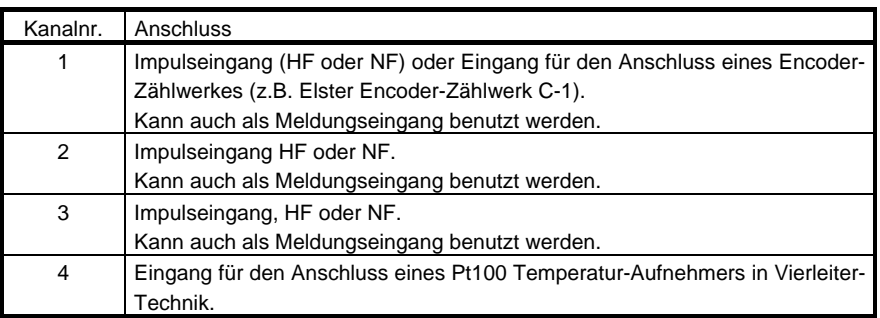

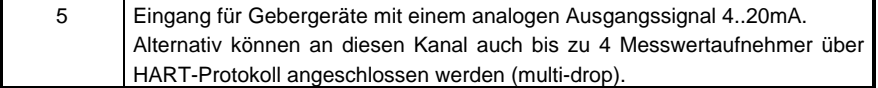

(Genaue techn. Spezifikation unter [10](#page-130-0): Technische Daten)

#### Ex-Eingangskarte EXDE6

Eine **EX**-trennende digitale **E**ingangskarte (EXDE6) wird benutzt, wenn Signale (Impulse oder Meldungen) aus dem Ex-Raum in die Meldungsverarbeitung des Überwachungs-Moduls eingehen sollen.

### Multifunktionale Eingangskarte MFE11

Die multifunktionale Eingangskarte MFE11 bietet 8 Melde-/ Impulseingänge und 3 analoge Messwerteingänge. Aus diesen Eingangssignalen können zum Beispiel Einzelmeldungen für die Meldungsüberwachung abgeleitet werden.

Analoge Eingangskarte AE12 für zwölf Messwerte (0/4 ...20 mA).

### *Ausgänge*

#### Multifunktionale Ausgangskarte MFA8

Die **M**ulti**F**unktionale **A**usgangskarte MFA8 bietet vier Digitalausgänge (einen PhotoMos-Ausgang für die Ausgabe einer Meldung und drei PhotoMos-Ausgänge für die Ausgabe von Meldungen oder mengenproportionalen Impulsen mit einer maximalen Ausgangsfrequenz von 25 Hz) und 4 Stromausgänge für die Ausgabe von Messwerten.

#### Multifunktionale Ausgangskarte MFA6

Die **M**ulti**F**unktionale **A**usgangskarte MFA6 bietet vier Digitalausgänge (ein Relaisausgang für die Ausgabe einer Meldung und drei Transistorausgänge für die Ausgabe von Meldungen oder mengenproportionalen Impulsen mit einer maximalen Ausgangsfrequenz von 25 Hz) und 2 Stromausgänge für die Ausgabe von Messwerten.

# Multifunktionale Ausgangskarte LMFA7.

Diese Karte bietet einen Relaisausgang, zwei Transistorausgänge und vier Analogausgänge 0/4...20 mA. Außerdem Lichtleiteranschluss für externe E/A-Erweiterung.

# Digitale Ausgangskarte DA12

Die Ausgangskarte DA12 besitzt zwölf Transistorausgänge für die Ausgabe von Impulsen oder Meldungen.

Das gas-net*-*Gerät stellt ein spezielles Menü zur Verfügung, mit welchem man Ausgänge sichten und prüfen kann (siehe Abschnitt [5.3.2](#page-65-0)). Das Prüfen von Ausgängen ist nur bei geöffneten Schlössern erlaubt.

Die Parametrierung der Ausgangsbelegungen erfolgt über das Parametrierprogramm GW-GNET+.

# *DSfG*

DSfG ist eine speziell für die Datenkommunikation zwischen Gasmessgeräten entwickelte digitale Schnittstelle, die sich in Deutschland allgemein durchgesetzt hat. Die DSfG-Schnittstelle ist optional. Falls vorhanden, erfolgt der Anschluss des DSfG-Busses über den mit DSfG gekennzeichneten Stecker auf der Rückseite des Gerätes.

Für weitere Informationen sei auf die DVGW-Schriften *Arbeitsblatt G485 (Digitale Schnittstelle für Gasmessgeräte (DSfG))* und *Technische Spezifikation für DSfG-Realisierungen* verwiesen.[8](#page-63-0)

# *Schlösser*

Im Betrieb eines gas-net M1-Gerätes gibt es diverse Einstellungen und Bedienmöglichkeiten, die vor mutwilligen Änderungen geschützt werden sollen. Um dies zu gewährleisten, gibt es zwei im Wesentlichen gleichberechtigte Sicherungsmechanismen:

- Eich-/Benutzerschalter (Drehschalter am Gerät)
- Schlösser (Zahlencodes; für jede der beiden Vertragsseiten kann ein Schloss von bis zu 6 Ziffern festgelegt werden)

Die Schlösser werden mit der Parametrierung des Gerätes festgelegt und können über das Bedienfeld geöffnet oder geschlossen werden (siehe Seite [5-46](#page-73-0)).

l

<span id="page-63-0"></span><sup>&</sup>lt;sup>8</sup> Bezugsquelle siehe Literaturverzeichnis (Anhang).

Insbesondere ist es per DFÜ möglich, die Benutzerschlösser auch von Ferne mit dem PC über das virtuelle Bedienfeld von GW-REMOTE+ zu öffnen.

Aus Sicherheitsgründen schließen sich die Schlösser automatisch, wenn 30 Minuten lang keine Aktion durchgeführt worden ist.

Nach Öffnen von einem der beiden Sicherungsmechanismen (Eich-/Benutzerschalter oder Schlösser) kann der Anwender alle Parameter ändern und alle Aktionen durchführen, die unter Benutzerschloss liegen.

### *Uhr stellen / Uhr synchronisieren*

Über das Bedienfeld des Gerätes gibt es bei geöffneten Schlössern zwei Möglichkeiten der Uhrzeitverstellung:

- 1) *Uhr stellen* ermöglicht das freie Stellen der Uhrzeit
- 2) Mit *Uhr synchronisieren* kann man die Uhrzeit um bis zu 20 Sekunden, aber max. 3% des Abrechnungsintervalls<sup>[9](#page-64-0)</sup>, vor- oder rückstellen

Die folgenden externen Synchronisationsquellen stehen zur Verfügung:

- 1) telefonischer PTB-Zeitabruf (Voraussetzungen: COM2-Schnittstelle und Anschluss eines Wahlmodems analog/GSM an COM2)
- 2) NTP (Voraussetzungen: TCP/IP-Schnittstelle, erreichbarer NTP-Server innerhalb des Netzwerkes)
- 3) GPS (Voraussetzungen: freie MSER2-Schnittstelle und ein GPS-Empfänger in der Anlage)
- 4) Synchronisation über digitales Fremdprotokoll (über COM2-Schnittstelle oder MSER2)
- 5) Synchronisation über DSfG (Voraussetzungen: DSfG-Schnittstelle und ein Gerät im DSfG-Bussystem, das selbst über eine der Quellen 1), 2), 3) oder 4) synchronisiert wird)

Bei geschlossenem Eich-/Benutzerschalter wird nur eine neue Übernahme der Zeit innerhalb von 2 Minuten zugelassen. Das Stellen oder Synchronisieren der geräteinternen Uhr ist bei geöffnetem Eich-/Benutzerschalter uneingeschränkt möglich.

 $\overline{a}$ 

<span id="page-64-0"></span><sup>9</sup> Das *Abrechnungsintervall* ist ein Parameter des System-Moduls.

<span id="page-65-0"></span>Bei einem Verstellen der Uhrzeit um mehr als 3% des Abrechnungsintervalls oder 20 Sekunden werden zwei Hinweise generiert, die mit Zeitstempel in das Logbuch der Überwachung eingetragen werden<sup>[10](#page-65-1)</sup>.

# **5.3.2 Anzeige und Bedienung**

# *Hauptanzeige (Modul System)*

In der Hauptanzeige des Moduls System sieht man grundsätzliche Informationen zum Gerät.

Folgende Informationen werden angezeigt:

- Gerätename mit Softwarevariante
- Produktversion der Geräte-Software
- Fabriknummer des vorliegenden Gerätes
- Prüfsumme zur Authentisierung der Software (wird nach Aufschalten der Anzeige berechnet)
- Anzahl der Betriebsstunden des Gerätes
- **Betriebsspannung**
- Betriebstemperatur

# *Untergeordnete Menüpunkte (Modul System)*

#### Eingänge

Die Anzeige *Eingänge* ermöglicht es, sich folgende Werte eines Eingangskanals anzusehen:

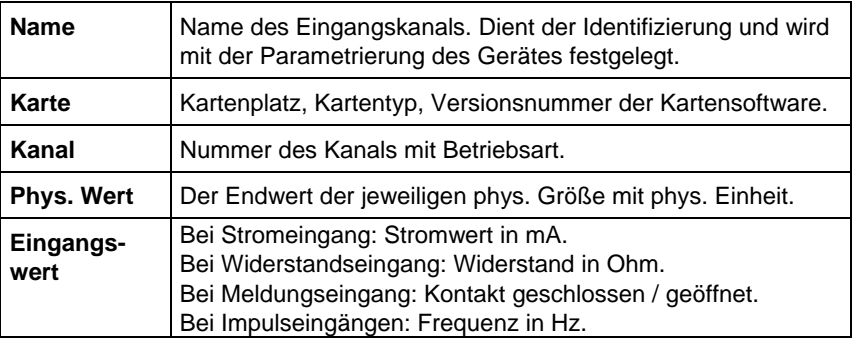

l

<span id="page-65-1"></span><sup>10</sup> H1111 *Uhr gestellt alt*, H1112 *Uhr gestellt neu*

Nach Aktivieren des Menüpunktes *Eingänge* wird der erste Kanal der ersten Eingangskarte angezeigt.

Folgende Abbildung zeigt ein Beispiel:

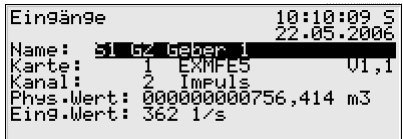

Um zur Anzeige eines anderen Kanals zu wechseln, geht man in den Eingabemodus (Eingabetaste betätigen) und selektiert in der erscheinenden Liste den Namen des gewünschten Eingangswertes. Nach Bestätigen mit der Eingabetaste wird die Anzeige für die gewählte Karte aufgeschaltet.

Man springt in die Hauptanzeige des Moduls *System* zurück, indem man das untergeordnete Menü *Zurück* aktiviert.

#### Ausgänge

Das System-Menü *Ausgänge* bietet ähnlich wie die Anzeige der Eingangskanäle die Möglichkeit, Belegung und aktuellen Zustand der Ausgangskanäle zu sichten.

Nach Aktivieren des Menüpunktes werden die Informationen für den ersten Kanal der ersten Ausgangskarte dargestellt:

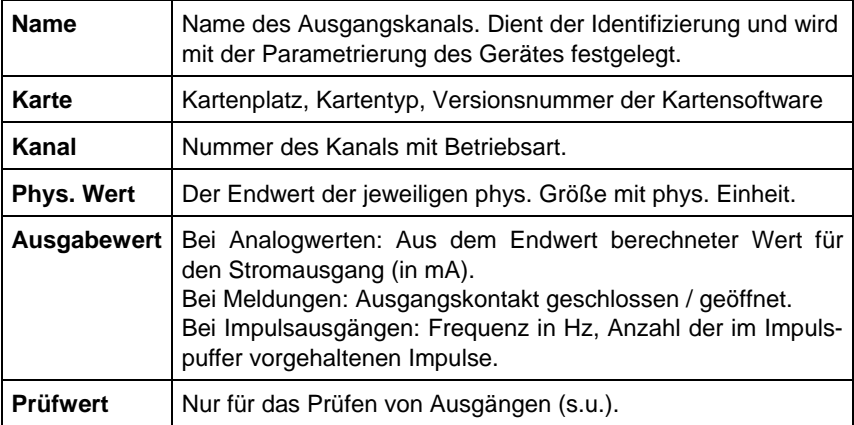

Um zur Anzeige eines anderen Kanals zu wechseln, geht man in den Eingabemodus (Eingabetaste betätigen). Es erscheint eine Liste mit den Namen aller parametrierten Ausgangskanäle. Diese Liste umfasst auch die Kanäle weiterer MFA6, falls im Gerät enthalten. Wenn man den gewünschten Ausgangskanal auswählt und die Eingabetaste drückt, wird die Anzeige für den gewählten Kanal aufgeschaltet.

# Prüfen von Ausgängen

Neben der reinen Anzeige der aktuellen Prozesswerte hat man die Möglichkeit, die Ausgangskanäle zu prüfen. Das bedeutet, dass man über einen Analog-Ausgang zu Testzwecken einen beliebigen Stromwert zwischen 0 und 20 mA ausgeben kann. Ein Meldungs-Ausgang kann testweise auf *Kontakt geschlossen* bzw. *geöffnet* gestellt werden, über einen Impulsausgang kann man zu Prüfzwecken Impulse ausgeben lassen. Es kann nur ein Ausgang gleichzeitig in den Prüfmodus geschaltet werden. So geht man vor:

- 1) Betätigen Sie die Menütaste.
	- 2) Wählen Sie das untergeordnete Menü *Prüfen ein.*
- $|\mathbf{m}|$ 3) Schalten Sie das Menü über die Menütaste weg.
	- 4) Drücken Sie ggf. einmal die Pfeil-rechts-Taste, damit die Selektierung in der Anzeige zur Zeile *Prüfwert* springt*.*
	- Betätigen Sie die Eingabetaste, um in den Eingabemodus zu schalten. Wenn Sie nun einen neuen Wert eingeben und erneut die Eingabetaste betätigen, wird dieser Wert über den betreffenden Ausgang ausgegeben.

Im aktivierten Prüfmodus ist der in der letzten Zeile angezeigte *Prüfwert* nicht mehr durchgestrichen. Unter *Ausgabewert* wird der ausgegebene Prüfwert zusätzlich angezeigt.

5) Um den Prüfmodus zu verlassen, betätigt man wieder die Menütaste und bestätigt den Punkt *Prüfen aus*.

**Hinweis:** Der Prüfmodus wird auch verlassen, wenn man die aktuelle Anzeige verlässt – etwa über den Menüpunkt *Zurück* oder wenn man einen anderen Kanal auswählt.

#### Protokolle

 $\left| \right. \right\vert$ 

 $\left| \right.$   $\right\vert$ 

Bei Anschluss von Messwertaufnehmern und Signalgebern über digitale Protokolle bietet die Anzeige *Protokolle* eine Übersicht über die wichtigsten Protokolldaten - zum Beispiel für über HART-Protokoll angeschlossene Druck- und Temperaturaufnehmer, Gaszähler mit Encoder-Zählwerk, Ultraschallgaszähler über Q.Sonic- oder SICK-Protokoll. Auch bei Synchronisation der geräteinternen Uhrzeit über GPS oder NTP liefert die *Protokolle-*Anzeige die wichtigsten Informationen zu Diagnosezwecken.

**Hinweis:** Die Anzeige *Protokolle* ist nicht für Hostprotokolle gedacht, die vom Modul *Datenaustausch* verarbeitet werden; hier sei auf die zugehörige Modulanzeige verwiesen.

Folgende Tabelle zeigt den Aufbau der Anzeige bei HART-/Encoder-/Q.Sonicoder SICK-Protokoll:

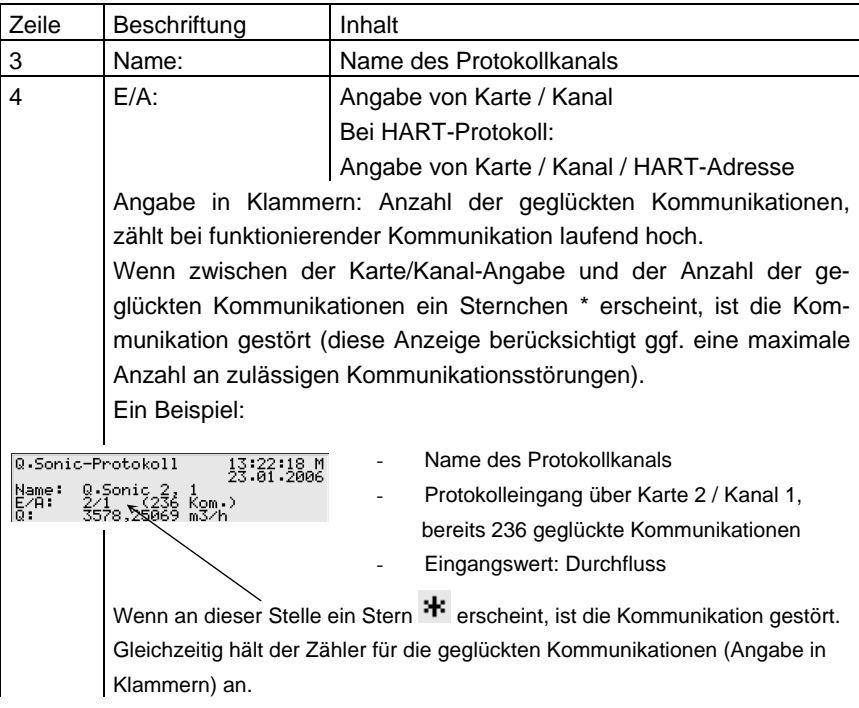

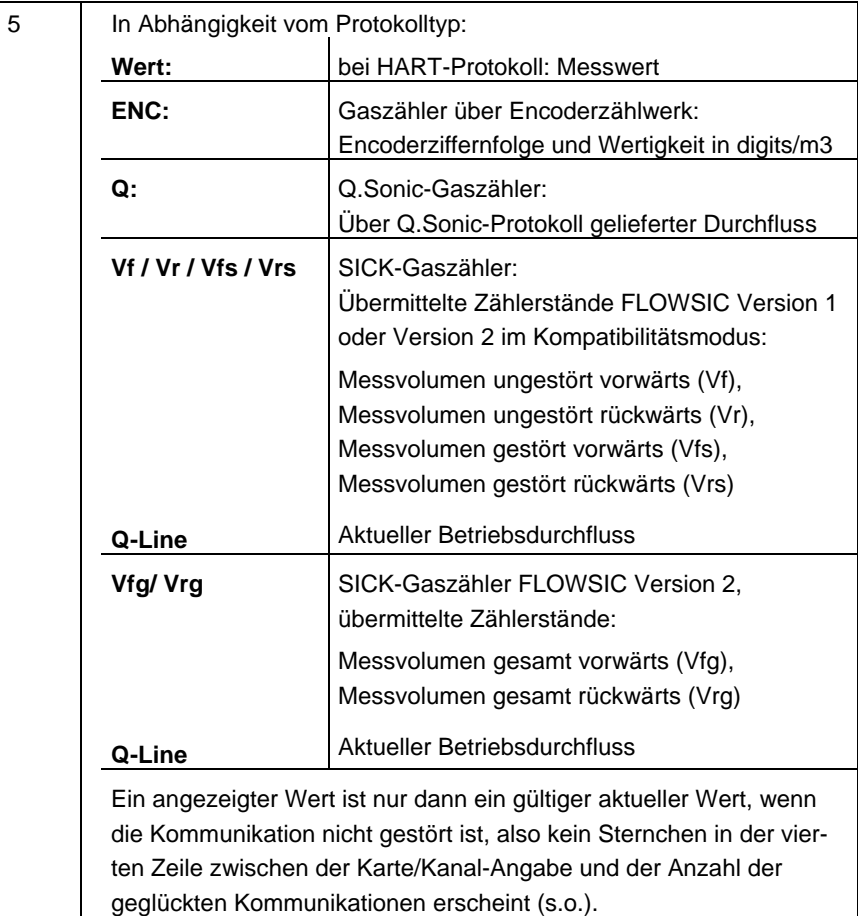

Alle Daten, die in weiteren Zeilen angezeigt werden, sind zur Diagnose für Experten gedacht; bei Informationsbedarf konsultieren Sie bitte die Dokumentationen und Spezifikationen der jeweiligen Messgeräte-Hersteller oder halten Rücksprache mit Elster.

Bei Zeitsynchronisation über GPS oder NTP ist die Anzeige *Protokolle* folgendermaßen aufgebaut:

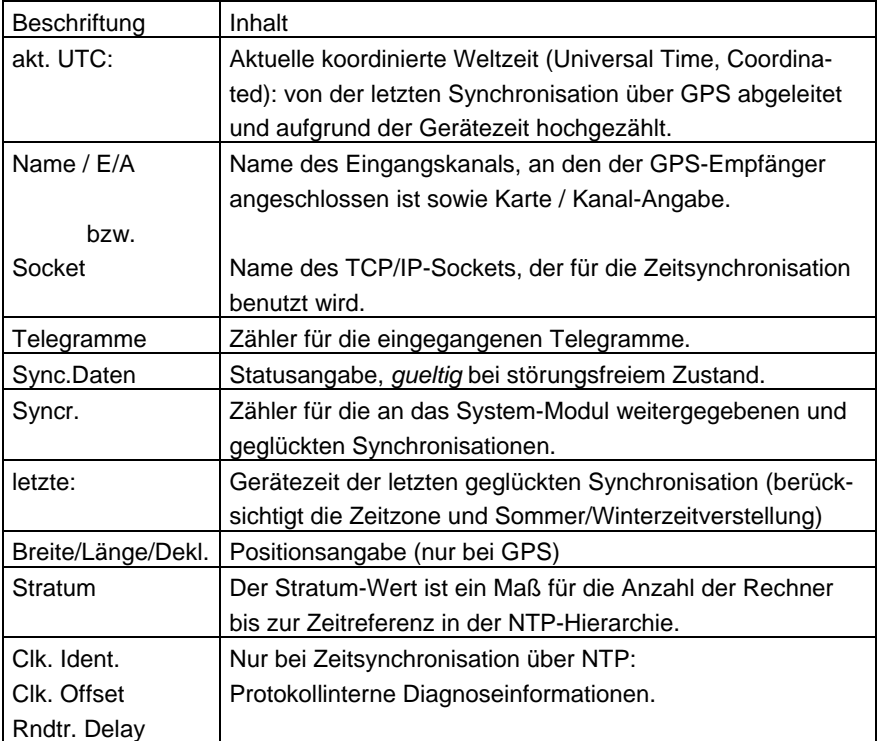

DSfG (nur bei Geräten mit DSfG-Schnittstelle)

Ein Aktivieren des Untermenüs *DSfG* schaltet eine Anzeige auf, in der wichtige DSfG-Einstellungen sowie Informationen zum Status der DSfG-Schnittstelle sowie zur Busaktivität aufgelistet sind.

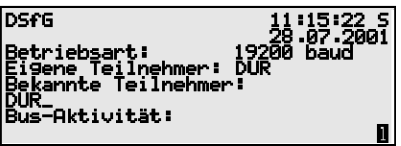

# *Betriebsart:*

Die Betriebsart<sup>[11](#page-71-0)</sup> bestimmt die Kommunikationsgeschwindigkeit auf dem DSfG-Bus. Vorsicht: Bei mehreren Geräten am Bus muss man sich bei der Wahl der Betriebsart nach dem langsamsten Teilnehmer richten! Wenn die Buskommunikation nicht funktioniert, könnte es also sein, dass das gas-net*-*Gerät auf eine zu hohe Betriebsart parametriert ist.

# *Eigene Teilnehmer:*

Unter *Eigene Teilnehmer* werden die Busdressen (EADRs<sup>[1](#page-71-1)2</sup>) der ge-räteinternen Instanzen<sup>[13](#page-71-2)</sup> aufgelistet.

# *Bekannte Teilnehmer:*

Unter *Bekannte Teilnehmer* werden die EADRs aller Busteilnehmer angegeben, die dem Gerät zur Zeit bekannt sind. Falls noch kein Generalpolling[14](#page-71-3) stattgefunden hat oder aber kein lokaler DSfG-Bus vorhanden ist, können nur die geräteinternen Teilnehmer als am Bus bekannt sein.

<span id="page-71-0"></span>11 Alle DSfG-fähigen gas-net*-*Geräte unterstützen die folgenden Betriebsarten:

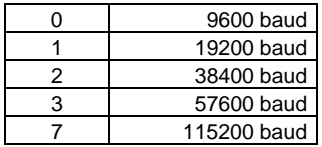

<span id="page-71-2"></span><span id="page-71-1"></span>12 Die *EADR* ist die Adresse, mit der sich ein Teilnehmer im DSfG-Busverkehr identifiziert. Als Busadressen fungieren die Großbuchstaben A bis Z sowie einige Sonderzeichen. Ohne eindeutige Vergabe der Adressen ist keine fehlerfreie Datenkommunikation möglich. 13 Eine *Instanz* ist laut DSfG-Terminologie eine abgeschlossene Funktionalität innerhalb eines Gerätes. Eine einzelne Instanz ist nicht notwendigerweise identisch mit einem abgeschlossenen Gerät, da ein Gerät verschiedene Instanzen mit jeweils eigener DSfG-Busadresse enthalten kann.

<span id="page-71-3"></span>14 In jedem DSfG-Bussystem muss es einen Teilnehmer geben, der die Datenkommunikation regelt. Dieser Teilnehmer heißt *Busmaster* und trägt die EADR "\_". Ein *Generalpolling* ist ein Ansprechen aller erlaubten Busadressen, um die Teilnehmerliste zu aktualisieren.

l
<span id="page-72-1"></span>*Bus-Aktivität:* 

In dieser Zeile können die letzten Aktivitäten am Bus abgelesen werden. Es können die 32 jüngsten Aktivitäten dargestellt werden, die letzte Aktivität steht dabei immer ganz rechts.

Die Abkürzungen haben die folgende Bedeutung:

Großbuchstaben und Sonderzeichen:

#### **A,...,Z,Ä,Ö,Ü,**∧**,\_**

Das gas-net*-*Gerät hat von dieser DSfG-Adresse ein Telegramm erhalten.

Kleine Buchstaben und Sonderzeichen:

#### **a,...,z,ä,ö,ü,ß,**

 $\overline{a}$ 

Das gas-net*-*Gerät hat an diese DSfG-Adresse ein Telegramm abgeschickt.

#### Großbuchstaben, schwarz hinterlegt:

### **B , F , H , I , L , M , P , W , Y , Z**

Das gas-net-Gerät hat ein Aufmerksamkeits-Telegramm dieses Typs<sup>[1](#page-72-0)5</sup> erhalten.

Kleinbuchstaben, schwarz hinterlegt:

# **b , f , h , i , l , m , p , w , x , z**

<span id="page-72-0"></span><sup>&</sup>lt;sup>15</sup> Jedes DSfG-Telegramm enthält ein Zeichen für den Nachrichtentyp (NTY). Die Nachrichtentyp-Bezeichner der z.Z. gültigen Aufmerksamkeits-Telegramm-Typen sind die folgenden:

| Telegrammtyp                    | <b>NTY</b> |
|---------------------------------|------------|
| Bus-Alarm                       | в          |
| Einfrier-Anforderung            | F          |
| <b>Hinweis</b>                  | н          |
| Ende einer Abrechnungsperiode   |            |
| Alarm                           |            |
| Messwert neu gebildet           | м          |
| Änderung eines Parameters       | P          |
| Warnung                         | W          |
| herstellerspezifische Bedeutung | Y          |
| Zeit-Synch-Telegramm            | 7          |

Das gas-net-Gerät hat ein Aufmerksamkeits-Telegramm dieses Typs<sup>15</sup> versendet.

**Das DSfG-Menü bietet folgende untergeordnete Punkte:** 

#### **Generalpolling**

Wenn eine der geräteinternen Instanzen den Busmaster stellt (Teilnehmer mit der EADR "\_"), kann über diesen Menüpunkt ein Generalpolling ausgelöst werden. Wenn kein Masterbetrieb vorliegt, kann das Menü nicht aktiviert werden.

#### Zurück

Kehrt zur Hauptanzeige des Moduls *System* zurück.

#### Schlösser

Nach Aktivieren des Menüpunktes *Schlösser* wird eine Anzeige aufgeschaltet, der man den aktuellen Zustand der Schlösser entnehmen kann. Die Anzeige ist leer, wenn kein Schloss definiert ist. Neue Werte für die Schlösser können grundsätzlich nur über die Parametrierung vorgegeben werden.

Ein Aufschalten des untergeordneten Menüs bietet die folgenden Punkte: l call

#### Öffnen

Dieser Menüpunkt ist durchgestrichen, wenn alle Schlösser offen sind. Wenn mindestens ein Schloss geschlossen ist, kann man den Menüpunkt *Öffnen* mit der Eingabetaste aktivieren. Es wird ein Dialog aufgeschaltet, in dem man das (oder die) Zahlenschlösser eingeben kann:

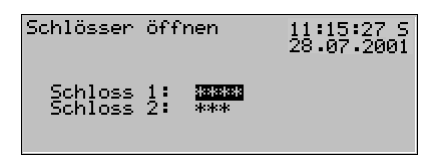

Wenn nur ein Schloss definiert wurde, erscheint an dieser Stelle nur eine Zeile.

Im ersten Schritt selektiert man das Schloss, welches man öffnen möchte. Über die Eingabetaste wechselt man wie gewohnt in den Eingabemodus und kann die Ziffernfolge des Schlosses eingeben. Man bestätigt ein Kennwort mit der Eingabetaste. Wenn die eingegebene Ziffernfolge nicht richtig war, kann der Editiermodus nicht über die Eingabetaste verlassen werden. Man muss zuerst den Wert korrigieren (oder aber das Menü über die Pfeil-rechts-Taste verlassen). Es ist auch möglich, den Zustand von nur einem von zwei Schlössern zu ändern. Nach erfolgreicher Eingabe des oder der Zahlenschlösser betätigt man die Menütaste. Mit *OK* werden die Schlösser geöffnet, mit *Abbruch* bleiben die Schlösser in ihrem alten Zustand.

#### Schließen

Alle definierten Schlösser werden geschlossen.

Dieser Menüpunkt erscheint durchgestrichen und ist damit nicht anwählbar, wenn alle Schlösser bereits geschlossen sind. Wenn der Eich-/Benutzerschalter offen ist, sind automatisch auch alle Schlösser offen und können daher auch nicht geschlossen werden.

#### Zurück

Kehrt zur Hauptanzeige des Moduls *System* zurück.

#### Uhr stellen

Das freie Stellen der Gerätezeit ist nur bei offenen Benutzerschlössern möglich. Die Anzeige des Menüs *Uhr stellen* sieht folgendermaßen aus:

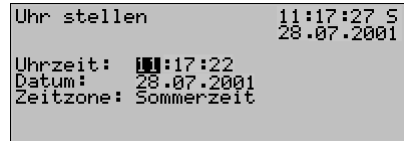

Uhrzeit und Datum können im Editiermodus, also nach Drücken der Eingabetaste, stückweise über die Zifferntastatur neu eingegeben werden.

Bei der Zeitzone wird nach Schalten in den Editiermodus eine Auswahlliste angeboten (*Sommerzeit* oder *Winterzeit).* 

**Hinweis:** Bei Synchronisation über NTP oder GPS wird die Zeitzone nicht mitgeliefert, muss also bei Erstinbetriebnahme ein Mal manuell am Bedienfeld gesetzt werden. Alle nachfolgenden Zeitzonenumschaltungen werden automatisch durchgeführt (nach dem in der Parametrierung eingestellten Verfahren).

Es gibt auch die Möglichkeit, das Gerät ganzjährig ohne Zeitzonenumschaltung zu betreiben (parametrierbar). In einem solchen Fall steht in der Anzeige unter *Zeitzone* der Text *nicht benutzt* und es ist nicht möglich, an dieser Stelle in den Editiermodus zu schalten.

Wenn man die Zeit richtig eingestellt hat, schaltet man das Menü auf. Mit *Abbruch* kehrt man ohne Übernahme der neuen Zeit zur Hauptanzeige zurück, mit *OK* wird die neue Uhrzeit übernommen. In der letzten Zeile der Anzeige erscheint nach Übernahme einer neuen Zeit der Text *Uhr stellen ausgeführt.*

#### Uhr synchronisieren

Der Menüpunkt *Uhr synchronisieren* liegt unter dem Schutz des Benutzerschlosses (Zahlencode). Mit *Uhr synchronisieren* kann man die Uhr um bis ±20 Sekunden verstellen (maximal ±3% der Länge des Abrechnungsintervalls), bei geschlossenem Eich-/Benutzerschalter allerdings nur ein Mal in 2 Minuten. Die gewünschte Zeitverschiebung wird in Sekunden eingegeben (positiv für ein Vorstellen, mit negativem Vorzeichen für ein Rückstellen der Uhr), anschließend schaltet man das Menü auf und bestätigt *OK.*

Eine Zeitverstellung bei geschlossenem Eich-/Benutzerschalter, egal durch welche Quelle (Eingabe am Bedienfeld, über DSfG, über PTB-Uhrzeitabruf, über NTP, über GPS), ist ebenfalls nur ein Mal innerhalb von 2 Minuten möglich. Wenn also schon eine Synchronisation im laufenden 2-Minuten-Intervall stattgefunden hat, wird die manuelle Synchronisation abgewiesen. In einem solchen Fall steht in der untersten Zeile des Displays für etwa 10 Sekunden der Text *Uhr-Sync. abgewiesen.* 

Selbst wenn die eingegebene Verstellung möglich ist, wird sie nicht unmittelbar durchgeführt. Ein Vorstellen wird nur zur zweiten Sekunde einer Minute durchgeführt, ein Rückstellen in der 57sten Sekunde einer Minute, eventuell also erst in der Folgeminute. Auf diese Weise wird verhindert, dass durch *Uhr synchronisieren* ein Minutenwechsel generiert wird, der u.U. einen Archiveintrag erzeugen könnte. Solange die Zeitverstellung noch nicht durchgeführt worden ist, sieht man in der letzten Zeile der Anzeige den Text *Uhrsync. verzögert.* Diese Meldung wird im Moment der Verstellung durch *Uhrsynch durchgeführt* abgelöst.

#### **Displaytest**

Mit dem Displaytest kann man prüfen, ob Display und Status-LED fehlerfrei arbeiten. Wenn der Menüpunkt *Displaytest* aktiviert wird, werden alle Pixel des Displays abwechselnd an- und ausgeschaltet. Gleichzeitig zeigt die Status-LED alle drei Farben nacheinander an.

Man beendet den Displaytest über den Menüpunkt *Zurück*.

# **5.4 Modul** *Integrierte DFÜ*

### **5.4.1 Funktion**

Der Funktionsbaustein *Integrierte DFÜ* hat die Aufgabe, eine Datenverbindung zwischen dem *gas-net-*Gerät und einer entfernten Zentrale zu realisieren. Die Zentrale koppelt sich über die integrierte DFÜ während einer bestehenden Datenverbindung als logisch gleichberechtigter Teilnehmer in den Datenverkehr ein. Die Übertragung von Daten erfolgt gemäß der DSfG-Spezifikation im Sinne einer DSfG-Schnittstelle der Klasse B.

Wenn das Gerät über eine DSfG-Schnittstelle verfügt, können über diese Schnittstelle noch weitere Geräte über DSfG angeschlossen sein. Falls ein solcher lokaler DSfG-Bus existiert, bezieht sich die Einkopplung einer Zentrale nicht nur auf die Kommunikation zu den Instanzen des M1, es wird vielmehr der gesamte lokale DSfG-Busverkehr einbezogen. Die integrierte DFÜ im M1 ersetzt somit eine eigenständige DSfG-DFÜ bezüglich der Datenkommunikation vollständig, da sie auch von anderen über DSfG angeschlossenen Geräten mitbenutzt werden kann.

Den bis zu vier internen Instanzen<sup>[1](#page-76-0)6</sup> Zentrale über DFÜ wird in der Parametrierung des *gas-net-*Gerätes eine eigene Busadresse (EADR) zugeteilt.

Die Datenverbindung kann eins der folgenden Übertragungsmedien nutzen:

- 1) leitungsgebundenes Telefonnetz oder GSM-Funknetz (Hardwarevoraussetzungen: Modem, COM2-Schnittstelle)
- 2) serielle Direktverbindung (Hardwarevoraussetzungen: Nullmodem-Kabel, COM2-Schnittstelle)

 $\overline{a}$ 

<span id="page-76-0"></span><sup>&</sup>lt;sup>16</sup> Siehe Fußnote 13, Seite 5-44.

#### 3) TCP (Hardwarevoraussetzungen: Rechner-Netzwerk, TCP/IP-Schnittstelle)

Unabhängig von der Art der Übertragung hat man über die von der integrierten DFÜ hergestellte Datenverbindung eine Vielzahl von Diagnose- und Informationsmöglichkeiten. So kann man zum Beispiel Archivdaten von Ferne abrufen. Die DFÜ kann aber auch so parametriert werden, dass ein besonderes Vorkommnis in der Anlage (z.B. ein Mengenumwerter-Alarm) eine Meldung an eine Zentrale auslöst. Das funktioniert folgendermaßen: Laut DSfG-Spezifikation erzeugen die Instanzen bei bestimmten Ereignissen sogenannte *Aufmerksamkeits-Telegramme,* die als Rundsendung an alle anderen Teilnehmer weitergeleitet werden. Für jeden Teilnehmer kann einzeln festgelegt werden, dass bei bestimmten erzeugten Telegrammtypen<sup>[1](#page-77-0)7</sup> eine der bis zu 4 Zentralen informiert wird.

#### zu 1) Datenanbindung über Modem und Telefonleitung oder GSM-Funknetz

Die Datenanbindung per Modem bedient sich in der Regel entweder des öffentlichen oder eines firmeninternen Telefonnetzes. Falls keine Anbindung an ein leitungsgebundenes Telefonnetz vorhanden ist, kann eine Verbindung über GSM-Funknetz realisiert werden. Zum Anschluss an das jeweilige Telefonnetz wird ein externes Modem an die COM2-Schnittstelle des *gas-net* Gerätes angeschlossen.

Um die Zugangsberechtigung der Zentrale zu überprüfen, verwaltet die integrierte DFÜ die Buskennung und das Passwort (*Zentralekennung*) der Zentrale. Bei Gesprächsaufbau wird eine Login-Prozedur ausgeführt. Treten während dieser Prozedur Fehler auf, ist jede Seite berechtigt, die Verbindung durch 'Auflegen' zu unterbrechen, weil in diesem Fall eine fehlerhafte Verbindung oder ein unberechtigter Zugangsversuch angenommen werden kann.

Die entfernte Zentrale über die integrierte DFÜ nur während einer bestehenden Telefonverbindung eingekoppelt. Bei parametrierter Weiterleitung von Aufmerksamkeits-Telegrammen wird die Zentrale spontan angerufen und informiert wird. Dazu muss der integrierten DFÜ die Telefonnummer der Zentrale bekannt sein.

Desweiteren kann die integrierte DFÜ über Modem eine Synchronisation der geräteinternen Uhrzeit durchführen. Die Physikalisch-Technische Bundesanstalt

l

<span id="page-77-0"></span><sup>17</sup> Welche Aufmerksamkeits-Telegrammtypen es gibt, kann man Fußnote 15 (Seite 5-45) entnehmen.

(PTB) stellt das PTB-Zeitnormal nicht nur über DCF-77 Funksignal zur Verfügung; es gibt außerdem die Möglichkeit, die Zeitinformation über das öffentliche Telefonnetz abzurufen. Wenn die integrierte DFÜ dementsprechend parametriert ist, wird die Telefonnummer für den PTB-Zeitabruf zu bestimmten Zeitpunkten selbsttätig angerufen. Ein Anruf wird außerdem ausgelöst, wenn nach Spannungswiederkehr festgestellt wird, dass ein geplanter Abfragtermin wegen des Netzausfalls nicht eingehalten werden konnte oder aber noch nie eine Synchronisation durchgeführt worden ist.

Falls der Telefonanruf misslingt, wird der Versuch bis zu zehn Mal in einem Abstand von jeweils ungefähr zwei Stunden wiederholt. Wenn auch der zehnte Anrufversuch nicht erfolgreich ist, wird der Abfrageversuch verworfen. Der nächste Anwahlversuch wird in diesem Fall einen Tag später durchgeführt.

Nach einem gelungenen Abruf wird der nächste Abrufzeitpunkt in Abhängigkeit vom parametrierten Abrechnungsintervall<sup>[18](#page-78-0)</sup> festgelegt.

Der Übernahme der ermittelten Zeit in die geräteinterne Uhrzeit ist bei geschlossenem Eich-/Benutzerschalter nur innerhalb eines Fensters von ±20 Sekunden (maximal ±3% vom Abrechnungsintervall) und nur ein Mal in 2 Minuten möglich.

Der PTB-Telefonanruf kann natürlich nur dann ausgeführt werden, wenn die Telefonleitung nicht besetzt ist. Andere Aufträge der DFÜ, zum Beispiel die Weiterleitung von Aufmerksamkeitstelegrammen an die Zentrale, haben grundsätzlich eine höhere Priorität als der Uhrzeitabruf. Falls also ein Auftrag zur Zeitsynchronisation vorliegt, wird die DFÜ ihn erst dann bearbeiten, wenn alle anderen Aufträge abgearbeitet sind.

<span id="page-78-0"></span><sup>18</sup> Das hier betrachtete *Abrechnungsintervall* ist ein Parameter des System-Moduls. Das Abrechnungsintervall bestimmt außerdem den Archivierungsrhythmus des in Deutschland eichfähigen Abrechnungsarchivs.

| Länge Abrechnungsintervall | regulärer Rhythmus für PTB-Abruf |
|----------------------------|----------------------------------|
| 5 Minuten, 6 Minuten       | jeden Tag                        |
| 10 Minuten                 | alle 2 Tage                      |
| 15 Minuten                 | alle 3 Tage                      |
| 20 Minuten                 | alle 4 Tage                      |
| 30 Minuten, 60 Minuten     | alle 5 Tage                      |

l

### Zu 2) serielle Direktverbindung (Nullmodem-Kabel)

Beim Anschlusstyp "serielle Direktverbindung" geht die DFÜ von einer fortwährenden Verbindung, also einem Standleitungsbetrieb aus. Die Physik der Schnittstelle wird durch ein Nullmodemkabel mit drei Adern befriedigt, es werden also keine Steuerleitungen unterstützt. Die DFÜ ist immer "online", es gibt keinen Verbindungsaufbau, keine Login-Prozedur, keinen Verbindungsabbau. Telegramme gemäß DSfG Klasse B dürfen zu jedem Zeitpunkt an der DFÜ eintreffen und werden dort entsprechend behandelt, d.h. durch interne Teilnehmer beantwortet oder auf den lokalen DSfG-Bus geroutet. Aufmerksamkeits-Telegramme von lokalen Instanzen werden von der DFÜ direkt nach ihrem Entstehen spontan über die Standleitung an die Zentrale gesandt.

Diese Betriebsart ist also für Anwendungen gedacht, für die gewährleistet ist, dass eine serielle Direktverbindung ständig aufrecht erhalten wird.

### Zu 3) TCP (Rechner-Netzwerk)

Der Anschlusstyp TCP ist für Anwendungen vorgesehen, in denen ein TCP/IP-Netzwerk für die Übertragung der DSfG-Daten verwendet wird. Man kann sich diese Betriebsart am einfachsten vorstellen, indem man sich die Modems und das Telefonnetz wegdenkt und stattdessen ein IP-Netzwerk benutzt. Nur die Physik wird ausgetauscht, Telefonnummern werden durch IP-Adressen ersetzt, die Verbindung ist und bleibt ein Wählnetz (zwischen beliebiger IP-Adresse des Netzwerks und IP-Adresse der DFÜ). Wie beim Telefon-Wählnetz kann der Verbindungsaufbau durch die Zentrale oder durch die lokale DFÜ initiiert werden.

Als spezielle Parameter für den Anschlusstyp TCP dienen neben den IP-Adressen von DFÜ und Zentrale die in der IP-Welt üblichen Werte für Subnetzmaske und Gateway sowie der zur Übertragung zu verwendende Port.

Bezüglich der Zeitsynchronisation wird bei dieser Betriebsart vorteilhaft der in Netzwerken übliche Dienst NTP verwendet.

Voraussetzung für diese Betriebsart ist eine Zentrale, die ebenfalls den DSfG-Abruf über TCP/IP-Netzwerk unterstützt, z.B. GW-Remote+.

Die Verwendung des TCP/IP-Netzwerks ist vorteilhaft für Anwendungen, bei denen ein IP-Netzwerk nahebei zur Verfügung steht. In diesem Fall kann man die Betriebsmittel Modem und Telefonnetz einsparen.

## **5.4.2 Anzeige und Bedienung**

#### *Hauptanzeige (Modul Integrierte DFÜ)*

Die Hauptanzeige des Moduls *Integrierte DFÜ* zeigt an, in welchem Zustand sich die DFÜ befindet.

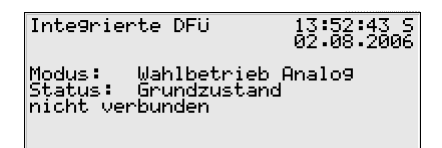

Unter *Modus* sieht man, in welcher Betriebsart die DFÜ arbeitet (TCP/IP-Verbindung, Wahlbetrieb analog, Wahlbetrieb GSM, Nullmodem).

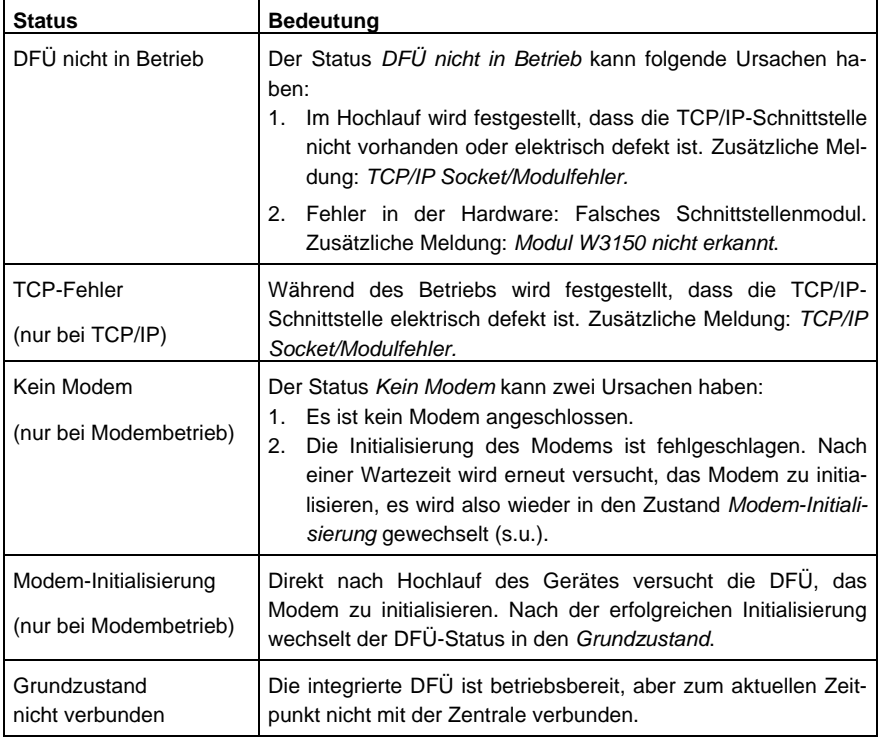

Der *Status* kennzeichnet den aktuellen Zustand der DFÜ:

L

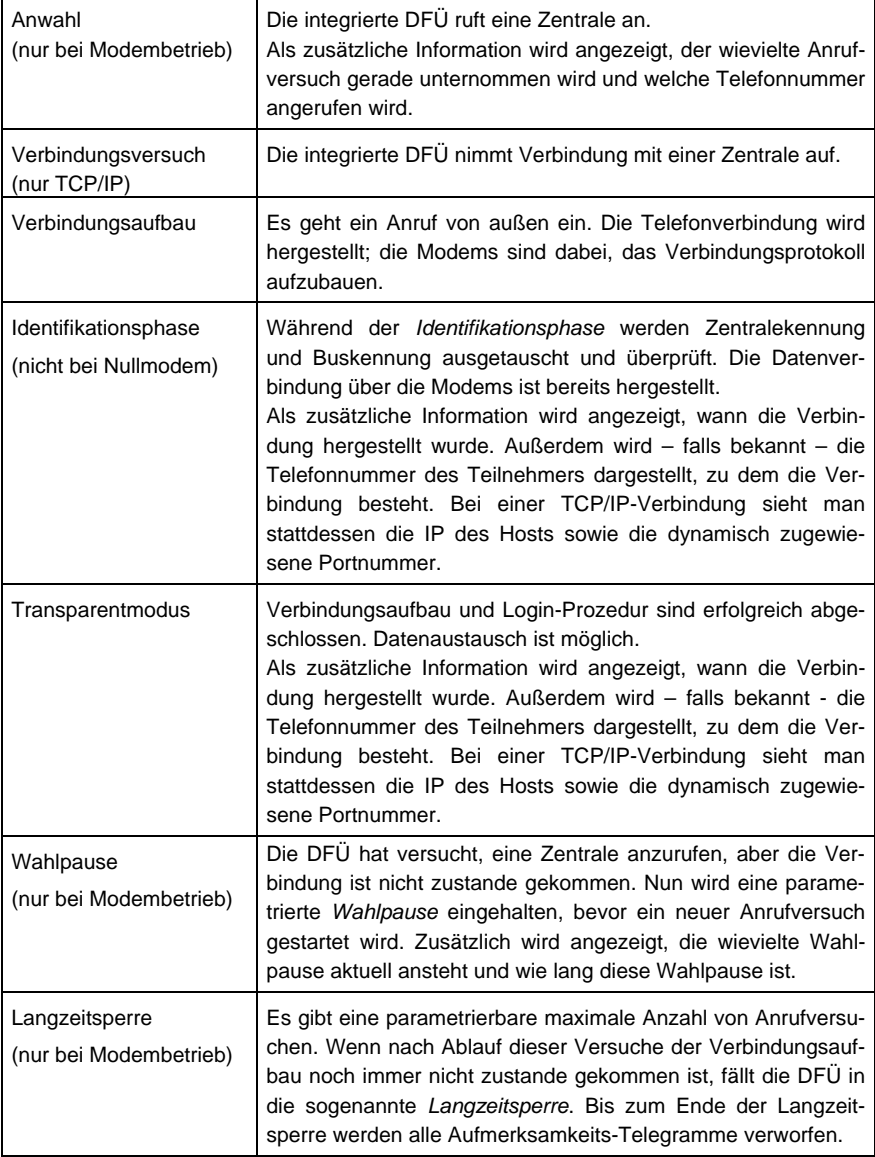

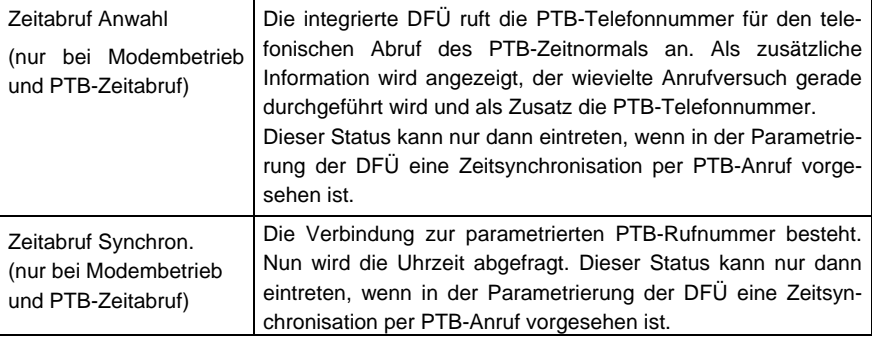

#### *Untergeordnete Menüpunkte (Modul Integrierte DFÜ)*

#### Letzte Verbindungen

In der Anzeige *Letzte Verbindungen* werden die drei letzten abgeschlossenen Verbindungen mit der Zentrale mit Beginn und Dauer aufgelistet.

#### DFÜ-Statistik

Das untergeordnete Menü *DFÜ-Statistik* ist ein Hilfsmittel für die Fehlersuche bei wiederholt auftretenden Verbindungsfehlern. Die Anzeige gibt einen Überblick über Grund und Anzahl fehlgeschlagener Verbindungen, sortiert nach ankommenden und abgehenden Rufen.

Mit den Pfeiltasten kann man durch die Liste blättern.

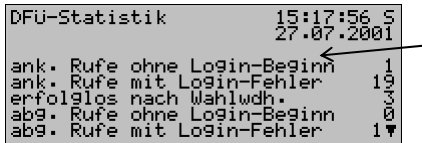

Anzahl der fehlgeschlagenen Anrufe (hier: ankommende Rufe mit Login-Fehler)

Die Bedeutung der Anzeigetexte und Zähler ist wie folgt:

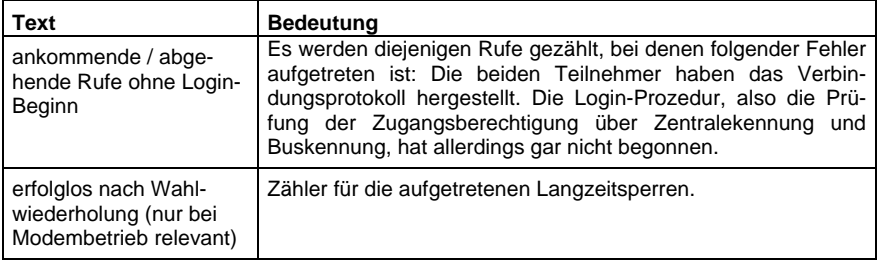

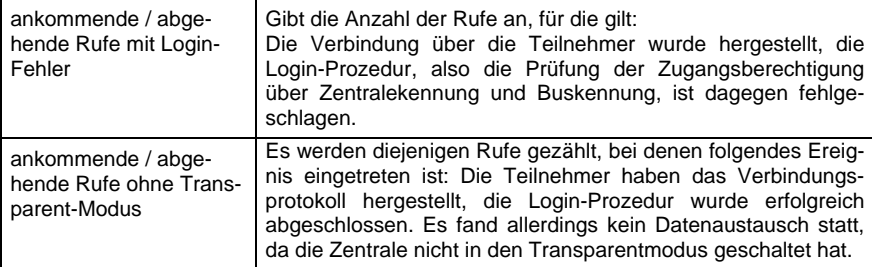

GSM (nur bei Anschluss eines Funkmodems)

Der Anzeige *GSM* kann man entnehmen, ob aktuell Verbindung zum Funknetz besteht und wenn ja, die gemessene Empfangsqualität. Die Empfangsqualität wird nach Konvention der Modemhersteller als ganze Zahl auf einer Skala von 0 bis 31 angegeben. Zusätzlich wird der entsprechende Wert in dBm angezeigt (siehe Tabelle).

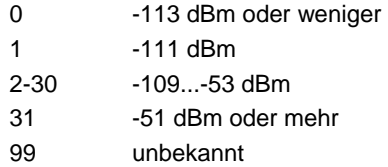

Wie gut der Empfang mindestens sein muss, hängt vom Typ des angeschlossenen Funkmodems ab. Weitere Informationen entnehmen Sie bitte dem zugehörigen Modem-Handbuch.

Synchronisation (nur wenn eine Zeitsynchronisation über telefonischen PTB-Uhrzeitabruf durchgeführt wird)

Ein telefonischer Abruf des PTB-Zeitnormals ist nur dann möglich, wenn in der Parametrierung des Gerätes die PTB-Telefonnummer enthalten ist. Wenn das nicht der Fall ist, erscheint der Menüpunkt *Synchronisation* durchgestrichen und ist nicht aufschaltbar. Die Anzeige *Synchronisation* enthält nähere Informationen zum Status des Uhrzeitabrufs.

Folgende Stati können eintreten:

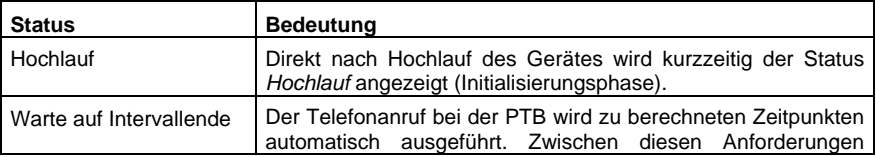

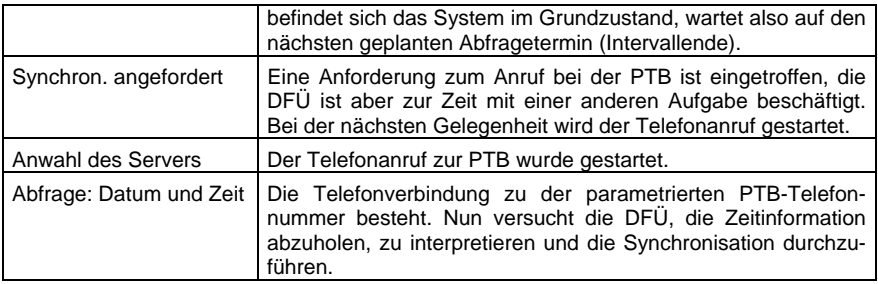

#### *Hauptanzeige (Modul Integrierte DFÜ)*

Die Hauptanzeige des Moduls *Integrierte DFÜ* zeigt an, in welchem Zustand sich die DFÜ befindet.

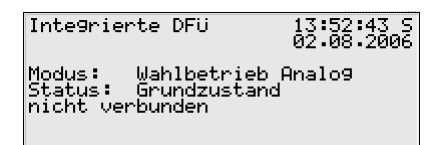

Unter *Modus* sieht man, in welcher Betriebsart die DFÜ arbeitet (TCP/IP-Verbindung, Wahlbetrieb analog, Wahlbetrieb GSM, Nullmodem).

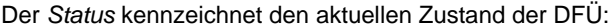

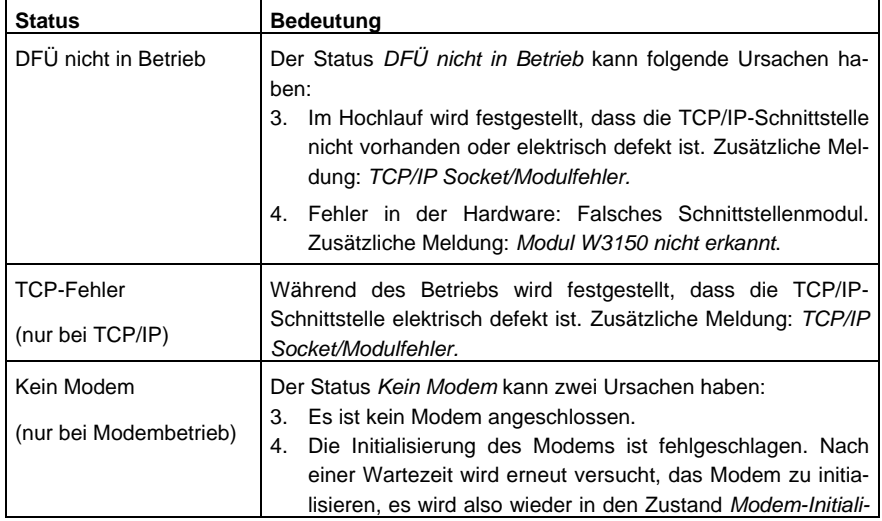

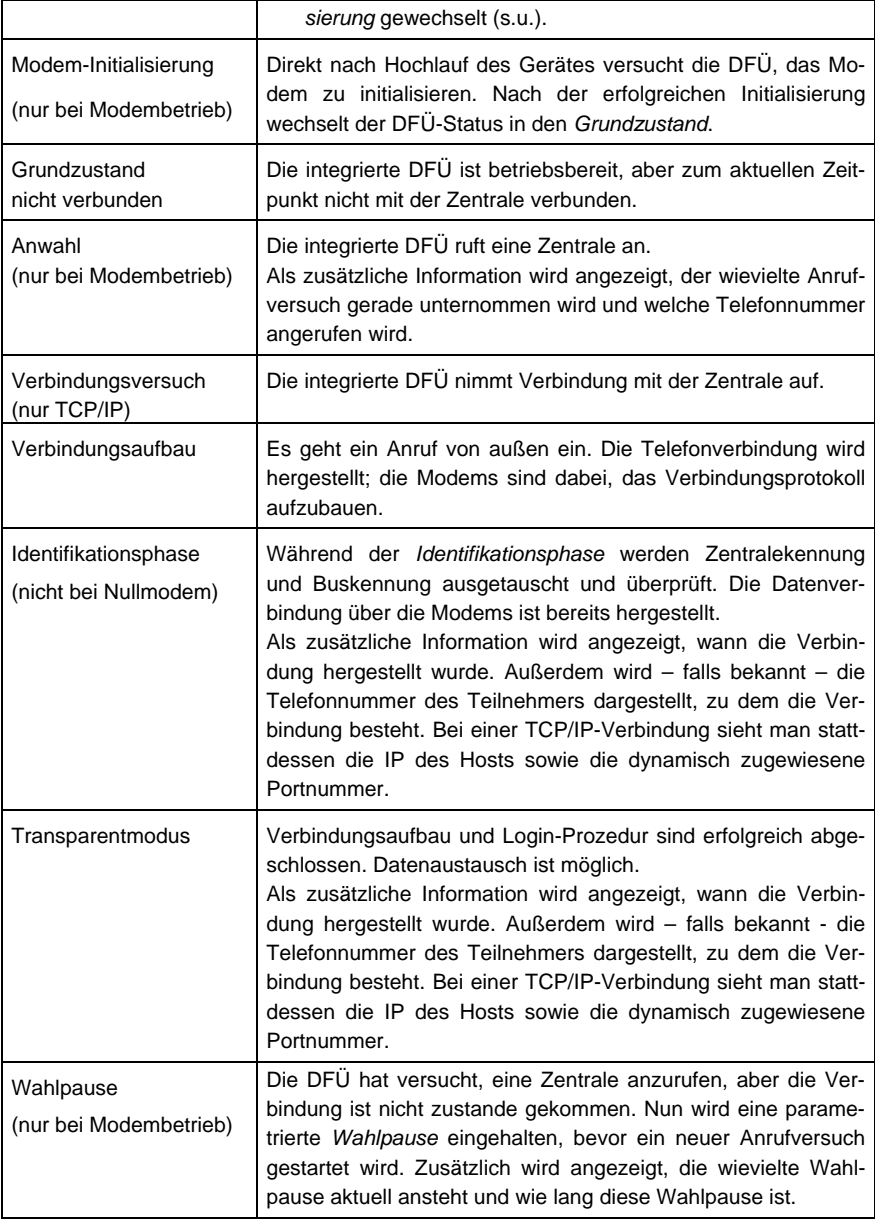

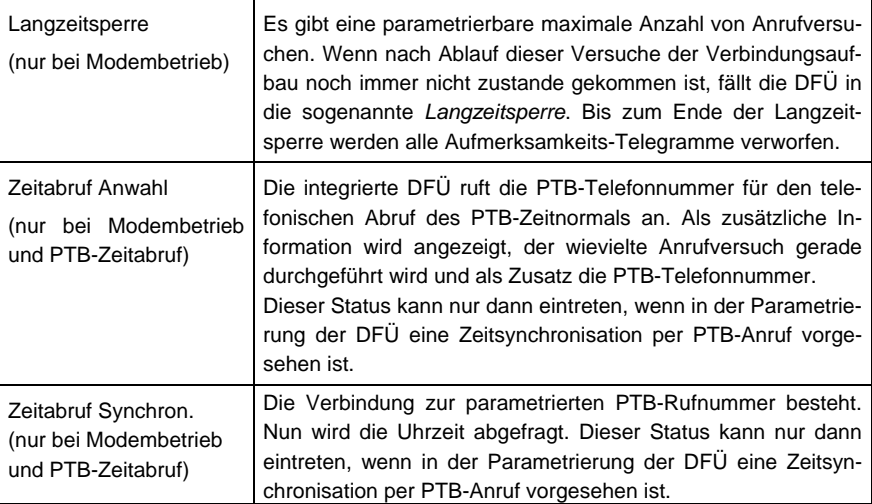

#### *Untergeordnete Menüpunkte (Modul Integrierte DFÜ)*

#### Letzte Verbindungen

In der Anzeige *Letzte Verbindungen* werden die drei letzten abgeschlossenen Verbindungen mit einer Zentrale mit Beginn und Dauer aufgelistet.

#### DFÜ-Statistik

Das untergeordnete Menü *DFÜ-Statistik* ist ein Hilfsmittel für die Fehlersuche bei wiederholt auftretenden Verbindungsfehlern. Die Anzeige gibt einen Überblick über Grund und Anzahl fehlgeschlagener Verbindungen, sortiert nach ankommenden und abgehenden Rufen.

Mit den Pfeiltasten kann man durch die Liste blättern.

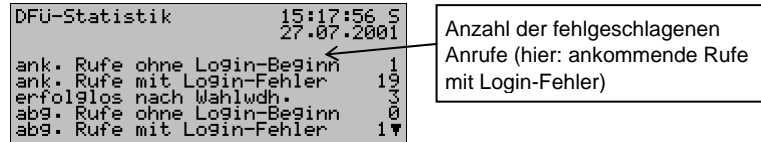

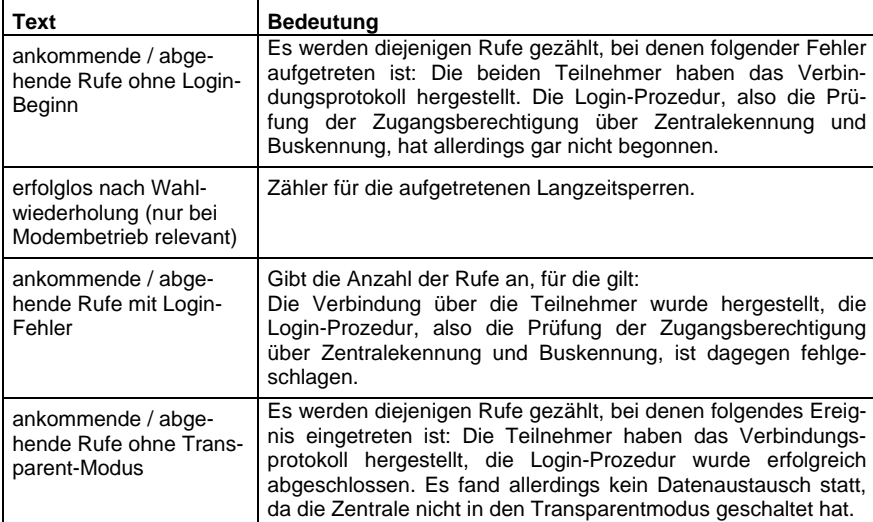

Die Bedeutung der Anzeigetexte und Zähler ist wie folgt:

GSM (nur bei Anschluss eines Funkmodems)

Der Anzeige *GSM* kann man entnehmen, ob aktuell Verbindung zum Funknetz besteht und wenn ja, die gemessene Empfangsqualität. Die Empfangsqualität wird nach Konvention der Modemhersteller als ganze Zahl auf einer Skala von 0 bis 31 angegeben. Zusätzlich wird der entsprechende Wert in dBm angezeigt (siehe Tabelle).

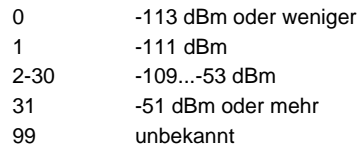

Wie gut der Empfang mindestens sein muss, hängt vom Typ des angeschlossenen Funkmodems ab. Weitere Informationen entnehmen Sie bitte dem zugehörigen Modem-Handbuch.

Synchronisation (nur wenn eine Zeitsynchronisation über telefonischen PTB-Uhrzeitabruf durchgeführt wird)

Ein telefonischer Abruf des PTB-Zeitnormals ist nur dann möglich, wenn in der Parametrierung des Gerätes die PTB-Telefonnummer enthalten ist. Wenn das nicht der Fall ist, erscheint der Menüpunkt *Synchronisation* durchgestrichen und ist nicht aufschaltbar. Die Anzeige *Synchronisation* enthält nähere Informationen zum Status des Uhrzeitabrufs.

Folgende Stati können eintreten:

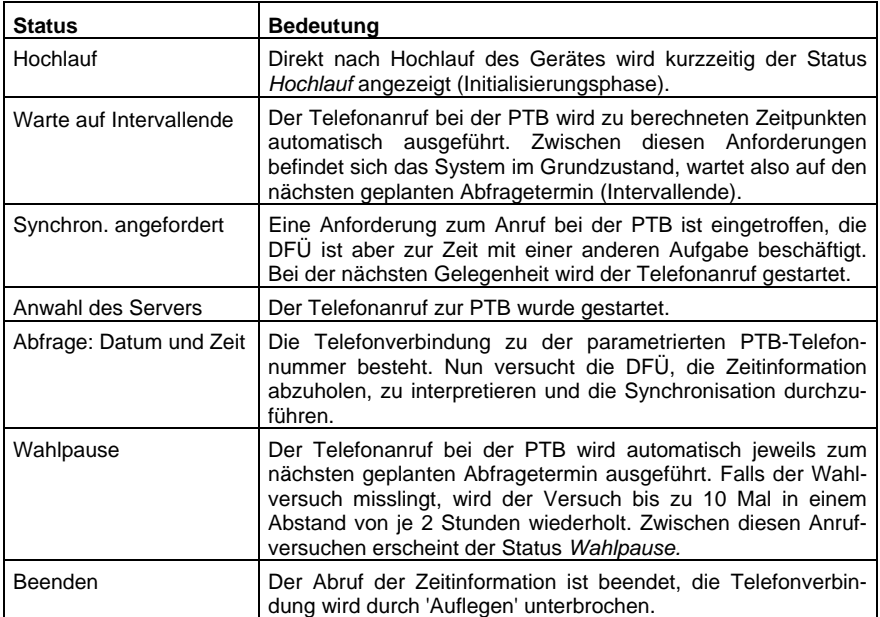

Falls bereits eine Synchronisation durchgeführt worden ist, kann man in der Anzeige unter *letzte Synchronisation* den genauen Zeitpunkt dieser Synchronisation ablesen (Datum, Uhrzeit, Zeitzone).

**Hinweis:** Wenn an dieser Stelle eine letzte Synchronisation angezeigt wird, bedeutet dies lediglich, dass die Uhrzeitinformation korrekt bei der DFÜ angekommen ist. Das heißt aber nicht notwendigerweise, dass die gelieferte Zeit auch vom *gas-net-*Gerät übernommen worden ist – es könnte ja zum Beispiel sein, dass eine Übernahme der Uhrzeit aufgrund der (deutschen) gesetzlichen Vorschriften nicht zulässig war.

Die PTB liefert über den telefonischen Uhrzeitabruf zusätzlich die Information, wann die nächste Winterzeit/-Sommerzeitumschaltung stattfinden wird. Diese Information ist nur dann relevant, wenn in der Parametrierung des *gas-net-*Gerätes eine solche Umschaltung tatsächlich vorgesehen ist. Falls ja, sieht man in der Anzeige unter *Nächste geplante Umschaltung* den Zeitpunkt der nächsten Zeitzonenverstellung. Dabei ist die Zeit in der aktuell gültigen Zeitzone angegeben. Der Zusatz *-> MEZ* bzw. *-> MESZ* zeigt an, welche Zeitzone nach der Umschaltung gültig sein wird (MEZ = mitteleuropäische Zeit, also Winterzeit, MESZ = mitteleuropäische Sommerzeit).

Die *aktuelle Synchr.-Abweichung* gibt an, um wie viele Sekunden die geräteinterne Uhrzeit bei der letzten Synchronisation vom Zeitnormal abwich.

Unter *Nächste geplante Abfrage* wird der Zeitpunkt des nächsten geplanten Anrufversuches angezeigt.

Alle übrigen Zeilen der Anzeige enthalten Kontrollinformationen für Servicezwecke.

Im untergeordneten Menü findet man die folgenden Punkte: lol

#### Jetzt synchronisieren

Über den Menüpunkt *Jetzt synchronisieren* kann man spontan einen Anruf bei der PTB auslösen, um die Uhrzeit abzufragen. Das ist nur dann möglich, wenn sich die Synchronisation im Status *Warte auf Intervallende* oder *Wahlpause* befindet. Bei geschlossenem Eich- /Benutzerschalter ist *Jetzt synchronisieren* ebenfalls verriegelt.

# **5.5 Modul** *Zähler*

## **5.5.1 Funktion**

Die Zählerfunktion im M1 kann Zähler für verschiedene physikalische Größen führen. Es gibt Einzel- und Summenzähler. Die gebildeten Zählwerte stehen systemweit zur Verfügung, können also z.B. archiviert und über Ausgänge ausgegeben werden und insbesondere über DSfG abgefragt werden.

### **5.5.1.1 Einzelzähler und Umrechnungsfaktoren**

Die sogenannten *Einzelzähler* bilden einen Zähler aufgrund eines Eingangswertes, der aus einem Zählwert oder einem Durchfluss besteht. Dieser Eingangswert kann entweder von einem direkt an das Gerät angeschlossenen Geber geliefert werden (z.B. Gaszähler mit Encoderzählwerk, Q.Sonic oder FLOWSIC Ultraschallgaszähler oder ein Zähler mit Impulsschnittstelle) oder

aber über digitales Protokoll von einer externen Quelle eingehen (etwa über DSfG oder MODBUS).

Der eingehende Zählwert (ggf. aus dem Durchfluss ermittelt) kann im Fall von Volumen-Eingangsgrößen mit einem Umrechnungsfaktor multipliziert werden, um den Einzelzähler zu bilden. So kann aus einem Betriebsvolumen-Eingang ein Einzelzähler für das Normvolumen, die Energie oder die Masse gebildet werden. Ein Normvolumen-Eingang kann zur Bildung eines Energie- oder Massezählers verwendet werden.

Zur Festlegung bzw. Berechnung des Faktors wird dem Einzelzähler ein sogenannter *Umrechnungsfaktor* zugeordnet. Die Definition eines solchen Umrechnungsfaktors enthält die folgenden Angaben:

- Druck- und Temperatureingang (Berücksichtigung lebender Werte für Berechnung von Z), ggf. Druck-Offset (für Relativdruckmessung)
- k-Zahl-Verfahren:
	- *k=konstant*  oder
	- *SGERG-88* oder
	- *keine Umwertung* (falls der Zähler-Eingangswert bereits Normvolumen darstellt)
- Brennwert und Normdichte, bei Umwertung nach *SGERG-88* zusätzlich der CO<sub>2</sub>-Gehalt. Normdichte und CO<sub>2</sub>-Gehalt werden als Festwerte vorgegeben, der Brennwert alternativ als Festwert oder als lebender Wert.

Bis zu 5 Umrechnungsfaktoren können mit der Parametrierung festgelegt werden. Ein Umrechnungsfaktor kann auch mehreren Einzelzählern zugeordnet werden.

Folgende Tabelle zeigt die sinnvollen Kombinationen für Einzelzähler, die mit einem Umrechnungsfaktor bewertet werden:

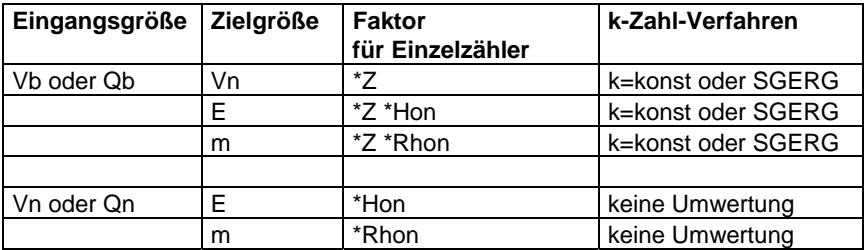

Ein Einzelzähler gilt in einem der folgenden Fälle als gestört:

- der optionale zugehörige Meldungseingang *Eingang Störung* signalisiert Störung
- ein Eingangswert vom Gaszähler (Zählwert oder Durchfluss) ist gestört (wegen Protokoll-timeout, Kabelbruch,...)
- der Eingangswert für Druck, Temperatur oder Brennwert (falls verwendet) für die Berechnung des Umrechnungsfaktors ist gestört
- der zugeordnete Umrechnungsfaktor kann nicht berechnet werden (SGERG-88)

Bei digitaler Zählerstandsübertragung gibt es die Möglichkeit, entweder den Originalzählerstand zu übernehmen oder aber einen eigenen Zählerstand zu bilden. Zählerstände, die das Gerät selbst bildet, können bei aktiver Verbindung über die Datenschnittstelle mit der GW-GNET+ Software gesetzt werden. Das Zähler-Setzen liegt unter Benutzerschloss (Zahlencode).

Das Modul *Zähler* kann bis zu 100 Einzelzähler führen.

## **5.5.1.2 Einzelzähler – Zähler nachführen**

Falls ein Eingangs-Zählerstand über ein digitales Protokoll nur in regelmäßigen Zeitintervallen eingeht, gibt es die zusätzliche Option *Zähler nachführen*, um zu erreichen, dass der Einzelzähler kontinuierlich und nicht sprunghaft steigt.

Die Funktionalität *Zähler nachführen* bildet aufgrund der Eingangsdaten einen Zählwert, der laufend aktualisiert wird. Dieses Aktualisieren erfolgt auf Basis der Veränderung des eingehenden Zählwertes im vorangegangenen Zeitintervall, kann also erst dann starten, wenn zwei Mal hintereinander gültige Zählwerte eingetroffen sind, die eine Berechnung der durchschnittlichen Änderung erlauben.

Diese berechnete durchschnittliche Änderung pro Zeitintervall wird laufend auf den intern gebildeten Zähler aufgeschlagen. Wenn der nächste Zählerstand eintrifft, wird die Änderungsrate neu berechnet, so dass bei Abweichungen zwischen gebildetem und originalem Zählerstand die Differenz über die Zeit ausgeglichen wird. Der originale Zählerstand wird also nicht automatisch in den gebildeten Zählerstand übernommen. Dies ist wichtig, weil ein etwaiges Rückwärtslaufen des nachgeführten Zählers verhindert werden muss.

Ein nachgeführter Zähler wird bei schwankenden Durchflüssen um den Original-Zählerstand pendeln. Dieser Zähler kann grundsätzlich nur einen Näherungswert darstellen, der umso genauer ist, je geringer die Durchflussschwankungen sind und je öfter ein neuer Stützwert eingeht.

Nur bei Fehlersituationen wird das Verfahren neu aufgesetzt. Fehlersituationen sind zum Beispiel ein Netzausfall, eine Störung des Zähler-Eingangswertes oder eine Überschreitung des parametrierbaren Kommunikations-Timeouts. Sobald die Störsituation nicht mehr anliegt, wird der neugelieferte Zählerstand in den nachgeführten Zähler übernommen und das Bilden des nachgeführten Zählers neu aufgesetzt.

Es gibt ein bestimmtes Verfahren, um ein Setzen des Zählers zu erkennen: Über die Parametrierung wird ein maximaler Durchfluss Qmax festgelegt, der nicht überschritten werden darf. Ein unplausibler Zählerfortschritt, der den definierten maximalen Durchfluss verletzt, wird als "Setzen" interpretiert. Auch in einem solchen Fall wird der neue Zählerstand sofort in den nachgeführten Zähler übernommen und das Bilden des nachgeführten Zählers neu begonnen.

Außerdem wird unterhalb eines Durchflusses von 1/10 des maximalen Durchflusses das Nachführen der nachgeführten Zähler gestoppt. In einer solchen Situation wird lediglich jeder über das Protokoll gelieferte Zählerstand in den nachgeführten Zähler übernommen. Auf diese Weise wird verhindert, dass bei Zufahren der Anlage der nachgeführte Zähler einen höheren Zählerstand bekommt als der Original-Zähler.

### **5.5.1.3 Summenzähler**

Ein Summenzähler summiert bis zu 10 Einzelzähler und bildet einen Summenzählwert. Jeder der eingehenden Einzelzähler kann dabei mit positivem oder negativem Vorzeichen in den Summenzähler eingehen. Falls alle eingehenden Einzelzähler über einen Eingangswert für einen Durchfluss verfügen, wird zusätzlich ein Summendurchfluss gebildet.

Ein Summenzähler gilt als *gestört,* wenn mindestens ein eingehender Einzelzähler gestört ist.

Falls ein Einzelzähler mit negativem Vorzeichen in einen Summenzähler eingeht, sollte das Gesamtergebnis immer positiv sein. Trotzdem kann es aber immer zeitweise auch rein rechnerisch zu einem negativen Gesamtfortschritt kommen – zum Beispiel bei Impulseingängen mit unterschiedlichen Eingangstypen (HF, NF). Ein Summenzähler zählt nie rückwärts. Stattdessen gibt es gibt einen internen Puffer, der negative Mengen vorhält. Diese negativen vorgehaltenen Mengen werden bei nächster Gelegenheit, also wenn der Gesamtfortschritt wieder positiv wird, abgezogen.

Die negativen Mengen können per Menübefehl gelöscht werden. Außerdem werden negative aufgelaufene Mengen eines Summenzählers grundsätzlich gelöscht, wenn er vom Zustand *gestört* in den Zustand *nicht gestört* wechselt.

Ein Summendurchfluss ist immer positiv; falls sich rein rechnerisch ein negativer Wert ergibt, wird der Summendurchfluss auf 0 gesetzt.

Summendurchfluss und Summenzählwert stehen systemweit als Wert zur Verfügung, können also insbesondere archiviert und über Ausgänge ausgegeben werden.

Summenzähler können bei aktiver Verbindung über die Datenschnittstelle mit der GW-GNET+ Software gesetzt werden. Evtl. vorgehaltene negative Mengen werden beim Setzen eines Summenzählers gelöscht. Das Zähler-Setzen liegt unter Benutzerschloss (Zahlencode).

Das Modul *Zähler* kann bis zu 20 Summenzähler führen.

## **5.5.2 Anzeige und Bedienung**

#### *Hauptanzeige (Modul Zähler)*

Die Hauptanzeige des Berechnungsmoduls zeigt, wie viele Einzelzähler und Summenzähler definiert sind und wie viele dieser Zähler zum aktuellen Zeitpunkt gestört sind.

```
Zähler
                                  18:12:015Einzelzähler<br>Einzelzähler gestört
   Summenzähler<br>Summenzähler gestört
\frac{2}{1}
```
### *Untergeordnete Menüpunkte (Modul Zähler)*

#### Einzelzähler

Nach Aktivieren des Menüpunktes *Einzelzähler* wird die Anzeige für den ersten definierten Einzelzähler aufgeschaltet. Über die untergeordneten Menüpunkte *Nächster* und *Vorheriger* kann man durch alle angelegten Einzelzähler blättern. Für folgende Informationen sind feste Zeilen in der Anzeige reserviert:

- Zeile 1 Menüname (hier: *Einzelzähler)* und Zeit (Datum rechts in Zeile 2)
- Zeile 2 Falls der Einzelzähler als gestört gekennzeichnet ist, ist/sind hier die Ursache(n) aufgeführt:

*gestört:* 

- Z Die Quelle für den Zählereingang ist gestört (Vor- oder Nachkommastellen), z.B. wegen Kabelbruch.
- Q Die Quelle für den Durchfluss ist gestört.
- p Der Druckeingang ist gestört.
- T Der Temperatureingang ist gestört.
- H Der Eingang für den Brennwert ist gestört.
- F Der Umrechnungsfaktor kann nicht berechnet werden (z.B. wegen Fehler bei der k-Zahl-Berechnung).
- M Die zugeordnete Störmeldung liegt an.
- t Bei Protokolleingang: Die parametrierte maximale Zeit ohne Kommunikation (timeout) ist abgelaufen.

Zeile 3 Name des Einzelzählers

Der weitere Aufbau der Anzeige hängt von der Art des Einzelzählers ab. Für einen einfachen Einzelzähler, der von einem Impulseingang abgeleitet ist und keinen Umrechnungsfaktor berücksichtigt, wird nur der Zählerstand selbst angezeigt. Falls eine Quelle für den Durchfluss angegeben ist, wird auch dieser in der Anzeige dargestellt.

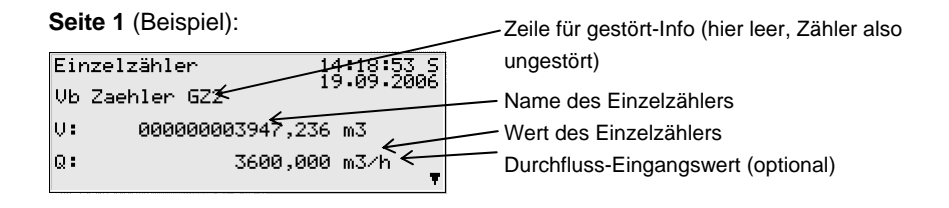

Für komplexere Einzelzähler (z.B. mit Berücksichtigung eines Umrechnungsfaktors, Eingangswert über digitales Protokoll, mit Funktion *Zähler nachführen*) sind weitere Seiten mit aktuellen Informationen über die Pfeil-Tasten aufschaltbar.

**Weitere Seite** (Beispiel für Verwendung eines Umrechnungsfaktors mit k-Zahl-Berechnung nach SGERG-88):

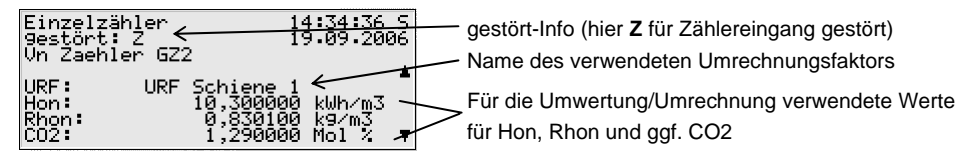

**Weitere Seite** (Beispiel für Verwendung eines Umrechnungsfaktors mit k-Zahl-Berechnung):

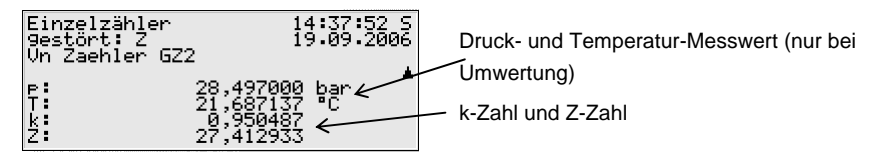

**Weitere Seite** (Beispiel für digitale Übertragung eines Zählwerts, im Bild mit aktivierter Option *Zähler nachführen*):

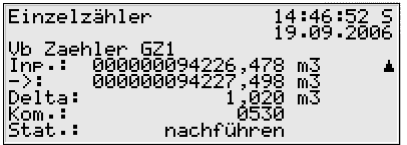

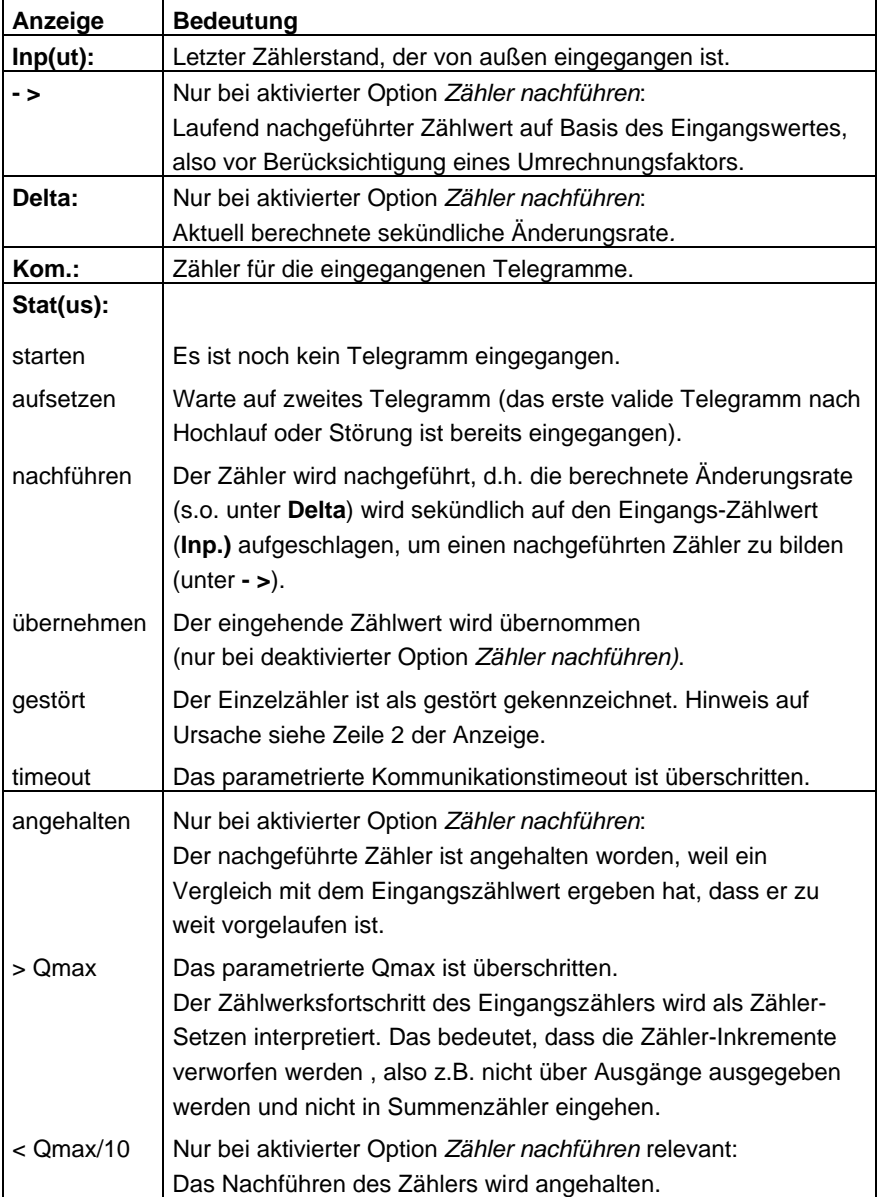

#### Summenzähler

Ein Gerät vom Typ gas-net M1 kann bis zu 20 Summenzähler führen. Schaltet man die zugehörige Anzeige auf, wird der erste Summenzähler gezeigt. Über den Namen kann man zur Ansicht eines anderen Summenzählers wechseln.

Die Anzeige enthält die folgenden Informationen:

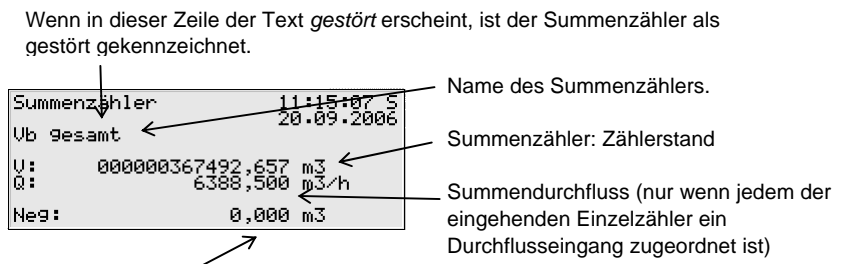

Vorgehaltene negative Mengen, werden bei nächster Gelegenheit abgezogen.

Die Anzeige *Summenzähler* besitzt folgende untergeordnete Menüpunkte:

#### Nächster / Vorheriger

Menüpunkte zum Blättern innerhalb der Summenzähler.

Neg.=0 (nur bei geöffneten Benutzerschlössern) Mit dem Menübefehl *Neg.=0* erreicht man, dass die vorgehaltenen negativen Mengen aller Summenzähler gelöscht werden.

# **5.6 Modul** *DSfG,* **Modul** *Datenaustausch***, Modul** *IEC-870*

Das DSfG-Protokoll ist ein digitales Datenprotokoll, das speziell für die Kommunikation zwischen Gasmessgeräten in GDM-Anlagen entwickelt worden ist. Falls das gas-net*-*Gerät mit einer DSfG-Schnittstelle ausgerüstet ist, werden alle wichtigen Messwerte und Kenndaten über DSfG-Protokoll zur Verfügung gestellt. Auch ohne physikalische DSfG-Schnittstelle können die Inhalte von DSfG-Datenelementen intern abgefragt und zur Verfügung gestellt werden.

In vielen Gasanlagen ist eine SPS (speicherprogrammierbare Steuerung) installiert, deren Aufgabe die Stationssteuerung und –regelung sowie die Fernwirkanbindung an eine entfernte Leitzentrale ist. Eine SPS benutzt in der Regel digitale Kommunikationsprotokolle wie z.B. *3964R/RK512* (z.B. bei Siemens S5/S7) oder *Modbus-RTU* (z.B. bei Cegelec Modicon). Daneben gibt es nicht-DSfG-fähige externe Messgeräte (z.B. für die Gasbeschaffenheitsmessung), die an das gas-net-Gerät angeschlossen werden können und ihre Messwerte etwa über MODBUS-Protokoll zur Verfügung stellen.

In der Praxis ist also häufig eine Ankopplung von Fremdprotokollen oder eine Umsetzung zwischen DSfG und Fremdprotokollen erforderlich (Gateway-Funktionalität).

Diese Aufgaben werden in der gas-net Software von den Modulen *DSfG* und *Datenaustausch* realisiert.

Das Modul IEC 870 bietet darüber hinaus die Möglichkeit, aktuelle Daten über das moderne Fernwirkprotokoll IEC 870-5-104 zur Verfügung zu stellen. Darüber hinaus kann auch das DSfG-Protokoll auf IEC 870 umgesetzt werden (Protokolltunnelung über Dateitransfer, DSfG Klasse C).

 $\overline{a}$ 

# **6 GW-GNET+**

Die Parametrierung von gas-net Geräten wird mit einem PC oder Laptop und dem Software-System GAS-WORKS durchgeführt.

Alle gas-net -Geräte werden mit demselben GAS-WORKS Modul parametriert. Dieses Modul heißt GW-GNET+.[19](#page-100-0)

In den nächsten beiden Abschnitten erläutern wir allgemein, wie man eine komplette gas-net-Parametrierung mit GW-GNET+ erstellt oder bearbeitet und in das Gerät überspielt. Die Arbeit mit dem Parametrierprogramm ist schnell zu erlernen. Wenn man die Technik einmal beherrscht, benötigt man lediglich Kenntnis über die Bedeutung und Wirkungsweise aller einstellbaren Parameter – ganz gleich, um welchen gas-net-Gerätetyp es sich konkret handelt. Im Anhang dieses Dokuments findet sich deshalb eine vollständige Parameterliste mit Zusatzinformationen.

Für eine detaillierte Beschreibung Parametrierprogrammes schauen Sie bitte in die kontextsensitive Online-Hilfe zu GW-GNET+, die mit der F1-Taste aufgerufen wird. Hier wird auch beschrieben, welche anderen Bearbeitungsmethoden das Parametrierprogramm außerdem bietet.<sup>[20](#page-100-1)</sup>

<span id="page-100-0"></span><sup>&</sup>lt;sup>19</sup> Für weitere Informationen über das GAS-WORKS Programmsystem mit all seinen Möglichkeiten sei auf die GAS-WORKS-CD-ROM verwiesen, die im Lieferumfang eines jeden gas-net Gerätes enthalten ist. Von dieser CD aus können alle GAS-WORKS-Komponenten installiert werden. Außerdem sind die Bedienungsanleitungen für alle GAS-WORKS-Module, insbesondere also GW-GNET+, enthalten.

<span id="page-100-1"></span><sup>&</sup>lt;sup>20</sup> Es aibt die Möglichkeit, die Geräte-Parametrierung oder einzelne Parameter bei bestehender Datenverbindung zwischen Rechner und Gerät zu verändern. Diese Arbeitsmethoden sind in verschiedenen Situationen von Vorteil: Zum Beispiel kann man im GW-GNET+-Modus **Parametrierung bearbeiten** Teile der Parametrierung auch bei geschlossenem Benutzerschalter austauschen. Im Modus **Parameter ändern** können Parameter mit der Eigenschaft *online-änderbar* bearbeitet werden, ohne dass ein Neustart des Gerätes durchgeführt wird.

Die Datenverbindung wird in der Regel über die Datenschnittstelle DSS am Gerät hergestellt werden. Eine zusätzliche Option des GW-REMOTE+ Programmes, die sogenannte *Fernparametrierung* (lizenzpflichtig), ermöglicht sogar ein **Parametrierung bearbeiten** oder **Parameter ändern** von Ferne über DFÜ-Verbindung (nur aktivierbar bei M1- Geräten, die nicht für die eichfähige Funktion der Datensignierung genutzt werden).

# <span id="page-101-0"></span>**6.1 Erstellen und Einspielen eines gas-net-Parameter-Datensatzes: Kurzbeschreibung**

Um eine ganz neue gas-net-Parametrierung zu erstellen, geht man folgendermaßen vor:

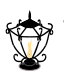

1. Starten Sie GW-BASE aus der Windows-Umgebung durch Doppelklick auf das Symbol der Laterne.

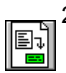

2. Rufen Sie das Modul GW-GNET+ auf, indem Sie in der Werkzeugleiste auf die Schaltfläche **Neu – gas-net-Parametrierung erstellen** klicken. Alternativ kann man aus dem Hauptmenü den Punkt **Werkzeuge – Neu – gas-net-Parametrierung erstellen** anwählen.

3. Wählen Sie im erscheinenden Dialog den Gerätetyp aus, den Sie parametrieren möchten und im nächsten Schritt die Versionsnummer der Gerätesoftware. Im folgenden Dialog wählen Sie eine existierende Standard-Parametrierung aus, auf der der neue Parameter-Datensatz basieren soll.

Nach Bestätigen mit **OK** wird die Oberfläche von GW-GNET+ aktiviert.

4. Im Fenster **Module und Verknüpfungen** ist jedes in der Gerätesoftware enthaltene Modul mit Bezeichnung und Symbol aufgeführt. Durch Doppelklick auf die zugehörige Zeile wird ein Dialog aktiviert. In diesem Dialog sind listenförmig alle Parameter aufgeführt, die zu dem betreffenden Modul gehören.

Ändern Sie die gewünschten Einstellungen.

**Tipp:** Zu jedem einstellbaren Parameter gibt es eine kontextsensitive online-Hilfe, die man nach Markieren des Parameters mit der Tastenkombination **Strg + F1** aktiviert.

- 5. Gehen Sie auf diese Weise alle Module durch, bis alle Einstellungen den Anforderungen entsprechen.
- 6. Wählen Sie **Datei Speichern unter** und geben Sie die Bezeichnung an, unter der der Parameter-Datensatz in GAS-WORKS gespeichert werden soll. Schließen Sie GW-GNET+ – z.B. über das Menü **Datei – beenden.**

l

- 7. Der Parameter-Datensatz liegt nun im Arbeitsblatt von GW-BASE. Bevor Sie ihn in das Gerät überspielen können, müssen Sie ihn in eine geeignete Hierarchie der GAS-WORKS-Datenverwaltung ziehen<sup>[21](#page-102-0)</sup>.
- 8. Verbinden Sie die Datenschnittstelle DSS am Gerät über ein Parametrierkabel mit einer COM-Schnittstelle des Rechners.
- 9. Öffnen Sie den Eich-/Benutzerschalter am Gerät.
- 10. Markieren Sie den Parameter-Datensatz und wählen Sie aus dem GAS-WORKS-Haupt- oder Kontextmenü den Menüpunkt **Daten – Exportieren**.
- 11. Das Kommunikationsprogramm wird gestartet. In dem Fenster, das auf Ihrem Bildschirm erscheint, erscheint die Information **Übertragung der Daten in das gas-net-Gerät**.

Wenn die Übertragung abgeschlossen ist, wird das Gerät neu gestartet. Im Kommunikationsfenster verschwindet der Text **Übertragung der Daten in das gas-net-Gerät**. Stattdessen wird das Typenschild des angeschlossenen gas-net*-*Gerätes gezeigt, in dem die wichtigsten Gerätedaten abgelesen werden können.

Sie können das Kommunikationsprogramm nun schließen.

## **6.2 Importieren und Bearbeiten einer Parametrierung: Kurzbeschreibung**

Man kann die aktuelle Parametrierung eines gas-net*-*Gerätes über die Datenschnittstelle aus dem Gerät auslesen und sie danach bearbeiten.

Der Einlesevorgang geht folgendermaßen vor sich:

1. Verbinden Sie Rechner und gas-net*-*Gerät via Datenschnittstelle DSS am Gerät und COM-Schnittstelle am Rechner mit einem Parametrierkabel.

 $\overline{a}$ 

<span id="page-102-0"></span><sup>&</sup>lt;sup>21</sup> Um einen Datensatz aus dem Arbeitsblatt in eine Hierarchie zu ziehen, geht man folgendermaßen vor:

<sup>1.</sup> Markieren Sie die Zielhierarchie (diese ist evtl. vorher anzulegen).

<sup>2.</sup> Ziehen Sie den Datensatz mit der Maus aus dem Arbeitsblatt in die rechte Hälfte des Konfigurationsfensters.

Alternativ kann man den Datensatz auch direkt auf einen Ordner in der Hierarchie (links im Konfigurationsfenster) ziehen.

Nähere Hinweise finden Sie in der Dokumentation zu GW-BASE oder in der Online-Hilfe.

- 
- 2. Starten Sie GAS-WORKS auf Ihrem Rechner, sofern noch nicht geschehen. Aktivieren Sie das Kommunikationsprogramm, indem Sie auf die Schaltfläche **Import** *–* **Datenschnittstelle** in der Werkzeugleiste von GW-BASE klikken.

Nach erfolgreichem Start des Kommunikationsprogrammes sind Sie mit dem angeschlossenen Gerät datentechnisch verbunden. In dem Fenster, das auf Ihrem Bildschirm erscheint, sehen Sie einige wichtige Grundinformationen über das Gerät.

- 3. Wechseln Sie nun zum Registerblatt **Inhalt**.
- 4. Markieren Sie den Datensatz **Parametrierung** und klicken Sie auf die Schaltfläche mit der Laterne. Es erscheint ein Speichern-unter-Dialog, um die Bezeichnung abzufragen, unter der der Datensatz in GAS-WORKS abgelegt werden soll. Nach Eingabe und Bestätigen mit OK wird mit dem Einlesen der Daten begonnen.
	- 5. Wenn das Einlesen abgeschlossen ist, können Sie das Kommunikationsprogramm über den Hauptmenüpunkt **Datei – beenden** schließen.

Der Parametrier-Datensatz wird unter der angegebenen Bezeichnung im Arbeitsblatt von GAS-WORKS abgelegt. Bevor GW-GNET+ gestartet werden kann, muss dieser Datensatz fest in die Hierarchie einsortiert werden. Datensätze aus dem Arbeitsblatt können grundsätzlich nicht weiterverarbeitet werden.<sup>[2](#page-103-0)2</sup>

Und so bearbeitet man einen existierenden Parameter-Datensatz:

- 1. Markieren Sie den Parameter-Datensatz im Konfigurations-Fenster von GW-BASE.
- 2. Wählen Sie **Daten bearbeiten** aus dem Haupt- oder Kontextmenü. GW-GNET+ startet.
- 3. Bearbeiten Sie die Parametrierung nach Ihren Anforderungen.
- 4. Sichern Sie die Änderungen:

Mit **Speichern** wird der Datensatz unter dem alten Namen gespeichert. Wenn Sie dagegen **Speichern-unter** anwählen, können Sie eine neue Bezeichnung wählen. Der entstehende Datensatz landet in diesem Fall im

l

<span id="page-103-0"></span><sup>&</sup>lt;sup>22</sup> Kurzanleitung siehe Fußnote 21, Seite 6-1.

Arbeitsblatt von GW-BASE und muss in eine geeignete Hierarchie einsortiert werden.

5. Schließen Sie GW-GNET+ und exportieren Sie die geänderte Parametrierung wie in Abschnitt [6.1,](#page-101-0) Schritte 8-11, beschrieben.

## **6.3 Software-Update mit GNet-Update**

Das Einspielen einer neueren Software in ein gas-net Gerät wird mit dem Software-Programm GNet-Update durchgeführt. Dieses Programm finden Sie auf der GAS-WORKS-CD von Elster. Diese CD enthält außerdem die aktuell verfügbaren Software-Images.

Für den Update-Vorgang wird die Datenschnittstelle DSS an der Vorderseite des Gerätes benutzt. Verbinden Sie die DSS-Schnittstelle des gas-net*-*Gerätes und eine COM-Schnittstelle des Laptops über ein Parametrierkabel.

**Hinweis:** Für das Einspielen einer neuen Software-Version muss der Eich- bzw. Benutzerschalter geöffnet werden! Im eichpflichtigen Verkehr ist daher unbedingt die Anwesenheit einer amtlich autorisierten Person (z.B. eines Eichbeamten) erforderlich.

Für ein Update benötigen Sie eventuell einen Gerätelizenzschlüssel. Ein solcher Gerätelizenzschlüssel ist erforderlich, wenn sich durch das geplante Update die Hauptversionsnummer der Gerätesoftware ändert. Dabei ist die Hauptversionsnummer die Zahl vor dem Punkt; ein Gerätelizenzschlüssel ist also z.B. notwendig für ein Update von Z1 **2**.10e auf Z1 **3**.01a.

Bevor Sie mit dem Update beginnen, ist es eventuell erforderlich, das Parametrierprogramm GW-GNET+ zu installieren bzw. auf den aktuellen Stand zu bringen.

Und so gehen Sie im Einzelnen vor, um ein Software-Update durchzuführen:

- 1. Legen Sie die GAS-WORKS-CD in das CD-Laufwerk Ihres Rechners. Die CD startet mit der Datei Gasworks.pdf
- 2. Wechseln Sie bitte auf die Seite *Software-Update für gas-net Geräte*. Neben allgemeinen Informationen finden Sie am Ende der Seite die Verknüpfungen *GW-GNET+ installieren* und *GNetUpdate jetzt starten*.
- 3. Über *GW-GNET+ installieren* können Sie das Parametrierprogramm installieren oder aktualisieren, falls notwendig.
- 4. Anklicken von *GNetUpdate jetzt starten* aktiviert das Update-Programm*.*
- 5. Folgen Sie den Anweisungen des Programmes.

## **6.4 Extras: GW-GNET+-Serviceprogramme**

In das Programm GW-GNET+ sind einige zusätzliche Serviceprogramme eingebunden, die verschiedene Aufgaben im Zusammenhang mit gas-net*-*Geräten erfüllen. Welche Serviceprogramme verfügbar sind, hängt vom Typ des gas-net*-*Gerätes ab.

Für ein gas-net M1-Gerät zum Beispiel gibt es folgende Hilfsmittel:

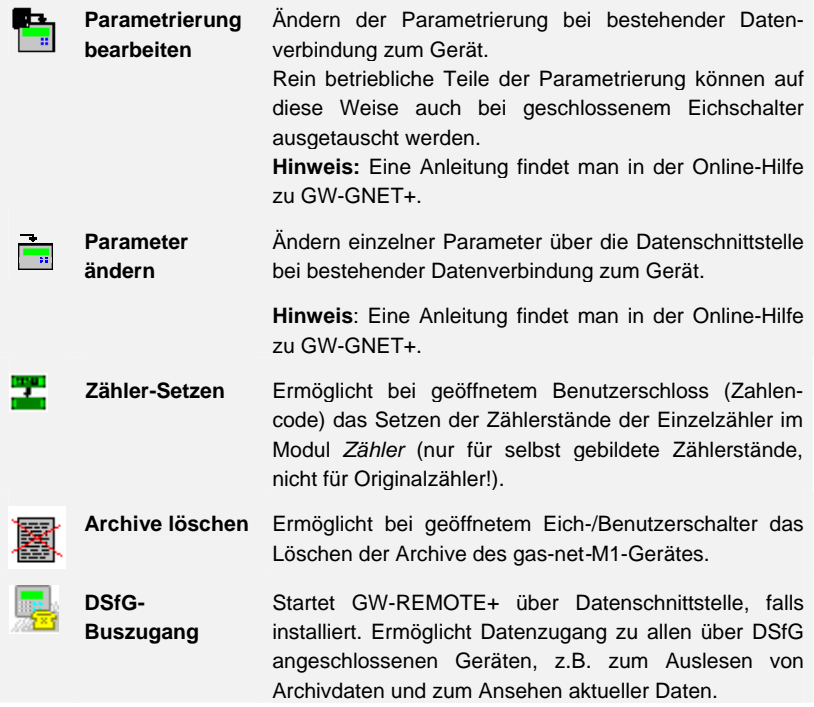

All diese Programme können nur bei bestehender Datenverbindung über die Datenschnittstelle DSS aktiviert werden.

Das Vorgehen ist wie gewohnt:

- 1. Starten Sie GW-BASE auf Ihrem Laptop.
- 2. Verbinden Sie die DSS-Schnittstelle des gas-net*-*Gerätes und eine COM-Schnittstelle des Laptops über ein Parametrierkabel.

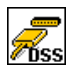

- 3. Starten Sie das Kommunikationsprogramm, indem Sie in der Werkzeugleiste von GW-BASE die Schaltfläche **Import – Datenschnittstelle** anklicken. Nach Herstellen der Datenverbindung zum Gerät erscheint das Typenschild des angeschlossenen Gerätes auf Ihrem Bildschirm.
- 4. Wechseln Sie zum Registerblatt **Hilfsmittel**. Hier werden alle verfügbaren Serviceprogramme aufgelistet.
- 5. Starten Sie das gewünschte Programm durch Doppelklick.

Der Funktionsumfang der Serviceprogramme ist überschaubar und funktional. Die Bedienung ist daher recht einfach. Zu jedem Programm gibt es zudem eine umfassende Online-Hilfe, die Sie über den Menüpunkt **Hilfe – Inhalt** oder aber durch Betätigen der **F1-**Taste aktivieren.
# **7 Installation**

# **7.1 Montage des gas-net-Gerätes**

Ein Gerät vom Typ gas-net M1 ist für die Montage innerhalb eines 19"-Schrankes vorgesehen und ist entweder in einer Gehäuseausführung mit 1/3 Baubreite oder aber in 1/2 Baubreite erhältlich. Die Einbautiefe von 170 mm (mit Steckern ca. 220 mm) ist zu beachten, damit die auf der Rückseite befindlichen Anschlussklemmen zugänglich bleiben. Es wird empfohlen, das Gerät in einem Schwenkrahmen zu montieren.

**Das gas-net-Gerät muss in einem ex-freien Anlagenraum (Elektroraum) entsprechend der Schutzklasse IP 20 installiert werden.** 

# **7.2 Leitungsanschluss**

Vor dem Anschließen der Geber-, Versorgungs-, Signal- und Datenleitungen ist unbedingt sicherzustellen, dass das Gerät spannungsfrei ist.

# **Jegliche Veränderung der Verdrahtung ist nur bei abgeschalteter Versorgung erlaubt!**

Der Anschluss der Geber- und Signalleitungen wird über steckbare Schraubklemmen vorgenommen, die sich jeweils in einem Kabelgehäuse befinden. Die Zuführung der Stromversorgung erfolgt ebenfalls über steckbare Schraubklemmen. Datenleitungen sind an die entsprechenden SUB-DB9-Steckergehäuse anzuschließen.

Besondere Beachtung verdienen die eigensicheren Stromkreise der Ex-Eingangskarten (EXMFE5 / EXDE6), falls solche in das Gerät eingebaut sind. Vor dem Einschalten der Versorgung ist sicherzustellen, dass die Steckverbindungen für die Eingänge gesteckt sind, da nur dann das in den einschlägigen Richtlinien geforderte Fadenmaß von 50 mm eingehalten werden kann.

Bei der Leitungsführung sind die einschlägigen Installationsrichtlinien zu beachten. Die Leitungen müssen zugspannungsfrei sein und sind bei Einbau des gas-net*-*Gerätes in einen Schwenkrahmen mit einem Knickschutz zu versehen. Die Kabellänge ist so zu bemessen, dass beim Aufschwenken des Schwenkrahmens keine Zugspannungen in den Kabeln auftreten.

Es wird empfohlen, die von den Gebern kommenden Leitungen auf Übergabeklemmen in einen Schaltschrank zu legen und von dort aus mit dem gas-net*-* Gerät zu verkabeln. Diese Klemmen haben dann aber teilweise den Ex-Vorschriften zu genügen.

# **7.2.1 Stromversorgung und Erdung**

Das gas-net*-*Gerät ist mit der Nennspannung 24 V DC zu betreiben.

Der Anschluss von 24 V erfolgt über die Klemmen **+** und **–** auf der Geräterückseite und muss mit 1 A extern abgesichert werden. Die interne Absicherung des Gerätes erfolgt durch ein selbst-rückstellendes Überstromschutzglied.

Für den Potentialausgleich wird die Erdung an **PE** der Stromversorgungs-Anschlussbuchse angeschlossen.

# **7.2.2 Prozesskarten**

Die Prozesskartenbestückung des Meldesystems gas-net M1 ist frei wählbar uns kann somit flexibel auf die individuellen Anforderungen abgestimmt werden. Die maximale Anzahl an Prozesskarten wird von der Gehäusebaubreite bestimmt; in ein Gerät mit 1/3-Baubreite können bis zu 4 Karten eingebaut sein, ein Gerät in 1/2-Baubreite kann bis zu 7 Karten enthalten.

In Summe dürfen nicht mehr als vier Karten vom Typ EXMFE5, EXDE6 und MSER2 in einem Gerät verwendet werden.

# **7.2.2.1 Eingangskarte EXMFE5**

**Wichtiger Hinweis:** Die Eingangskarte EXMFE5 ist als *zugehöriges elektrisches Betriebsmittel* der Kategorie *ib* nach DIN EN 50020 mit eigensicheren Stromkreisen zugelassen. Damit können an diese Karte Aufnehmer und Signalgeber angeschlossen werden, die sich im explosionsgefährdeten Bereich (z.B. Zone 1) befinden. Der gemischte Betrieb von eigensicheren und nicht-eigensicheren Stromkreisen ist für eine solche Eingangskarte nicht gestattet!

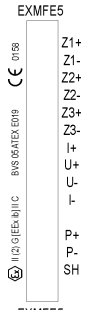

An die ersten drei Kanäle einer Ex-Eingangskarte EXMFE5 können eigensichere Impulsgeber in NAMUR-Technik angeschlossen werden. EXMFE5 Diese Kanäle können auch als Meldeeingangskanäle benutzt werden. Für den ersten Eingangskanal ist auch der Anschluss eines Gebergeräts für Zählerstände zur digitalen Übertragung von Originalzählerständen möglich.

Die Signale für Kanäle 1 bis 3 sind an die Anschlussklemmen **Z1+, Z1-**, **Z2+, Z2-** und **Z3+, Z3-** anzuschließen.

#### **Installation 7**

Die Eingänge sind eigensicher. Zur Verbesserung der Störunterdrückung müssen abgeschirmte Kabel verwendet werden. Bei einem Querschnitt von 1,5 mm<sup>2</sup> beträgt die maximale Leitungslänge 100 m. Bei größeren Leitungslängen muss sichergestellt sein, dass die Leitungen separat von anderen stromführenden Leitungen installiert sind, um Störeinflüsse zu vermeiden.

Auf jeder EXMFE5 befindet sich außerdem ein eigensicherer Temperaturaufnehmer-Eingang nach Pt100-Spezifikation in 4-Leiter-Technik (Anschluss an die Klemmen **I+**, **U+**, **U-** und **I-**.

Außerdem gibt es einen eigensicheren Eingang für Messwertaufnehmer (z.B. einen Druckaufnehmer) in 4.. 20mA-Zweileiter-Technik (Klemmen **P+** und **P-**). Dieser fünfte Kanal der EXMFE5-Eingangskarte kann alternativ auch für den parallelen Anschluss von bis zu 4 Messwertaufnehmern mit HART-Schnittstelle benutzt werden (multi-drop-Verfahren)<sup>[2](#page-110-0)3</sup>. Für die Aufnehmer sind jeweils fest die HART-Aufrufadressen 1 bis 4 vorgesehen. Achten sie darauf, dass die Adressvergabe eindeutig ist und mit der Zuordnung in der Parametrierung des *gas-net-*Gerätes übereinstimmt.

**Wichtiger Hinweis:** Allgemein gilt, dass jegliche Veränderung der Verdrahtung nur bei abgeschalteter Versorgung erlaubt ist. Das bedeutet im Fall von HART-Aufnehmern insbesondere, dass man die HART-Aufrufadressen einzeln in den Aufnehmern einstellen muss, *bevor* man sie gemeinsam bei ausgeschalteter Versorgungsspannung an den entsprechenden Eingangskanal des *gas-net-*Gerätes anschließt. Beim anschließenden Hochlauf des Gerätes werden alle angeschlossenen HART-Aufnehmer einmal aufgerufen, um die aktuellen Aufrufadressen herauszufinden.

Eine nachträgliche Änderung der Aufrufadressen hätte zur Folge, dass die einzelnen Aufnehmer nicht korrekt vom *gas-net-*Gerät identifiziert werden können.

Die Speisung der Messwertaufnehmer erfolgt geräteseitig. Es müssen abgeschirmte Kabel verwendet werden, die Abschirmung wird nur am Gerät, nicht jedoch am Aufnehmer aufgelegt. Bei einem Leitungsquerschnitt von 1,5 mm<sup>2</sup> ist eine maximal zulässige Leitungslänge von bis zu 100 m garantiert. Bei größeren Leitungslängen muss sichergestellt sein, dass die Leitungen separat von anderen stromführenden Leitungen installiert sind, um Störeinflüsse zu vermeiden.

 $\overline{a}$ 

<span id="page-110-0"></span><sup>&</sup>lt;sup>23</sup> Bitte halten Sie Rücksprache mit Elster, wenn Sie Aufnehmer über HART-Protokoll anschließen möchten und die Leitungslänge mehr als 50 m beträgt.

Die Abschirmung aller Geberleitungen wird auf die Klemme **SH** an der Eingangskarte EXMFE5 aufgelegt.

# **7.2.2.2 Serielle Prozesskarte MSER2**

Die serielle Prozesskarte MSER2 stellt 2 Schnittstellen zur Verfügung, die sowohl V24 (RS232) als auch RS422 und RS485 unterstützen. Die Belegung der einzelnen PINs kann man folgender Tabelle entnehmen:

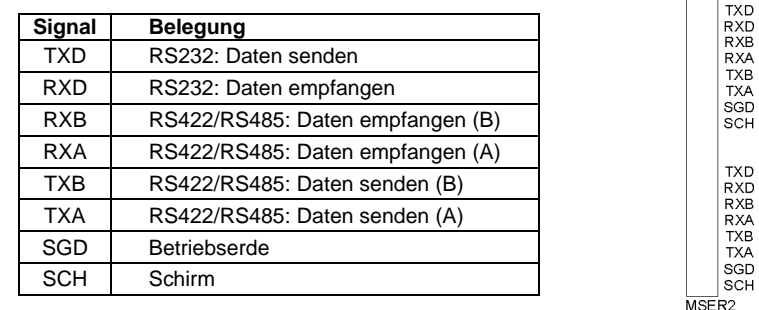

Eine MSER2-Karte muss insbesondere dann im Gerät vorhanden sein, wenn ein Ultraschallgaszähler (Typ Q.Sonic der Firma Elster-Instromet oder Typ FLOWSIC der Firma SICK/MAIHAK) über RS485 angeschlossen wird.

Andere Anwendungsfälle für einen seriellen MSER2-Kanal ist der Anschluss von Host-Rechnern über RK512 / 3964R bzw. MODBUS-Protokoll oder der Anschluss eines GPS-Empfängers für die Zeitsynchronisation.

# **Hinweise:**

- Bei Verwendung von RS422 / RS485 kann in Abhängigkeit von der Leitungslänge im Empfänger ein Abschlusswiderstand 120 Ohm zwischen RXB und RXA erforderlich sein.
- Bei RS485 muss RXB mit TXB extern verbunden werden, desgleichen RXA und TXA.
- Beachten Sie die Spezifikation der einzelnen Protokolle! Es gibt z.B. Protokolle, bei denen keine Verbindung über RS485 möglich ist (z.B. bei RK512).

# **7.2.2.3 Eingangskarte EXDE6**

**Wichtiger Hinweis:** Die Eingangskarte EXDE6 ist als *zugehöriges elektrisches Betriebsmittel* der Kategorie *ib* nach DIN EN 50020 mit eigensicheren Stromkreisen zugelassen. Damit können an diese Karte Signalgeber angeschlossen werden, die sich im explosionsgefährdeten Bereich (z.B. Zone 1) befinden. Der gemischte Betrieb von eigensicheren und nicht-eigensicheren Stromkreisen ist für eine solche Eingangskarte nicht gestattet!

Die Kanäle einer Ex-Eingangskarte EXDFE6 sind zum Anschluss von eigensicheren Impulsgebern in NAMUR-Technik geeignet, können aber auch als Meldeeingangskanäle benutzt werden. Für den ersten Eingangskanal ist auch der Anschluss eines Gebergeräts für Zählerstände zur digitalen Übertragung von Originalzählerständen möglich.

Die Signale für Kanäle 1 bis 6 sind an die Anschlussklemmen **Z1+, Z1-** bis **Z6+, Z6-** anzuschließen.

Die Eingänge sind eigensicher. Zur Verbesserung der Störunterdrückung müssen abgeschirmte Kabel verwendet werden. Bei einem Querschnitt von 1.5 mm<sup>2</sup> beträgt die maximale Leitungslänge 100 m. Bei größeren Leitungslängen muss sichergestellt sein, dass die Leitungen separat von anderen stromführenden Leitungen installiert sind, um Störeinflüsse zu vermeiden.

Die Abschirmung aller Geberleitungen wird auf die Klemme **SH** an der Eingangskarte EXDE6 aufgelegt.

# **7.2.2.4 Eingangskarte MFE11**

Eine multifunktionale Eingangskarte MFE11 enthält 8 digitale Meldeeingänge 0/24 V DC. Diese Kanäle können aber auch als Impulseingänge mit einer maximalen Eingangsfrequenz von 25 Hz genutzt werden. Der Anschluss erfolgt an die Klemmen **D1+** bis **D8+** mit gemeinsamer Masse **D-**.

Daneben stellt die Eingangskarte MFE11 3 Analogeingänge für den Anschluss von Messwertaufnehmern mit einem Ausgangssignal 0/4..20mA zur Verfügung. Hier erfolgt der Anschluss über die Klemmen **A1+ / A2+ / A3+** mit gemeinsamer Masse **A-**.

Die Analogeingänge der MFE11 sind von den Digitaleingängen galva-

nisch getrennt, außerdem sind alle Kanäle vom restlichen System galvanisch

 $_{\rm EXDE6}^{\odot}$  $Z_1$ +

 $Z1-$ 

 $Z2+$  $Z<sub>2</sub>$  $Z3+$ 

 $73 Z4+$  $Z4 Z5+$  $75 -$ 

 $76+$  $76-$ **SH** 

3158

ど

**3VS 05 ATEX E018** 

 $(2)$  G [EEx b]  $\parallel$  C

ශ EXDE6

 $D1 +$  $D2+$  $D3 +$  $D4 +$  $D5+$ D6+  $D7+$  $D8+$ D- $A1+$  $A2+$  $A3+$ A-SH MFE<sub>11</sub>

getrennt. Die Leitungsabschirmung für die Eingänge wird an die Klemme **SH** angeschlossen.

# **7.2.2.5 Eingangskarte AE12**

Die Eingangskarte AE12 bietet 12 Analogeingänge für den Anschluss von Messwertaufnehmern mit einem Ausgangssignal 0/4..20mA. Der Anschluss erfolgt über die Klemmen **I1+** bis **I12+** mit gemeinsamer Masse **I-**. Die Leitungsabschirmung wird an die Klemme **SH** angeschlossen.

# **7.2.2.6 Ausgangskarte MFA8**

Eine multifunktionale Ausgangskarte MFA8 enthält einen PhotoMos-Ausgang

zur Ausgabe einer Meldung als Ruhekontakt (**D1a/D1b**). Außerdem gibt es drei PhotoMos-Ausgänge für die Ausgabe von zusätzlichen Meldungen oder Volumenimpulsen (**D2+/D2-**, **D3+/D3-, D4+/D4-**). Die Belegung der Ausgänge kann innerhalb bestimmter Grenzen frei parametriert werden.

Daneben stellt die Ausgangskarte MFA8 vier Analogausgänge für die Ausgabe von Messwerten zur Verfügung. Die Stromgrenzen sind zwischen 0 und 20 mA frei parametrierbar. Die zugehörigen Klemmen sind mit **I1** bis **I4** bezeichnet, mit gemeinsamer Masse **I-**.

Die Melde-/Impulsausgänge sind vom restlichen System und auch **MEAR** untereinander galvanisch getrennt; die Analogausgänge sind vom restlichen System, aber nicht untereinander galvanisch getrennt.

Die Leitungsabschirmung für die Ausgänge wird an die Klemme **SH** der Karte angeschlossen.

Die Zuordnung der Analogausgänge kann frei parametriert werden.

# **7.2.2.7 Ausgangskarte MFA6**

Eine multifunktionale Ausgangskarte MFA6 enthält 1 Relaiskontakt zur Ausgabe einer Meldung als Ruhekontakt (**D1a/D1b**). Außerdem gibt es 3 Transistorausgänge für die Ausgabe von zusätzlichen Meldungen oder Volumenimpulsen (**D2+/D2-**, **D3+/D3-, D4+/D4-**). Die Belegung der Ausgänge kann innerhalb bestimmter Grenzen frei parametriert werden.

AE<sub>12</sub>

D<sub>1</sub>a D<sub>1</sub>h  $D2+$  $D2 D3+$ ns.  $\mathsf{D4}$ +  $D4 11+$  $11 12+$  $12-$  Daneben stellt die Ausgangskarte MFA6 2 Analogausgänge für die Ausgabe von Messwerten zur Verfügung. Die Stromgrenzen sind zwischen 0 und 20 mA frei parametrierbar. Die zugehörigen Klemmen sind mit **I1+/ I1-** bzw. **I2+/ I2**  bezeichnet.

Die Ausgänge sind vom restlichen System und auch untereinander galvanisch getrennt.

Die Zuordnung der Analogausgänge kann frei parametriert werden.

Die Leitungsabschirmung für die Ausgänge wird an die Klemme **SH** der Karte angeschlossen.

# **7.2.2.8 Ausgangskarte DA12**

Die digitale Ausgangskarte DA12 besitzt 12 Transistorausgänge für die Ausgabe von Meldungen oder Volumenimpulsen (Anschluss an die Klemmen **D1,.., D12** mit gemeinsamem Bezugspunkt **COM**). Die Leitungsabschirmung für die Ausgänge wird an die Klemme **SH** angeschlossen.

# **7.2.2.9 Ausgangskarte LMFA7**

Die Ausgangskarte LMFA7 bietet 3 digitale Ausgänge, und zwar einen Relais-

ausgang (aktiver Öffner) für die Ausgabe einer Meldung und zwei Transistorausgänge für die Ausgabe von Meldungen oder Impulsen. Der Anschluss erfolgt über die Klemmen **D1, D2, D3** mit gemeinsamer Masse **DC**.

Desweiteren gibt es auf der LMFA7-Karte 4 Analogausgänge 0/4...20mA (Klemmen **I1, I2, I3, I4** mit gemeinsamer Masse **I-**).

Die mit **LA** und **LE** bezeichneten Klemmen ganz oben auf der Karte sind für spätere Erweiterungen reserviert.

Die Leitungsabschirmung wird an die Klemme **SH** der Karte angeschlossen.

# **7.2.3 Weitere Anschlussmöglichkeiten**

# **7.2.3.1 Serielle Schnittstelle DSS**

Die serielle Schnittstelle DSS in Form einer SUB-DB 9 Buchse auf der Frontseite dient zum Anschluss des gas-net-Gerätes an andere Geräte (z.B. Laptop,

LA LE

 $D<sub>1</sub>$ D<sub>2</sub>  $D<sub>3</sub>$  $D4$ D<sub>5</sub> D<sub>6</sub> D7 D<sub>8</sub> D<sub>9</sub> D<sub>10</sub> D<sub>11</sub> D<sub>12</sub> COM **SH**  $DA12$ 

PC). Eine Verbindungsleitung zum Rechner ist als Zubehör lieferbar. Eine Standard-COM-Verbindung (1-zu-1-Verbindung) ist nicht zulässig.

**Wichtiger Hinweis:** Von den folgenden drei möglichen Schnittstellen (DSfG, TCP/IP, COM2) kann das gas-net-Gerät bis zu zwei Schnittstellen enthalten.

# **7.2.3.2 DSfG-Schnittstelle (optional)**

Wenn vorhanden, befindet sich die DSfG-Schnittstelle auf der Rückseite des Gerätes in Form eines SUB-DB 9 Steckers. Die Verbindung sollte durch Schrauben gesichert werden.

Wenn ausschließlich gas-net-Geräte an den DSfG-Bus angeschlossen werden, ist kein Busabschluss / keine Ruhepotentialerzeugung erforderlich. Falls zudem noch andere Teilnehmer an den Bus angeschlossen werden, müssen Busabschluss und –speisung durch andere Geräte gewährleistet werden. Informationen sind beim jeweiligen Hersteller einzuholen. Beachten Sie auch die Vor-schriften des DVGW-Arbeitsblattes G 485<sup>[24](#page-115-0)</sup>.

# **7.2.3.3 TCP/IP-Schnittstelle (optional)**

Die TCP/IP-Schnittstelle ist auf der Rückseite des Gerätes in Form einer RJ-45- Buchse vorhanden. Sie ermöglicht die Datenkommunikation über Ethernet mit 10/100 MBit/s und integriert somit das Gerät in eine Standard-Netzwerk-Installation. Über die TCP/IP-Schnittstelle ist neben der Zeitsynchronisation basierend auf dem NTP-Protokoll die Fernabfrage sowie das Modbus-TCP-Protokoll zwecks Datenaustauschs mit Fremdgeräten möglich.

Zur adäquaten Einbindung in die bestehende Netzwerk-Infrastruktur müssen die IP-Adresse, die Subnetz-Maske sowie die Gateway-Adresse in der Parametrierung angegeben werden. Es ist darauf zu achten, dass die IP-Adresse im Subnetz eindeutig ist. Subnetz-Maske sowie Gateway-Adresse sind vom Netzwerk-Administrator zu erfragen.

Die Verwendung von STP CAT5 Netzwerk-Kabel (nicht gekreuzt) ist vorgeschrieben.

Die Belegung der RJ-45-Buchse entspricht dem allgemeinen Ethernet-Standard. Die TCP/IP-Schnittstelle stellt sich automatisch auf die Netzwerk-Übertragungsrate ein.

l

<span id="page-115-0"></span><sup>&</sup>lt;sup>24</sup> Bezugsnachweis im Anhang (Literaturhinweise).

# **7.2.3.4 Serielle Schnittstelle COM2 (optional)**

Die COM2-Schnittstelle ist eine serielle Schnittstelle nach RS232 und kann als Protokollschnittstelle zum Anschluss eines Host-Rechners verwendet werden.

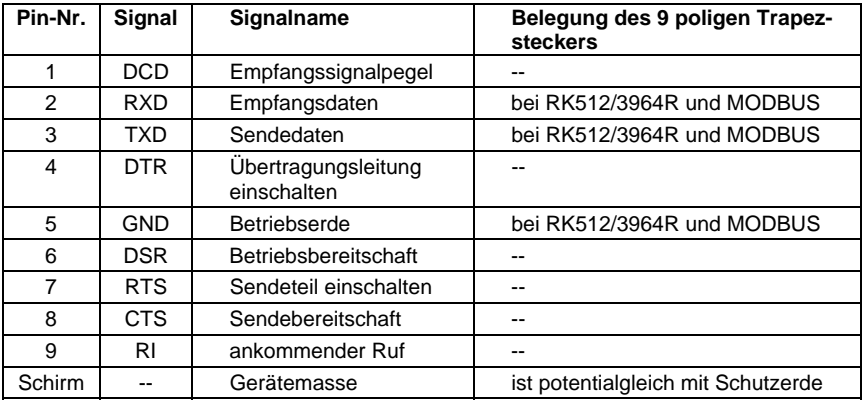

Die Steckerbelegung ist in diesem Fall wie folgt:

Bei Verwendung der integrierten DFÜ-Funktionalität über Modem oder serieller Direktverbindung wird das Modem bzw. das Nullmodemkabel an die COM2- Schnittstelle angeschlossen.

Falls die COM2-Schnittstelle zum Anschluss eines Funkmodems benutzt wird, erfordert dies einige Vorbereitungen, die bereits vor der eigentlichen Inbetriebnahme des Gerätes erledigt werden müssen:

### **Auswahl des Providers/ Vorbereitungen zur Wahl der Antenne**

Erster Schritt ist die Auswahl eines geeigneten Providers für die Nutzung des Funknetzes, am besten unter Berücksichtigung des Flächendeckungsplans und des Tarifes für den Datendienst. Der Datendienst des Providers muss zur Datensicherung das RLP-Protokoll benutzen. Der Umsetzer (das Gateway) des Providers muss die Umsetzung des Fehlerprotokolls nach MNP4 bzw. V42 bieten.

Zur Auswahl der richtigen Antenne muss die Qualität des Empfangs vor Ort untersucht werden; die Empfangsfeldstärke kann zum Beispiel mit Hilfe eines normalen Mobiltelefons festgestellt werden.

Desweiteren sollte man die Anbringungsmöglichkeiten für die Antenne untersuchen, wobei insbesondere die Gebäudeeigenschaften zu beachten sind. Eine Außeninstallation ist grundsätzlich vorzuziehen. Man sollte auch das Umfeld der Anlage berücksichtigen. Bei Stationen innerhalb bebauter Gebiete ist eventuell eine Antenne sinnvoll, die gegen Vandalismus geschützt werden kann.

Wichtig ist auch, die Entfernung zwischen Antenne und Modem zu messen, damit das Antennenkabel in der benötigten Länge bestellt wird.

# **Zusammenstellung der Komponenten**

Bei Abschluss des Vertrages mit dem Provider muss der Datendienst beantragt werden. Außerdem sollte sichergestellt sein, dass der Datendienst zum geplanten Termin der Inbetriebnahme freigeschaltet ist und dass auch die SIM-Karte verfügbar ist.

Die Antenne muss in Abhängigkeit von der ermittelten Empfangsqualität und am besten nach Rücksprache mit Elster ausgewählt werden.

Folgende Angaben gelten als Richtschnur:

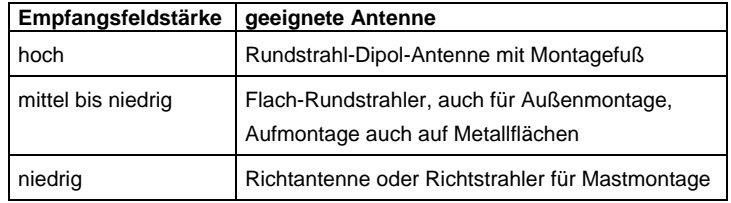

In welcher Länge das Antennenkabel bestellt werden muss, hängt von der Entfernung Modem - Antenne ab.

# **Inbetriebnahme des Funkmodems**

Halten Sie die Information über die PIN-Nummer, falls erforderlich, bereit.

Nach Installation der Antenne schließen Sie diese mit dem Antennenkabel an das Modem an. Die Antenne muss auf maximalen Empfangspegel ausgerichtet werden, es sei denn, es handelt sich um einen Rundstrahler.

**Hinweis:** Die weitere Inbetriebnahme der integrierten DFÜ mit Funkmodem ist in Abschnitt [8.3](#page-122-0) ab Seite [8-5](#page-124-0) beschrieben.

Besonders wichtig für das weitere Vorgehen ist, dass in der Parametrierung des gas-net*-*Gerätes die korrekte PIN-Nummer der SIM-Karte eingetragen wird.

Beachten Sie außerdem die folgenden Hinweise für den korrekten Spannungsanschluss eines Siemens M20 oder TC35 Funkmodems:

### **Anschluss eines Siemens M20 / TC35 Funkmodems an 24V**

Für den Anschluss des Funkmodems M20 oder TC35 an 24 V DC kann leider keine allgemeingültige Farbcodierung angegeben werden. Es ist bei verschiedenen ausgelieferten Kabeln nicht unbedingt gewährleistet, dass die Farbcode-Zuordnung einheitlich ist.

Gehen Sie deshalb bitte folgendermaßen vor:

Legen Sie sich den Westernstecker des Anschlusskabels so zurecht, dass die Verschlussnase vorn liegt und nach oben zeigt. Betrachten Sie das eingequetschte Kabel; es sind 6 Leitungen vorhanden. Die Belegung der Leitungen von links nach rechts können Sie der nebenstehenden Abbildung entnehmen $25$ 

Auf diese Weise kann man die Farbcodierung auch am offenen Ende des Kabels richtig zuordnen und die Spannungsversorgung korrekt anschließen.

**Hinweis:** Leitungen 3 und 6 müssen

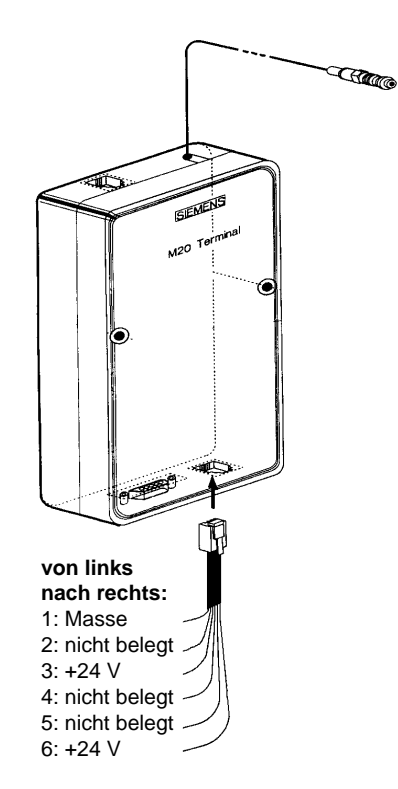

tatsächlich beide auf +24 V gelegt werden! Bei diesen Signalen handelt es sich um ein Überwachungssignal und ein Versorgungssignal.

 $\overline{a}$ 

<span id="page-118-0"></span><sup>&</sup>lt;sup>25</sup> Die Abbildung zeigt ein Siemens M20, gilt aber sinngemäß auch für das Siemens TC35.

# **8 Inbetriebnahme**

Dieses Kapitel beschreibt in kurzer Form die wesentlichen Punkte für die Inbetriebnahme eines gas-net Melde- und Überwachungssystems. Eine Liste aller Parameter findet sich im Anhang (Abschnitt [11.1](#page-134-0)).

# **8.1 Schutz der Parameter gegen unbefugte Eingriffe**

Die Funktionalität des gas-net*-*Gerätes ist vollständig über einen Parameter-Datensatz konfigurierbar. Unbefugten muss das Ändern dieser Parameter verwehrt werden. Um diesen Schutz zu gewährleisten, besitzt jedes gas-net*-*Gerät ein zweistufiges Sicherheitssystem.

Auf der einen Seite besitzt das Gerät auf der Vorderseite des Gerätes einen plombierbaren Drehschalter, der Eich- oder Benutzerschalter heißt. Die sogenannten *Schlösser* (Kennwortschutz) sind dagegen softwaremäßig realisiert.

# **8.1.1 Eich-/Benutzerschalter**

Der Benutzer Eich-/Benutzerschalter schalter ist physikalisch ein plombierbarer Drehschalter auf der Vorderseite des Gerätes. Dieser Schalter wird geöffnet, indem man ihn gegen den Uhrzeigersinn bis zum Anschlag dreht.

Ein Öffnen des Eich-/Benutzerschalter s erlaubt dem Anwender einen Zugriff auf alle Parameter des Gerätes und ermöglicht Aktionen, die direkt über das Bedienfeld des Gerätes oder über die GAS-WORKS-Software und eine bestehende Datenverbindung ausgelöst werden können.

# **8.1.2 Schlösser**

Der Kennwortschutz besteht aus je einem (Zahlen-)Schloss für jeden der beiden Vertragspartner und ist über die Software realisiert. Das bedeutet, dass die Schlösser mit der Parametrierung des Gerätes festgelegt und über Eingabe am Gerät geöffnet oder geschlossen werden. Die Schlösser sind grundsätzlich offen, wenn der Eich-/Benutzerschalter am Gerät geöffnet ist.

Geöffnete Schlösser erlauben dem Anwender den Zugriff auf unter Benutzerschloss liegenden Aktionen und Parameter.

# **8.2 Parametrierung**

Eine vollständige Parametrierung sowie die Änderung aller Parameter (bis auf wenige Ausnahmen) erfolgt mit einem PC / Laptop. Der Parameter-Datensatz wird mit der Parametriersoftware GW-GNET+ erstellt. Beim Einspielen einer vollständigen Parametrierung über die Datenschnittstelle DSS muss der Eich- /Benutzerschalter geöffnet sein.

**Hinweis:** Eine Kurzanleitung zur Parametrierung mit dem Programm GW-GNET+ findet sich in Kapitel [6.](#page-100-0) Eine umfassende Beschreibung des Parametrier-Programms gibt es in der Online-Hilfe zu GW-GNET+.

# **Überprüfung der Einstellungen**

Die kompletten Einstellungen der Parametrierung von gas-net*-*Geräten kann man komfortabel mit dem Parametrierprogramm GW-GNET+ kontrollieren. Eine Kurzanleitung zu diesem Thema finden Sie in Abschnitt [4.6](#page-27-0).

Für die Beobachtung der aktuell eingehenden Signale der angeschlossenen Aufnehmer und der Zustand der Meldungseingänge gibt es ein spezielles Menü (vgl. Abschnitt [4.4\)](#page-26-0). Auch Ausgangssignale kann man kanalbezogen in einem speziellen Menü anzeigen lassen. Dadurch ist eine Überprüfung der Funktionsfähigkeit der Ausgänge durch Vergleich mit den physikalischen Daten einfach durchzuführen.

# <span id="page-122-0"></span>**8.3 Inbetriebnahme der integrierten DFÜ**

Die Einstellungen für die integrierte DFÜ werden (zusammen mit allen anderen Parametern des gas-net*-*Gerätes) mit dem GAS-WORKS-Modul GW-GNET+ parametriert. Achten Sie bitte auf Konsistenz des Parameterdatensatzes; wichtig ist vor allem, dass das richtige Modem ausgewählt ist.

In Abhängigkeit von der Betriebsart (Wählleitung, GSM-Funkmodem oder TCP/IP-Netzwerk) sind unterschiedliche Vorgehensweisen für die Inbetriebnahme der integrierten DFÜ erforderlich.

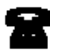

**G** Wählleitung

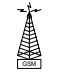

GSM-Funkmodem

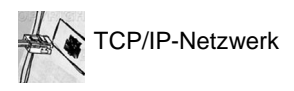

### **Wählleitung:**

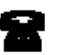

- 1) Ziehen Sie auf der Rückseite des gas-net*-*Gerätes den DSfG-Stecker ab, falls ein lokaler DSfG-Bus vorhanden ist.
- 2) Verbinden Sie Modem und COM2-Schnittstelle am gas-net*-*Gerät über das mitgelieferte V24-Kabel. Ziehen Sie den Telefonstecker aus der TAE-Dose.
- 3) Schalten Sie die Versorgungsspannung des gas-net*-*Gerätes aus und wieder ein.

Wechseln Sie zur Grundanzeige des Moduls *Integrierte DFÜ*.

Hier können Sie den aktuellen Status der DFÜ ablesen. Direkt nach Hochlauf wird das Gerät versuchen, das Modem zu initialisieren.

Falls die Initialisierung fehlschlägt, wird man zwischen den einzelnen Initialisierungsversuchen regelmäßig den Zustand *Kein Modem* erhalten. Überprüfen Sie in einem solchen Fall die Modem-Einstellungen Ihrer Parametrierung.

Eine geglückte Initialisierung erkennt man daran, dass die Statusanzeige von *Modeminitialisierung* nach *Grundzustand* wechselt.

4) Falls ein lokaler DSfG-Bus vorhanden ist, stecken Sie auf der Rückseite des gas-net*-*Gerätes den mit **DSfG** bezeichneten Stecker auf. Führen Sie an demjenigen Gerät, das den Busmaster stellt, also die Instanz mit der EADR " " enthält, ein Generalpolling durch.<sup>[2](#page-123-0)6</sup>

Schalten Sie am gas-net*-*Gerät das Menü *DSfG* (Modul *System*) auf, falls noch nicht geschehen. Hier können Sie die Teilnehmerliste sehen und zur Kontrolle mit der geplanten Buskonfiguration vergleichen.

5) Rufen Sie in Ihrer Zentrale an und kündigen Sie mündlich den Verbindungstest an. Schalten Sie das Gerät noch einmal aus und sofort wieder an (auf diese Weise umgehen Sie die eventuell bereits aktivierten Wahlpausen und vermeiden Wartezeit). Stellen Sie dann an der TAE-Dose die Verbindung her.

Liegt bereits ein Weiterleitungs-Auftrag vor, wird die DFÜ die Verbindung zur Zentrale herstellen. Wenn nicht, müssen Sie zunächst ein Ereignis auslösen, das die DFÜ zum Anruf bewegt; z.B. einen Alarm am Umwerter. Im Hauptmenü des Moduls *Integrierte DFÜ* wird der Statuswechsel der DFÜ angezeigt. Wenn die Datenverbindung aufgebaut ist und Daten ausgetauscht werden, blitzen die LEDs **RX** und **TX** auf der Rückseite des Gerätes unregelmäßig.

6) Nach erfolgreichem Abschluss der Verbindung zur Zentrale ist anschließend die Telefonverbindung in die andere Richtung zu testen. Das bedeutet, dass der Ruf von der Zentrale ausgehen muss. Die Verbindung läuft wie oben beschrieben ab. Der Zentralen-Mitarbeiter sollte anschließend die Telefonverbindung aus seiner Sicht formal freigeben.

• Schalten Sie das Menü auf und wählen Sie den untergeordneten Menüpunkt *DSfG.* 

l

<span id="page-123-0"></span><sup>26</sup> Ist eine Instanz des gas-net*-*Gerätes der Busmaster, so lösen Sie das Generalpolling über das Bedienfeld am Gerät aus:

<sup>•</sup> Wechseln Sie zur Hauptanzeige des Moduls *System.* 

<sup>•</sup> Drücken Sie erneut die Menütaste und bestätigen Sie den untergeordneten Punkt *Generalpolling.*

### <span id="page-124-0"></span>**GSM-Funkmodem:**

**Wichtiger Hinweis:** Bevor Sie mit der Inbetriebnahme der integrierten DFÜ beginnen, sollten Sie sich vergewissern, dass in der Parametrierung des gasnet*-*Gerätes (Modul *Integrierte DFÜ*) die zutreffende PIN-Nummer der SIM-Karte eingestellt ist. Der Grund: Die Vorgabe einer falschen PIN ist nur 2 Mal möglich, danach deaktiviert sich die SIM-Karte!

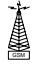

1) Ziehen Sie auf der Rückseite des gas-net*-*Gerätes den DSfG-Stecker ab, sofern ein lokaler DSfG-Bus vorhanden ist.

- 2) Schalten Sie das Funkmodem spannungsfrei und ziehen Sie das V24- Kabel vom gas-net*-*Gerät ab. Überprüfen Sie, dass das V24-Kabel am Modem steckt. Testen Sie die Antenneninstallation (Antenne angeschlossen?). Stecken Sie die Chipkarte in das Modem, falls noch nicht geschehen.
- 3) Schalten Sie das gas-net*-*Gerät aus und stecken Sie das V24-Kabel an die Schnittstelle **COM2** auf. Schalten Sie das GSM-Funkmodem und das gasnet*-*Gerät wieder ein.
- 4) Wechseln Sie zur Grundanzeige des Moduls *Integrierte DFÜ*. Hier können Sie den aktuellen Status der DFÜ ablesen. Direkt nach Hochlauf wird das Gerät versuchen, das Modem zu initialisieren.

Falls die Initialisierung fehlschlägt, wird man zwischen den einzelnen Initialisierungsversuchen regelmäßig den Zustand *Kein Modem* erhalten. Überprüfen Sie in einem solchen Fall die Modem-Einstellungen Ihrer Parametrierung.

Eine geglückte Initialisierung erkennt man daran, dass die Statusanzeige von *Modeminitialisierung* nach *Grundzustand* wechselt.

Falls die Statusanzeige den Text *DFÜ nicht in Betrieb* zeigt, konnte die SIM-Karte nicht erkannt werden (z.B. weil die Karte defekt ist oder weil die PIN nicht korrekt parametriert ist). Die integrierte DFÜ wird in einem solchen Fall bis zum nächsten Hochlauf des Gerätes deaktiviert.

- 5) Kontrollieren Sie die Empfangsqualität des Modems über das Menü *Integrierte DFÜ – GSM* (vgl. Abschnitt [5.4.2](#page-80-0), S. [5-56\)](#page-83-0).
- 6) Falls ein lokaler DSfG-Bus vorhanden ist, stecken Sie nun auf der Rückseite des gas-net*-*Gerätes den mit **DSfG** bezeichneten Stecker auf. Führen Sie an demjenigen Gerät, das den Busmaster stellt, also die Instanz mit der EADR " " enthält, ein Generalpolling durch.<sup>[2](#page-124-1)7</sup>

 $\overline{a}$ 

<span id="page-124-1"></span><sup>27</sup> Falls eine Instanz des gas-net*-*Gerätes der Master ist, können Sie in Fußnote 26, Seite 8-4 nachlesen, wie man ein Generalpolling durchführt.

Schalten Sie am gas-net*-*Gerät das Menü *DSfG*[28](#page-125-0) (Modul *System*) auf. Hier können Sie die Teilnehmerliste sehen und zur Kontrolle mit der geplanten Buskonfiguration vergleichen.

- 7) Stellen Sie jetzt zunächst mündlichen Kontakt zu Ihrer Zentrale her und kündigen Sie den Verbindungstest an.
- 8) Liegt bereits ein Weiterleitungs-Auftrag vor, wird die DFÜ die Verbindung zur Zentrale herstellen. Wenn nicht, müssen Sie ein Ereignis auslösen, das die DFÜ zum Anruf bewegt; z.B. einen Alarm an einem Umwerter. Im Hauptmenü des Moduls *Integrierte DFÜ* wird der Statuswechsel der DFÜ angezeigt. Wenn die Datenverbindung aufgebaut ist und Daten ausgetauscht werden, blitzen die LEDs **RX** und **TX** auf der Rückseite des Gerätes unregelmäßig.
- 9) Nach erfolgreichem Abschluss der Verbindung zur Zentrale ist anschließend die Telefonverbindung in die andere Richtung zu testen. Das bedeutet, dass der Ruf von der Zentrale ausgehen muss. Die Verbindung läuft wie oben beschrieben ab. Der Zentralen-Mitarbeiter sollte anschließend die Telefonverbindung aus seiner Sicht formal freigeben.

# **Netzwerk:**

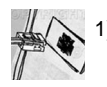

Ziehen Sie auf der Rückseite des *gas-net-*Gerätes den DSfG-Stecker ab, falls ein lokaler DSfG-Bus vorhanden ist.

2) Ziehen Sie den Netzwerkstecker aus der dafür vorgesehenen Buchse am *gas-net-*Gerät.

Wechseln Sie zur Hauptanzeige des Moduls *Integrierte DFÜ*.

Hier können Sie den aktuellen Status der DFÜ ablesen. Direkt nach Hochlauf wird das Gerät versuchen, das integrierte Netzwerkmodul zu initialisieren.

Falls die Initialisierung fehlschlägt, wird man zwischen den einzelnen Initialisierungsversuchen regelmäßig den Zustand *Modulfehler* erhalten. Überprüfen Sie in einem solchen Fall, ob Ihr *gas-net*-Gerät überhaupt mit einem Netzwerkmodul ausgestattet ist.

Eine geglückte Initialisierung erkennt man daran, dass die Statusanzeige von *Initialisierung* nach *Grundzustand* wechselt.

3) Falls ein lokaler DSfG-Bus vorhanden ist, stecken Sie auf der Rückseite des *gas-net-*Gerätes den mit **DSfG** bezeichneten Stecker auf. Führen Sie an demjenigen Gerät, das den Busmaster stellt, also die In-

l

<span id="page-125-0"></span><sup>&</sup>lt;sup>28</sup> Vgl. Abschnitt 5.3.2

stanz mit der EADR " " enthält, ein Generalpolling durch.<sup>[29](#page-126-0)</sup> Schalten Sie am *gas-net-*Gerät das Menü *DSfG* (Modul *System*) auf, falls noch nicht geschehen. Hier können Sie die Teilnehmerliste sehen und zur Kontrolle mit der geplanten Buskonfiguration vergleichen.

- 4) Stecken Sie jetzt den Netzwerkstecker in die dafür vorgesehenen Buchse am *gas-net-*Gerät. Rufen Sie in Ihrer Zentrale an und bitten um den Verbindungstest. Der Zentralen-Mitarbeiter muss nun mit seinem Datenabruf-Werkzeug (das DSfG-Verbindungen über Netzwerk unterstützen muss) eine Verbindung zur IP-Adresse Ihrer DFÜ herstellen und den Datenabruf prüfen. Im Erfolgsfall wird im Hauptmenü des Moduls *Integrierte DFÜ* der Statuswechsel der DFÜ angezeigt. Der Zentralen-Mitarbeiter sollte anschließend die Verbindung aus seiner Sicht formal freigeben.
- 5) Nach erfolgreichem Abschluss der Verbindung von der Zentrale ist anschließend evtl. die Netzwerkverbindung in die andere Richtung zu testen. Dieser Schritt muss nur dann erfolgen, wenn Ereignisse aus der DSfG-Welt spontan via Netzwerk zu einer Zentrale gemeldet werden sollen. Diese Zentrale muss in der Lage sein, DSfG-Anrufe via Netzwerk entgegenzunehmen. In diesem Fall geht der Verbindungswunsch von der DFÜ aus. Um einen derartigen Verbindungswunsch zu initiieren, müssen Sie zunächst ein Ereignis auslösen, das die DFÜ zum Anruf bewegt; z.B. einen Alarm an einem Umwerter. Die Verbindung läuft wie oben beschrieben ab.

 $\overline{a}$ 

<span id="page-126-0"></span><sup>29</sup> Siehe Fußnote 26.

# **9 Wartung**

Das Gerät gas-net M1 arbeitet weitgehend wartungsfrei.

# **9.1 Batteriewechsel**

Die Batterie des Gerätes wird vorwiegend dann beansprucht, wenn das Gerät ausgeschaltet ist; im eingeschalteten Zustand kann der Verbrauch über die Batterie vernachlässigt werden.

Die Batterie sollte daher bereits nach 5 Jahren getauscht werden, wenn das Gerät in dieser Zeit längere Zeit ausgeschaltet war. Ansonsten reicht es, die Batterie spätestens alle 10 Jahre zu wechseln.

Der Austausch der Batterie sollte aus Sicherheitsgründen nur durch den Service oder entsprechend geschultes Fachpersonal des Betreibers durchgeführt werden.

Zum Austausch ist es erforderlich, das Gehäuse des *gas-net-*Gerätes zu öffnen. So geht man vor:

- Benötigt wird eine Batterie folgenden Typs: Lithium 3V CR ½ AA.
- Sichern Sie vorsichtshalber die Parametrierung des Gerätes, indem Sie sie mit GAS-WORKS auslesen. Lesen Sie auch die Archive aus.
- Schalten Sie die Versorgungsspannung ab.
- Lösen Sie die 4 Befestigungsschrauben der Rückwand. Zwei dieser Schrauben sind durch amtliche Klebemarken verdeckt.
- Ziehen Sie den Kartenrahmen etwas heraus.

**Achtung**: Die Platinen sind empfindlich! Vermeiden Sie Kontakt mit anderen Teilen!

• Das Batteriefach befindet sich (von hinten gesehen) auf der äußerst rechts gelegenen Platine, und zwar hinten und ganz oben. Heben Sie die Abdeckungslasche des Batteriefachs mit einem Schraubendreher ab. Nehmen Sie die alte Batterie heraus. Nun hat man für den Batteriewechsel 15 Minuten Zeit, während der der Datenerhalt durch einen Kondensator gewährleistet ist. Setzen Sie die neue Batterie ein.

**Hinweis:** Achten Sie beim Einsetzen der Batterie auf die richtige Polung (+Pol nach unten)! Eine verkehrte Polung macht sich zunächst nicht bemerkbar, aber beim nächsten Spannungsausfall von mehr als 15 Minuten gehen die Daten des Gerätes verloren!

6. Bauen Sie das Gerät wieder zusammen und schalten Sie die Spannungsversorgung ein.

# **10 Technische Daten: gas-net M1**

# **Geräteart**

Elektronisches Melde- und Überwachungsgerät zur universellen Überwachung, Registrierung und Weiterleitung von Meldungen und Messwerten in GDM-Anlagen.

# **Gehäuse**

Kassetteneinschub in 19''-Technik 3 HE, entweder 1/3 Baubreite oder 1/2-Baubreite für Schwenkrahmenmontage.

Bautiefe ohne Stecker ca. 170 mm, mit Steckern ca. 220 mm.

Rückseitig Prozessankopplung, frontseitig Bedienfeld.

### **Stromversorgung**

24VDC +/- 20%, Leistungsaufnahme bis zu 12 W. Optional 230 VAC über externes Netzteil.

### **Bedienung**

16 Eingabetasten (davon 12 zur Zahleneingabe und 4 Navigationstasten) sowie ein Eich-/Benutzerschalter. Leicht erlernbare Bedienung über aufschaltbare Menüs. Fernbedienfunktion mit dem Programmsystem GAS-WORKS über die Datenschnittstelle DSS oder ggf. über Modem und COM2 oder Rechner-Netzwerk / TCP/IP.

# **Anzeigen**

Beleuchtetes LCD, 8 Zeilen mit je 32 Zeichen, Status-LED zur Anzeige von anstehenden Meldungen.

### **Kartenbestückung**

Die maximale Kartenanzahl hängt von der Gehäuseform ab: Bei einem Gerät in 1/3-Baubreite können maximal vier, in 1/2-Baubreite maximal sieben Prozesskarten eingebaut sein. Die Karten der folgenden Auflistung sind in beliebiger Kombination verwendbar. Einzige Einschränkung: In Summe dürfen nicht mehr als vier Karten vom Typ EXMFE5, EXDE6 und MSER2 in einem Gerät verwendet werden.

# Eingangskarte EXMFE5:

- Drei Impuls- oder Meldeeingänge [EEx ib] IIC. Als Impulseingang geeignet zum Anschluss von NF- und HF-Impulsgebern ähnlich DIN 19234 für Gaszähler mit Schnittstellen laut Eichordnung, Anlage 7 3.2, maximal 5 kHz, kanalweise automatische Pegelanpassung. Erster Kanal auch für den Anschluss eines Encoder-Zählwerkes geeignet.
- Temperaturaufnehmereingang für PT100 in 4-Leiter Technik, [EEx ib] IIC, max. Messfehler im Bereich -10 bis +60 °C und 0 bis 40 °C Umgebungstemperatur  $\pm$  0,05% vom Messwert.
- Eingang für Messwertaufnehmer 4...20 mA, [EEx ib] IIC, max. Messfehler im Bereich 4 bis 20 mA und 0 bis 40 °C Umgebungstemperatur  $\pm$  0.05% vom Messwert.

Dieser Kanal kann alternativ für den Anschluss von bis zu 4 Messwertaufnehmern mit HART-Schnittstelle (multi-drop) verwendet werden.

# Eingangskarte EXDE6:

- Sechs Impuls- oder Meldeeingänge [EEx ib] IIC. Als Impulseingang geeignet zum Anschluss von NF- und HF-Impulsgebern ähnlich DIN 19234 für Gaszähler mit Schnittstellen laut Eichordnung, Anlage 7 3.2, maximal 5 kHz, kanalweise automatische Pegelanpassung. Erster Kanal auch für den Anschluss eines Encoder-Zählwerkes geeignet.

# Prozesskarte MSER2:

- Zwei serielle Schnittstellen für je einen Protokollkanal
- Jede Schnittstelle kann durch geeignete Belegung der Schnittstellenklemmen auf RS232, RS485 oder RS422 konfiguriert werden.

Realisierte Protokolle: Modbus RTU, Modbus ASCII, Siemens 3964R, Q.Sonic Ultraschallgaszähler-Protokoll der Fa. Elster-Instromet. Desweiteren möglich ist der Anschluss eines FLOWSIC Ultraschallgaszählers der Fa. SICK/MAIHAK oder eines GPS-Empfängers für die Zeitsynchronisation.

# Eingangskarte MFE11:

- Acht digitale Eingänge, verwendbar als Meldeeingänge 0/24V DC oder als Impulseingänge mit einer maximalen Eingangsfrequenz von 20 Hz.
- Drei Messwerteingänge 0/4...20 mA, max. Messfehler im Bereich 0 bis 20 mA und 0 bis 40 °C Umgebungstemperatur ± 0,1% vom Messwert.

## Eingangskarte AE12:

Zwölf analoge Eingänge (0/4 ...20 mA).

### Ausgangskarte MFA8:

- Ein PhotoMos-Ausgang (Öffner max. 28,8 V 120 mA).
- Drei PhotoMos-Ausgänge (max. 28,8 VDC 120 mA) für Meldungen oder Impulse max. 25 Hz.
- Vier Analogausgänge 0/4...20 mA für Messwerte, max. Bürde 300 Ohm. Fehler im Bereich 4 bis 20 mA und 0 bis 40 °C Umgebungstemperatur  $\pm$ 0,1% vom Ausgabewert.

### Ausgangskarte MFA6:

- Ein Relaisausgang (Öffner max. 28.8 V 120 mA).
- Drei Transistorausgänge (max. 28,8 VDC 90 mA) für Meldungen oder Impulse max. 25 Hz.
- Zwei Analogausgänge 0/4...20 mA für Messwerte, max. Bürde 300 Ohm. Fehler im Bereich 4 bis 20 mA und 0 bis 40 °C Umgebungstemperatur  $\pm$ 0,1% vom Ausgabewert.

### Ausgangskarte DA12:

- Zwölf Transistorausgänge (max. 28,8 VDC 150 mA) für Meldungen oder Impulse max. 25 Hz.

### Ausgangskarte LMFA7:

- Ein Relaisausgang (Öffner max. 28,8 V 120 mA).
- Zwei Transistorausgänge (max. 28,8 VDC 90 mA) für Meldungen oder Impulse max. 25 Hz.
- Vier Analogausgänge 0/4...20 mA.
- Lichtleiteranschluss für externe E/A-Erweiterung.

### **Schnittstellen**

- DSS-Datenschnittstelle zum Anschluss an die COM-Schnittstelle eines PCs oder Laptops (zur Parametrierung bei Inbetriebnahme und zum Abruf der Archive).

- Optionale DSfG-Schnittstelle gem. *DVGW-Arbeitsblatt G485* und *Technischer Spezifikation für DSfG-Realisierungen* in folgenden Betriebsarten:

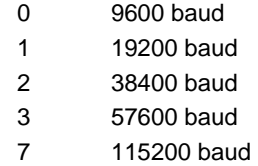

Archive und Logbücher über DSfG abrufbar.

- Optionale COM2-Schnittstelle (serielle Schnittstelle nach RS232C). Bei Verwendung der integrierten DFÜ zum Anschluss eines Modems mit maximaler Übertragungsgeschwindigkeit nach V.34 bis (33600 baud) und Datenkompression nach V.42 oder NMP5 vorgesehen. Integrierte DFÜ auch über serielle Direktverbindung (Nullmodemkabel an COM2) möglich. Die COM2-Schnittstelle kann alternativ als Protokollkanal zum Anschluss eines Hostrechners benutzt werden.
- Optionale TCP/IP-Schnittstelle in Form einer RJ-45-Buchse; ermöglicht die Datenkommunikation über Ethernet mit 10/100 MBit/s und integriert somit das Gerät in eine Standard-Netzwerk-Installation. Über die TCP/IP-Schnittstelle ist neben der Zeitsynchronisation basierend auf dem NTP-Protokoll die Fernabfrage sowie das Modbus-TCP-Protokoll zwecks Datenaustauschs mit Fremdgeräten möglich.

Die Hardware des Gerätes kann eine oder zwei der optionalen digitalen Schnittstellen DSfG, COM2 und TCP/IP enthalten.

# **Registrierung**

Integrierte Datenspeicherfunktion für Prozesswertarchive mit maximal 4 Archivgruppen zu je maximal 8 Kanälen. Außerdem kann das Logbuch der Überwachung sowie der Änderungsdienst archiviert werden. Die Archivstruktur ist frei parametrierbar.

# **Parametrierung**

Inbetriebnahme und Parametrierung über PC-Software GAS-WORKS. Parameter-Datensätze können unter GAS-WORKS im Rechner gespeichert, dokumentiert und verwaltet werden.

# <span id="page-134-0"></span>**11 Anhang**

# **11.1 Parameterliste für den gas-net M1**

Die folgende Parameterliste folgt der Reihenfolge der Parameterlisten für die einzelnen Module, wie sie im Parametrierprogramm GW-GNET+ zu finden sind.

# **11.1.1 Modul** *Überwachung*

# **Parameter**

### **+ Zählervergleich 1 / Zählervergleich 2**

Wenn mehrere Umwerter-Instanzen an den DSfG-Bus angeschlossen sind, kann das gasnet*-*Gerät Umwerter-Daten über DSfG anfragen – auf diese Weise können zum Beispiel Zählerfortschritte ermittelt werden. Diese Methode ermöglicht die Durchführung eines Zählervergleiches zwischen zwei Umwertern.

Über die Parametrierung des M1-Gerätes können bis zu zwei Zählervergleicher aktiviert werden. Folgende Parameter sind dafür notwendig:

#### EADR erster Umwerter

#### EADR zweiter Umwerter

Unter *EADR des ersten Umwerters* wird die Busadresse der Umwerter-Instanz ausgewählt, der als Referenz für den Zählervergleich gilt. Mit der *EADR des zweiten Umwerters* legt man fest, welcher zweite Umwerter am Zählervergleich teilnehmen soll. Mit der Einstellung *EADR erster Umwerter = EADR zweiter Umwerter = unbelegt* deaktiviert man einen Zählervergleich.

#### Zählervergleich über.....

Mit dem Parameter *Zählervergleich über* legt man fest, über welche Vergleichsgröße der Zählervergleich zwischen den beiden Umwertern durchgeführt werden soll (Normvolumen Vn, Masse m oder Energie E).

#### automatischer Vergleich ja/nein

Der Zählervergleich kann automatisch durchgeführt werden. Das bedeutet, dass der Vergleich zyklisch wiederholt und auf eine parametrierbare maximale Abweichung überprüft wird. Zur Überwachung dieser Abweichung kann zudem ein Digitalausgang mit der Meldung *Maximale Abweichung Zählervergleich 1* (bzw. *Maximale Abweichung Zählervergleich 2)* belegt werden.

Ein automatischer Zählervergleich ist vorgesehen für die Überprüfung der Anlage bei einer Dauerreihenschaltung.

Mit der Einstellung *automatischer Vergleich = nein* schaltet man den Automatikbetrieb ab. In diesem Modus ist ein manuelles Starten und Stoppen eines Zählervergleichs über das Bedienfeld des Gerätes möglich. Ein manueller Vergleich ist sinnvoll z.B. bei einer Revision während einer Z-Schaltung.

#### Vergleichszeit

#### Max. Abweichung

(nur bei automatischem Vergleich)

Falls der Zählervergleich im automatischen Modus durchgeführt wird, wird zusätzlich eine Vergleichszeit in Minuten parametriert. In ungestörtem Zustand beider beteiligter Mengenumwerter startet der Vergleich automatisch. Nach Ablauf der Vergleichszeit wird die prozentuale Abweichung berechnet und der Vergleich startet erneut. Bei einem Überschreiten der parametrierten maximalen Abweichung in % wird eine interne Meldung generiert, die über einen Digitalausgang weitergeleitet werden kann.

#### Qn für Vergleich mindestens...

Um zu verhindern, dass Schleichmengen bei eigentlich stillstehender Anlage irrigerweise zu einer hohen Zählervergleichsabweichung führen, kann man einen Mindestnormdurchfluss parametrieren. Ein Zählervergleich findet dann nur statt, wenn beide Umwerter einen höheren Normdurchfluss als diesen Mindestdurchfluss signalisieren.

#### + **Summenbildung**

Wenn mehrere Umwerter-Instanzen an den DSfG-Bus angeschlossen sind, können Zählwerte oder Durchflüsse von zwei über DSfG angeschlossenen Umwertern summiert werden, um zum Beispiel summierte Mengen über einen Impulsausgang auszugeben

#### EADR erster Umwerter

#### EADR zweiter Umwerter

Um eine Summierung möglich zu machen, müssen die DSfG-Busadressen (EADRs) der beiden Umwerterinstanzen parametriert werden, die in die Summenbildung eingehen sollen.

Mit der Einstellung *EADR erster Umwerter = EADR zweiter Umwerter = unbelegt* schaltet man die Summenbildung ab.

#### + **Schalter**

Name

#### **Zugriffsschutz**

Schalter sind Meldungen, deren Zustand (ein/aus) am Bedienfeld geändert werden kann. Schalter können z.B. auf digitale Ausgänge gelegt und dafür benutzt werden, externe Schaltvorgänge auszulösen. Es gibt insgesamt 5 Schalter, die in Hinsicht auf Namen sowie Zugriffsschutz (eigenständig / Änderung liegt unter Benutzerschloss / Änderung liegt unter Eich-/Benutzerschalter) frei parametrierbar sind.

# <span id="page-136-0"></span>**Meldungsverarbeitung**

#### **+ Allgemeines**

#### Haltezeit

Unter den Meldungen, die von den Gruppen erzeugt werden, gibt es die sogenannte *gehaltene Gruppenmeldung*. Diese gehaltene Gruppenmeldung unterscheidet sich von der normalen Gruppenmeldung nur dadurch, dass grundsätzlich eine parametrierte Haltezeit eingehalten wird: Die gehaltene Gruppenmeldung steht mindestens für die Dauer der Haltezeit an, selbst wenn die normale Gruppenmeldung bereits innerhalb der Haltezeit wieder geht.

Durch die Parametrierung einer Haltezeit können die Reaktionszeiten der Fernwirktechnik berücksichtigt werden.

#### Eingang I-Schalter

Der Instandsetzungsschalter wird über einen digitalen Eingang gesetzt. Dieser digitale Eingang wird über die Parametrierung zugewiesen. Für jede Gruppe von Einzelmeldungen wird einzeln parametriert, wie sie auf das Setzen des I-Schalters reagiert.

#### Quittungs-Eingang

Sammelmeldungen quittungspflichtiger Gruppen sowie die Zentralmeldung (Hupenmeldung) müssen explizit quittiert werden, bevor sie gehen können. Eine solche Quittung kann unter anderem über das Bedienfeld ausgelöst werden, es ist aber auch möglich, der Quittung über den Parameter *Quittungs-Eingang* einen digitalen Eingang zuzuweisen.

#### Quittungs-Eingang Melder

Für die Quittierung der Zentralmeldung (Hupenmeldung) kann ein separater Quittungseingang vereinbart werden.

#### **Quittungsverhalten**

Der Parameter *Quittungsverhalten* wirkt sich nur auf Quittungsverhalten und Zustand der Sammelmeldungen *quittierpflichtiger* Gruppen aus. Es gibt zwei verschiedene Verfahren:

#### 1) nach DIN 19 235

Einzelmeldungen können quittiert werden, auch wenn sie noch anstehen. Eine Sammelmeldung steht an, wenn mindestens eine in der Gruppe enthaltene Einzelmeldung ansteht oder aber angestanden hat ohne quittiert worden zu sein. Die Sammelmeldung geht, wenn alle zugehörigen Einzelmeldungen gegangen sind und alle Einzelmeldungen, die angestanden haben, auch quittiert worden sind.

Wenn eine Sammelmeldung nach dem Gehen der letzten Einzelmeldung immer noch ansteht, bedeutet das, dass seit dem Zeitpunkt der letzten Quittierung mindestens eine der zugehörigen Einzelmeldungen neu gekommen ist. In einem solchen Fall steht nur die Quittung noch aus.

### 2) Standard

Nach diesem Verfahren ergibt sich die Sammelmeldung aus der Veroderung der Zustände der zugehörigen Einzelmeldungen. Die Sammelmeldung geht folglich mit dem Gehen der letzten Einzelmeldung, die angestanden hat – ganz unabhängig von der Quittung. Nach dem Gehen der Sammelmeldung kann diese durch Quittieren aus der Störungsliste entfernt werden.

## **+ Einzelmeldungen**

Art der Überwachung (Meldung, Grenzwert, Gradient, Stunden- oder Bereichsgrenze)

- Es gibt verschiedene Möglichkeiten, eine Einzelmeldung abzuleiten:
- Betrachten von Meldungseingängen oder internen Meldungen
- Messwertüberwachung auf Grenzwerte (unterer oder oberer Grenzwert)
- Messwertüberwachung auf Bereichsgrenze (unterer und oberer Grenzwert)
- Gradientenüberwachung von Messwerten
- Impuls-/Mengenüberwachung auf Verletzung von Stundengrenzen

Die Art der Überwachung wird bereits beim Anlegen einer neuen Einzelmeldung erfragt, da die Zusammenstellung der benötigten Parameter davon abhängt.

#### Name

Der Name der Einzelmeldungen dient zur Identifizierung der Meldung, zum Beispiel am Display des Gerätes. Um Verwechslungen zu vermeiden, empfiehlt es sich, möglichst sprechende Namen zu vergeben. Es stehen maximal 23 Zeichen zur Verfügung.

### Quelle

Je nach Art der Überwachung (s.o.) stehen an dieser Stelle Meldungen oder Messwerte zur Verfügung.

Bei Überwachung einer Stundengrenze wird in der Regel ein Zähler-Eingangswert als Quelle benutzt. Wenn die Menge, die innerhalb einer ganzen Stunde (also z.B. von 11:00 Uhr bis 12:00 Uhr) über diesen Eingang einläuft, den parametrierten Grenzwert überschreitet, wird die Meldung generiert. Man kann auch einen abgeleiteten Zählwert als Quelle auswählen.

### alternativ: Durchfluss (nur bei *Stundengrenze*)

Falls der ursprüngliche Eingangswert bei Überwachung einer Stundengrenze ein Durchfluss ist (z.B. bei einem Q.Sonic-Ultraschallgaszähler oder bei einer Blendenmessung), kann anstatt eines Zählwertes direkt der Durchfluss als Datenquelle der Überwachung gewählt werden. Aus dem Durchfluss wird laufend die entsprechende Menge berechnet. Wenn diese Menge innerhalb einer ganzen Stunde (also z.B. von 11:00 Uhr bis 12:00 Uhr) den parametrierten Grenzwert überschreitet, wird die Meldung generiert.

#### **Anhang 11**

#### Logbuchnummer

Die Logbuchnummer dient dazu, eine Meldung in Logbuch und Störungsliste zu identifizieren. Da bestimmte Logbuchnummern laut DSfG-Vorschriften fest vergeben sind, ist für die frei parametrierbaren Logbuchnummern ein nicht-belegter Bereich reserviert (zwischen 2000 und 50000). Achten Sie dabei bitte auf Eindeutigkeit der Logbuchnummern. Bedenken Sie dabei bitte auch, dass für Sammelmeldungen ebenfalls Logbuchnummern verteilt werden (s.u.).

#### Sperrvermerk

Der Sperrvermerk einer Meldung wird über die Parametrierung voreingestellt. Während des Betriebes kann der Sperrzustand über das Bedienfeld oder mit einem DSfG-Einstelltelegramm geändert werden.

Eine gesperrte Einzelmeldung gilt für die gesamte Meldungsverarbeitung als nicht-anstehend.

#### Mindestanstehzeit

Die Mindestanstehzeit bestimmt, wie lange ein zu meldender Zustand anstehen muss, bevor die zugeordnete Einzelmeldung kommt. Auf diese Weise können Flattermeldungen verhindert werden.

Mit der Einstellung *Mindestanstehzeit = 0* erreicht man, dass die Einzelmeldung sofort anspricht.

#### Eintrag in Logbuch und Störungsliste ja/nein

Um Störungsliste und Logbuch übersichtlich zu halten, kann man für jede Einzelmeldung einzeln entscheiden, ob sie in Störungsliste und Logbuch mit aufgenommen werden soll.

#### Gruppenzugehörigkeit

Über die Gruppenzugehörigkeit kann man eine Einzelmeldung einer oder mehrerer Gruppe(n) zuordnen. Während des Betriebes werden für jede Gruppe die Stati aller zugewiesenen Einzelmeldungen verknüpft, um Sammelmeldungen und Gruppenmeldungen zu generieren (vgl. Abschnitt [5.1.1.3,](#page-29-0) Seite [5-2](#page-29-0)).

#### DSfG-Repräsentation Karte / Kanal

Es ist prinzipiell möglich, sich über DSfG Informationen zum Zustand und zu den Eigenschaften einer parametrierten Einzelmeldung zu verschaffen. Falls diese Funktionalität nicht benutzt werden soll, werden die beiden Parameter DSfG-Repräsentation Karte/Kanal nicht benötigt und auf <unbelegt> gesetzt.

Die Möglichkeit der DSfG-Abfrage von Informationen der Einzelmeldungen kann in speziellen Anwendungen durchaus von Nutzen sein.

Die einzelnen anfragbaren Informationen können auf bestimmte DSfG-Datenelemente im Datenelementebaum der DSfG-Instanz Steuer- und Überwachungseinheit abgebildet werden. Die Parameter DSfG-Repräsentation Karte/Kanal legen dann gewisse Bestandteile dieser Datenelementadressen für jede Einzelmeldung fest.

Genaue Informationen zu den verwendeten Datenelementadressen können bei Bedarf bei Elster erfragt werden.

#### **Bei Überwachungsart Grenzwert, Gradient, Stundengrenze oder Bereichsgrenze:**

als oberer Grenzwert ja/nein (nur bei Typ *Grenzwert*):

oberer und / oder unterer Grenzwert (alle Arten der Messwertüberwachung) Betrachtungszeitraum (nur bei Gradientenüberwachung):

Die Bedeutung des Parameters *Grenzwert* hängt von der Art der Überwachung ab:

Bei Gradientenüberwachung wird hier der maximal erlaubte Änderungsbetrag innerhalb eines zusätzlich definierten *Betrachtungszeitraums* festgelegt.

Falls eine Überwachung auf Hinweisgrenzen durchgeführt werden soll, trägt man hier den zu überwachenden Grenzwert ein. Ob es sich dabei um einen oberen oder einen unteren Grenzwert handelt, wird mit einem separaten Parameter festgelegt.

Zur Überwachung auf Einhaltung einer Bereichsgrenze wird sowohl ein unterer als auch ein oberer Grenzwert eingetragen.

### Hysterese

Um Flattermeldungen bei Schwankungen des Messwertes um einen Grenzwert zu verhindern, kann zusätzlich eine Hysterese parametriert werden (vgl. Seite [5-3\)](#page-30-0).

# **+ Verknüpfung von Meldungen**

### **++ Gruppe Nr. 1..Gruppe Nr. 8**

Art

Für die Art der Gruppe stehen die Belegungsmöglichkeiten *Gruppe quittierpflichtig* und *Gruppe nicht quittierpflichtig* zur Auswahl*.* 

Die Eigenschaft *quittierpflichtig / nicht quittierpflichtig* einer Gruppe wirkt sich ausschließlich auf die Sammelmeldung der Gruppe aus. Nähere Hinweise finden Sie auf den Seiten [5-5,](#page-32-0) [5-6](#page-33-0) und [11-3.](#page-136-0)

Mit der Einstellung *abgeschaltet* wird eine ganze Gruppe deaktiviert.

#### Name

Es ist wichtig, allen Gruppen einen möglichst sprechenden Namen zu geben. Dies erleichtert zum Beispiel die Identifizierung einer Gruppe in der Anzeige des Gerätes.

#### Logbuchnummer

Die Sammelmeldung einer jeden Gruppe wird in Störungsliste und Logbuch eingetragen. Die Logbuchnummer dient dazu, eine Sammelmeldung zu identifizieren. Da bestimmte Logbuchnummern laut DSfG-Vorschriften fest vergeben sind, ist für die frei parametrierbaren Logbuchnummern ein nicht-belegter Bereich reserviert (zwischen 2000 und 50000). Achten Sie dabei bitte auf Eindeutigkeit der Logbuchnummern. Bedenken Sie dabei bitte auch, dass für Einzelmeldungen ebenfalls Logbuchnummern verteilt werden (s.o.).

#### Melder ansteuern (ja/nein)

Der sogenannte *Zentralmelder* verknüpft alle Meldungen der zugewiesenen Gruppen zu einer Meldung, die auf einen digitalen Ausgang gelegt werden kann.

Typischerweise steuert die Zentralmeldung eine Hupe o.ä. an. Die Wirkungsweise der Zentralmeldung ist in Abschnitt [5.1.1.3](#page-29-0) auf Seite [5-9](#page-36-0) beschrieben.

#### Typ (Alarm / Warnung / Hinweis)

Der Typ einer Gruppe bestimmt den Typ der Aufmerksamkeits-Telegramme, die diese Gruppe in Richtung DSfG-Bus generieren kann (s.u.).

#### Attention-Telegramm auslösen bei...

Jede Gruppe kann bei bestimmten Ereignissen DSfG-Aufmerksamkeits-Telegramme generieren – die Ereignisse *Gruppenmeldung kommt / Gruppenmeldung geht / irgendeine Meldung der Gruppe kommt / irgendeine Meldung der Gruppe geht* stehen als Auslöser zur Verfügung*.* Der parametrierte Typ der Gruppe (s.o.) bestimmt dabei den Typ des Aufmerksamkeitstelegramms (L = Alarm, W = Warnung, H = Hinweis, F = Einfrier-Telegramm).

#### I-Schalter-Funktion

Die I-Schalter-Funktion bezieht sich auf die Reaktionen der Gruppe, wenn der I-Schalter gesetzt wird.

**Hinweis:** Einzelmeldungen werden von einem gesetzten I-Schalter grundsätzlich nicht beeinflusst!

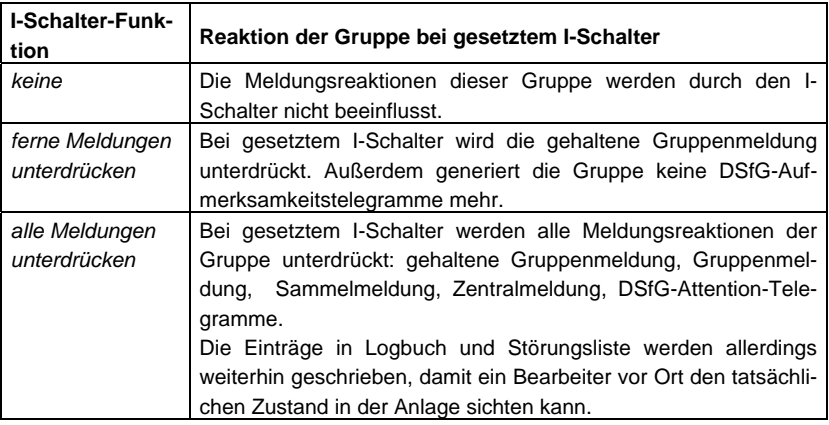

### **Archivierung**

Das Überwachungsmodul kann bis zu 4 Prozesswertarchivgruppen mit bis zu jeweils 8 Kanälen anmelden. Die eigentliche Archivierung der Werte findet allerdings durch das Archivmodul statt. Das bedeutet, dass man für jedes Prozesswertarchiv, das im Überwachungsmodul definiert wird, eine Archivgruppe im Archivmodul einrichten muss.

### **+ Prozesswertarchiv 1..4**

#### Name

Der Name des Prozesswertarchives dient zur Identifizierung. Wenn Sie hier sprechende Namen wählen, ist die Zuordnung im Archiv-Modul einfacher.

### zyklische Aufzeichnung

Unter *zyklische Aufzeichnung* legt man den Archivierungsrhythmus fest, falls eine zyklische Archivierung der Prozesswerte gewünscht ist. Zur Verfügung stehen die Rhythmen *jede Sekunde, alle 2 (5, 10, 15, 30) Sekunden, jede Minute, alle 2 (5, 6, 10, 15, 20, 30, 60) Minuten, alle 2 (3, 4, 6, 8, 12, 24) Stunden, zum Gastagwechsel, zum Gasmonatwechsel.* 

Die Einstellung *<keine>* stellt die zyklische Aufzeichnung ab.

#### **Anhang 11**

#### Trigger durch

Alternativ oder parallel zur zyklischen Aufzeichnung kann die Archivierung auch an Ergebnisse einer oder mehrerer Meldungsgruppe(n) geknüpft werden.

Jede Gruppe generiert einen Trigger bei *irgendeine Einzelmeldung der Gruppe kommt*  bzw. ...*geht*. Diese Trigger können Einträge in Prozesswertarchive auslösen. Einem einzelnen Archiv können dabei auch mehrere Gruppen (und damit Trigger) zugeordnet werden.

Wenn zum Beispiel *Trigger durch: Gruppe 1* gewählt worden ist, wird das Prozesswertarchiv immer dann archivieren, wenn irgendeine Einzelmeldung dieser Gruppe kommt oder geht.

#### nur aufzeichnen bei...

Hier kann man eine Meldung auswählen. Ist eine Meldung ausgewählt, so werden nur Archiveinträge geschrieben, wenn diese Meldung ansteht.

#### einfrieren bei...

#### Einfriertiefe

Prozesswertarchive können eingefroren werden. Das bedeutet, dass das Archiv beim Kommen einer zugeordneten Meldung nur noch die parametrierte Anzahl von Einträgen schreiben wird und dann mit dem Aufzeichnen aufhört. Die Archivierung wird erst dann fortgesetzt, wenn die zugeordnete Meldung geht.

Beginn und Ende des Einfrierzustandes werden in Logbuch und Störungsliste der Überwachung mit den Hinweisen *PWA-<Nr.> eingefroren kommt / geht* gekennzeichnet.

#### **++ Archivkanal 1..8**

#### Name

Der Name des Archivkanals ist wichtig für seine Identifizierung.

#### Archivtyp (Messwertarchiv oder Zählwertarchiv oder Meldungsarchiv)

Jeder Kanal kann wahlweise einen Messwert, einen Zählwert oder eine Meldung archivieren.

#### Prozesswert

Für die Belegung eines Messwertarchives stehen alle Messwerte zur Verfügung, die es laut aktuellem Zustand des Parametrier-Datensatzes gibt. Dies sind Messwerte, die über analoge Eingänge eingehen sowie alle intern zur Verfügung stehenden Messwerte.

Ein Zählwertarchiv kann mit allen Zählwerten belegt werden, die im System vorhanden sind. Für ein Meldungsarchiv werden alle Meldeeingänge und interne Meldungen zur Auswahl angeboten.

#### Mittelwert bilden ja/nein (nur bei Archivtyp *Messwert* und *Meldung)*

Ein Archivkanal kann entweder den arithmetischen Mittelwert des Messwertes seit dem Zeitpunkt der letzten Archivierung aufzeichnen oder aber den aktuellen Messwert.

Beim Archivtyp *Meldung* bedeutet eine archivierte 1, dass die Meldung seit dem Zeitpunkt der letzten Archivierung mindestens ein Mal angestanden hat.

#### Eintrag bei Änderung um...

Man kann die Archivierung auch von der Änderung des Prozesswertes abhängig machen. Durch das Zuordnen eines Änderungsbetrages erreicht man, dass immer dann Archiveinträge geschrieben werden, wenn die Differenz zwischen dem aktuellen Prozesswert und dem Wert zum Zeitpunkt der letzten Archivierung diesen maximalen Betrag überschreitet. Dieses Verfahren ist sowohl bei Mess- als auch bei Zählwerten aktivierbar.

*Eintrag bei Änderung um* ist ein Parameter, der sich auf einen bestimmten Archivkanal bezieht. Wenn aufgrund dieser Einstellung archiviert wird, wird nicht nur der zugehörige Kanal, sondern es werden alle Kanäle des zugehörigen Prozesswertarchivs gleichzeitig aufgezeichnet.

Bei einem Meldungsarchiv bewirkt die Einstellung *Eintrag bei Änderung um...1*, dass jedes Mal ein Archiveintrag geschrieben wird, wenn sich der Zustand der Meldung geändert hat.

#### Datenelement der Quelle

Die Registrierinstanz kann über DSfG auf Anfrage zu jedem Archivkanal bestimmte Informationen liefern. Zum Beispiel gibt es ein Datenelement, um die Datenelementadresse des Archivwertes abzufragen.

Die Kanäle der Prozesswertarchive können frei vom Anwender belegt werden, haben also kein fixes Quelldatenelement. Da manche Auswertezentralen Schwierigkeiten haben, wenn das Datenelement für die Quelle leer ist, kann man für jeden Archivkanal eines Prozesswertarchives eine Quell-Datenelementadresse frei parametrieren.

# **Schleppzeiger**

### **+ Schleppzeiger 1..32**

#### Name

Der Name dient zur Identifizierung des Schleppzeigers, zum Beispiel am Display des Gerätes. Um Verwechslungen zu vermeiden, empfiehlt es sich, möglichst sprechende Namen zu vergeben. Es stehen maximal 20 Zeichen zur Verfügung.

Typ

Der Eingangswert eines Schleppzeigers kann vom Typ *Messwert* oder *Zählwert* sein.
### Quelle

Für die Belegung eines Schleppzeigers stehen alle Messwerte und Zählwerte zur Verfügung, die es laut aktuellem Zustand des Parametrier-Datensatzes gibt.

#### Nachkommastellen für Anzeige

Die maximale Anzahl der Nachkommastellen, mit der ein Eingangswert vom Typ *Messwert* in der Schleppzeiger-Anzeige dargestellt wird, ist parametrierbar (1 bis 8 Nachkommastellen). Die Anzahl der Nachkommastellen eines Schleppzeigers kann auf diese Weise nur nach oben beschränkt werden, da für die Anzeige der Werte inklusive Vorzeichen und Komma genau 12 Zeichen zur Verfügung stehen. Wenn zur Laufzeit ein Schleppzeiger-Wert so groß wird, dass nicht alle Nachkommastellen in der Anzeige dargestellt werden können, werden automatisch diejenigen Nachkommastellen hinten abgeschnitten, die nicht mehr in das Format passen.

Bei einem Eingangswert vom Typ *Zählwert* ist die Anzahl der Nachkommastellen für die Anzeige nicht parametrierbar. Der Aktualwert wird grundsätzlich mit 12 Vorkomma- und 3 Nachkommastellen angezeigt. Bei Überschreiten des maximal darstellbaren Wertes wird dieser Wert gehalten.

Aus Platzgründen beschränkt sich die Anzeige des Maximalwertes auf die Vorkommastellen.

#### Automatisches Rücksetzen

Unter *Automatisches Rücksetzen* legt man den Rhythmus für das automatische Rücksetzen des Schleppzeigers fest.

Folgende Trigger stehen zur Verfügung: *jede Minute, alle 2 (3, 5, 6, 10, 15, 20, 30, 60) Minuten, alle 2 (3, 4, 6, 8, 12, 24) Stunden, zum Gastagwechsel* (Zeitpunkt, zu dem auch die Tagesmengenarchive archiviert werden, Standardeinstellung 6:00 Uhr)*, zum Gasmonatwechsel* (Zeitpunkt des Gastagwechsels am ersten Tag des Monats)*.* 

Mit der Einstellung *<abgeschaltet>* wird das automatische Rücksetzen deaktiviert.

## **+ Turbinenschmierung (nur M1n+)**

#### **++ Turbinenschmierung 1 / 2 / 3**

#### Abgeschaltet (ja/nein)

Damit eine Turbinenschmierung definiert werden kann, muss der Parameter *abgeschaltet* auf *nein* gestellt werden. Durch *abgeschaltet* = *ja* wird eine Schmierung deaktiviert und in der Anzeige des Gerätes ausgeblendet.

#### Name

Eine sprechende Bezeichnung für die Turbinenschmierung erleichtert die spätere Identifikation der von dieser Funktionalität zur Verfügung gestellten Meldungen.

### Qb

Ein Durchflusseingangswert muss angegeben werden, wenn eine Unterdrückung der Schmieransteuerung unterhalb eines gewissen Bagatelldurchflusses (s.u.) gewünscht ist. Außerdem kann die Mengenberechnung für eine mengenabhängige Schmierung (Schmieren nach ...m<sup>3</sup>) aufgrund eines Durchflusswertes durchgeführt werden, falls kein Volumeneingang zur Verfügung steht.

#### V

Ein Volumeneingangswert ist erforderlich, falls eine mengenabhängige Schmierung durchgeführt werden soll (ersatzweise kann der Volumenzählwert auch von einem Durchfluss abgeleitet werden, s.o.).

### Ölfüllstand zu niedrig

### Überdruck

### Ölvolumen

Die Schmiereinrichtung kontrolliert sich selbst und stellt für die Überwachung mehrere Ausgangssignale zur Verfügung. Falls diese Signale vom gas-net Gerät ausgewertet werden sollen, müssen sie auf Eingangskanäle des Gerätes gelegt und in der Parametrierung der Turbinenschmierung korrekt zugewiesen werden.

Schmierzyklus (abgeschaltet, jeden Tag, alle 2/3/4/5/6 Tage, jede Woche, alle 2/4/6/8/12 Wochen, halbjährlich, jährlich)

#### Schmierung am

## Schmierung um…Uhr

Statt oder zusätzlich zur mengenabhängigen Schmierung ist eine zyklische Schmierung in festen Zeitabständen (Schmierzyklus) parametrierbar Ein weiterer Parameter bestimmt die Uhrzeit des Schmiervorgangs (*Schmierung um…Uhr*), bei einem Schmierzyklus ab einmal pro Woche ist außerdem der gewünschte Wochentag wählbar (*Schmierung am*).

## Schmieren nach ...m<sup>3</sup>

Mit dem Parameter Schmieren nach ...m<sup>3</sup> wird für die mengenabhängige Schmierung festgelegt, nach wie vielen m $^3$  Gas ein Schmiervorgang ausgelöst werden soll.

#### Nur schmieren bei Qb größer

Durch Angabe eines Bagatelldurchflusses > 0 wird eine Unterdrückung der Schmieransteuerung unterhalb dieses Durchflusses erreicht. Eine bereits gestartete Schmierung wird nicht abgebrochen, wenn Qmin unterschritten wird.

#### Hubanzahl

## Hub aktiv für…Sekunden

### Hub inaktiv für..Sekunden

Das gas-net Gerät stellt eine Meldung *(Hubansteuerung)* zur Verfügung, die über einen digitalen Ausgang ausgegeben wird und so die Schmiereinrichtung ansteuert. Mit folgenden Einstellungen werden die Details des Schmiervorgangs festgelegt:

*Hubanzahl:* Anzahl der Hübe des Kolbens der Schmiereinrichtung pro Schmiervorgang (so oft setzt das gas-net-Gerät die Meldung *Hubansteuerung* in jedem angeforderten Schmierzyklus)

*Hub aktiv für …Sekunden:* Dauer der Ansteuerung des Kolbens über den Digitalausgang – Meldung *Hubansteuerung* gesetzt).

*Hub inaktiv für …Sekunden:* Pause zwischen den Kolbenansteuerungen - Meldung *Hubansteuerung* nicht gesetzt)

### Max. Hubabweichung

Der Schmiervorgang kann durch einen Vergleich der Anzahl der angeforderten Hübe mit der Anzahl der tatsächlich durchgeführten Hübe überwacht werden. Wenn nach Abschluss eines Schmierzyklus festgestellt wird, dass die Anzahl der fehlgeschlagenen Kolbenansteuerungen innerhalb dieses Zyklus die parametrierbare *Maximale Hubabweichung* überschreitet, generiert das gas-net Gerät die interne Meldung *Hubabweichung überschritten*.

Wichtig: Diese Überwachung wird einzeln für jeden Schmierzyklus durchgeführt. Bei der Parametrierung muss daher darauf geachtet werden, dass die *Max. Hubabweichung* kleiner gewählt wird als die *Hubanzahl*, d.i. die Anzahl der Kolbenansteuerungen pro Schmierzyklus.

Meldung "Hubabweichung überschritten" halten ja/nein

Meldung "Ölfüllstand zu niedrig" halten ja/nein

Meldung "Überdruck" halten ja/nein

Meldung "Störung" halten ja/nein

Das gas-net Gerät kann (wenn die hierfür notwendigen Eingangssignale zur Verfügung stehen) mehrere Meldungen generieren, um die Funktionsfähigkeit der Schmiereinrichtung zu überwachen. Für jede dieser Meldungen ist parametrierbar, ob sie gehalten werden sollen, wenn die Störungsursache geht. Gehaltene Meldungen gehen erst nach Quittieren.

# **11.1.2 Modul** *System*

## **Kartenbelegung**

Kartentyp

Zum Zeitpunkt der Drucklegung gibt es die folgenden gas-net-Kartentypen, die in ein M1-Gerät eingebaut werden können:

- EXMFE5, multifunktionale Ex-Eingangskarte mit 3 Meldungs- oder Impulseingängen und 2 Analogeingängen (ein Widerstandseingang und ein Stromeingang; letzterer kann auch für den Anschluss von bis zu 4 HART-Aufnehmern benutzt werden).
- EXDE6, Ex-Eingangskarte mit 6 Meldungs- oder Impulseingängen
- MFA8 und MFA6, multifunktionale Ausgangskarten für die Ausgabe von Meldungen, mengenproportionalen Impulsen und Messwerten.
- MFE11, multifunktionale Eingangskarte mit 8 Melde/Impulseingängen und 3 Analogeingängen.
- AE12, Eingangskarte mit 12 analogen Eingängen.
- DA12, digitale Ausgangskarte mit 12 Ausgangskanälen für die Ausgabe von Meldungen und Impulsen.
- LMFA7, digitale Ausgangskarte mit 3 Melde/Impulsausgängen, 4 Analogausgängen sowie Lichtleiter-Prozessanschluss für externe E/A-Erweiterung.
- MSER2, serielle 2-kanalige Prozesskarte.

**Wichtig:** Der Parameter-Datensatz, der in das Gerät gespielt wird, muss bezüglich der Kartenbelegung mit den physikalisch vorhandenen Karten übereinstimmen.

Die Parameterbeschreibung der einzelnen Ein- und Ausgangskanäle ist nicht vom Typ der *Karte* abhängig, die den Kanal zur Verfügung stellt. Es ist vielmehr der Typ des *Eingangs*, der bestimmt, welche Parameter zur Beschreibung des Kanals notwendig sind. Daher ist die folgende Parameterauflistung nach Kanaltypen und nicht nach Kartentypen geordnet.

Hinweis: Einige Ein- oder Ausgangskanäle können in unterschiedlichen Betriebsweisen genutzt werden.

## **Einstellung für alle Kanaltypen:**

#### Name des Kanals

Der Name von Ein- und Ausgangskanälen dient der Identifizierung und wird zum Beispiel am Display des Gerätes angezeigt.

## **++ Meldeeingang**

#### invertiert nein/ja

Die Standardeinstellung für Meldeeingänge ist *nicht invertiert.* Dann gilt die zugehörige Meldung als anstehend, wenn der Eingangskontakt geschlossen ist. Mit der Ein-

stellung *invertiert=ja* bewirkt man eine umgekehrte Auswertung; dann gilt die Meldung als anstehend, wenn der Eingangskontakt geöffnet ist.

#### Kabelbrucherkennung ja/nein

Bei eingeschalteter Kabelbrucherkennung gilt der Eingang als gestört, wenn kein Kabel angeschlossen ist.

#### **++ Impulseingang**

#### Kanal Arbeitsweise (HF oder NF)

Es hängt es von der maximalen Ausgangsfrequenz des Impulsgebers ab, ob ein Impulseingang der EXMFE5 oder EXDE6 als HF- oder NF-Eingang konfiguriert werden muss. Bis 2 Hz Ausgangsfrequenz wird NF eingestellt, eine Ausgangsfrequenz zwischen 2 Hz und 5 kHz gilt als HF.

Impulseingänge einer MFE11 sind automatisch als NF-Eingang konfiguriert, da in diesem Fall die maximale Eingangsfrequenz 20 Hz beträgt.

#### Einheit des Wertes (nur bei Impulseingang)

Über den Parameter *Einheit des Wertes* wird die physikalische Einheit des Zählwertes eingestellt, der über den Impulskanal eingeht.

#### cp-Wert

Der cp-Wert gibt die Anzahl der Impulse an, die der betreffende Impulsgeber pro Mengeneinheit generiert. Bei einem Gaszähler in Impulstechnik ist das die Anzahl der Impulse, die der Gaszähler pro geflossenem Kubikmeter Gas generiert.

#### Kabelbrucherkennung ja/nein

Ein EXMFE5- oder EXDE6-Impulseingang ist in der Lage, einen Kabelbruch physikalisch zu detektieren. Falls die Kabelbrucherkennung anschlägt, gilt der zugehörige Eingangswert als gestört.

#### **++ Encoder-Eingang** (mögliche Betriebsweise für EXMFE5, Kanal 1)

#### Maximale Anzahl an Kommunikationsstörungen

Die Anzahl der maximal zulässigen Kommunikationsstörungen bestimmt, wie oft die Datenkommunikation zwischen elektronisch auslesbarem Gaszähler und gas-net*-*Gerät hintereinander fehlschlagen darf. Wenn diese Anzahl im Betrieb überschritten wird, wird der Eingangswert als gestört gekennzeichnet.

#### cp -Wert

Bei Anschluss eines Encoder-Zählwerkes gibt der cp-Wert an, wie viele Fortschritte die letzte Rolle des Gaszähler-Hauptzählwerkes pro geflossenen Kubikmeter macht. Mit anderen Worten: 1/cp bestimmt die Wertigkeit der letzten Stelle des Hauptzählwerks (in m3).

## **++ Analogeingang (Strom)**

### **Eingangsbereich**

Hier ist auszuwählen, auf welchen Strombereich der Aufnehmer den Messbereich abbildet (0..20 mA oder 4..20 mA). Der Analogeingang einer EXMFE5 ist immer ein 4..20 mA Eingang.

Bei einem 4..20mA Eingang gilt der Messwert als gestört, wenn der Eingangsstrom unter 3,8 mA abfällt oder über 20,2 mA steigt.

Der obere Grenzwert wird auch bei einem 0..20 mA Eingang überwacht; in diesem Fall ist keine Kabelbruch-Erkennung möglich.

### Einheit des Kanals

Die *Einheit des Kanals* ist die physikalische Einheit des Messwertes, der über den Kanal eingeht.

#### Eckwert 1 / Eckwert 2

#### Stromgrenze 1 / Stromgrenze 2

Ein über Stromschnittstelle angeschlossener Aufnehmer bildet seinen Messbereich linear auf den Ausgangssignalbereich (typischerweise 0..20 mA oder 4..20 mA) ab. In der Parametrierung des Analogeingangs bezeichnen *Eckwert 1* und *Eckwert 2* die Grenzen des physikalischen Messbereichs, *Stromgrenze 1* und *Stromgrenze 2* die entsprechenden Stromwerte.

Beispiel: Für einen über Stromschnittstelle angeschlossenen 4..20 mA Druckaufnehmer wird unter *Eckwert 1* die untere Messwertgrenze pmin parametriert. Dies ist der Messwert, der dem unteren Ausgangssignal 4 mA (*Stromgrenze 1*) des Druckaufnehmers entspricht. Die obere Grenze des Messbereichs pmax wird unter *Eckwert 2*  parametriert – das entspricht einem Ausgangssignal des Druckaufnehmers von 20 mA (*Stromgrenze 2)*.

## **++ HART-Eingang**

(mögliche Betriebsweise für EXMFE5, Kanal 5, max. 4 HART-Aufnehmer)

Parameter für jeden der bis zu 4 angeschlossenen HART-Aufnehmer:

#### verwendet ja/nein

Die Parameterstruktur bietet für einen HART-Eingangskanal vier HART-Adressen 1..4 an, da nur Aufnehmer mit diesen Aufrufadressen angeschlossen werden können. Die

Adressvergabe muss natürlich eindeutig sein und mit den in den Aufnehmern eingestellten Adressen übereinstimmen.

Mit der Einstellung *verwendet=nein* schaltet man eine bestimmte Adresse in der Parametrierung des gas-net*-*Gerätes ab.

#### Einheit des Wertes

Die Einheit des Wertes bezeichnet die physikalische Einheit der Messgröße, die über den HART-Kanal eingeht. Bei Anschluss eines Druckaufnehmers für eine geräteinterne Umwertung muss die Einheit *bar* gewählt werden.

#### Eckwert 1 / Eckwert 2

Über HART-Protokoll wird sofort der physikalische Endwert der Messgröße geliefert. Unterer und oberer Eckwert (Eckwert 1 / Eckwert 2) bestimmen den Messbereich des Aufnehmers.

Das Gerät kann den über HART-Protokoll gelieferten Messwert außerdem auf Verletzung dieser Grenzwerte überwachen (s.u.).

#### Grenzwerte prüfen ja/nein

Wenn ein HART-Messwert auf Grenzwerte geprüft wird, gilt er bei Unterschreitung des unteren Grenzwertes und bei Überschreitung des oberen Grenzwertes als gestört.

### **++ Widerstandseingang** (EXMFE5, Kanal 4)

Der Widerstandseingang auf der EXMFE5-Karte (Kanal 4) wird für den Anschluss eines Pt100-Temperaturaufnehmers verwendet. Die Auswertung des Eingangssignals wird von einer quadratischen Kennlinie bestimmt, die in der Parametrierung durch drei Wertepaare (Temperatur in °C / Widerstand in Ω) festgelegt ist. Die Standardeinstellung besteht aus den drei Wertepaaren (–187,44°C / 24,8 Ω), (0°C / 100 Ω) und (61,97°C / 124 Ω) und beruht auf der Berechnung nach der Pt100-Kennlinie gemäß DIN EN 60751.

Falls eine "Kalibrierung" des T-Gebers wünschenswert ist, kann die Temperaturkennlinie durch Angabe von drei geeigneten gemessenen Wertepaaren (Temperatur in °C / Widerstand in Ω) angepasst werden.

#### **++ Meldeausgang**

Meldeausgänge auf gas-net Ausgangskarten sind entweder Relaisausgänge oder Transistorausgänge. Die Parametrierung unterscheidet sich nicht. Beachten Sie aber bitte, dass Relaisausgänge auf gas-net Ausgangskarten immer aktive Öffner sind. (Der erste Kanal einer MFA6 sowie der erste digitale Ausgang auf einer LMFA7 sind Relaisausgänge).

Ergänzender Hinweis: Transistorausgänge können alternativ auch in der Betriebsart *Impulsausgang* betreiben werden (s.u.).

#### Arbeitsweise:

- *Kontakt öffnet bei Meldung*
- *Kontakt schließt bei Meldung*

#### Belegung:

Für die Belegung eines Meldungsausgangs werden alle Meldungen angeboten, die je nach Stand der Parametrierung zur Verfügung stehen.

#### nur ausgeben bei

#### Ausgabebedingung invertieren

Die Ausgabe einer Meldung kann von einer Bedingung abhängig gemacht werden (ebenfalls eine Meldung), deren Auswertung zudem invertiert werden kann.

#### **++ Impulsausgang**

#### Impulswertigkeit

Die *Impulswertigkeit* legt fest, wie viele Ausgangsimpulse je nach Belegung pro Volumeneinheit generiert werden.

#### Impulsbreite

Mit der *Impulsbreite* parametriert man die Länge der auszugebenden Impulse. Da das Verhältnis zwischen Impuls und Impulspause immer 1:1 ist, wird mit der Impulsbreite gleichzeitig die maximale Ausgabefrequenz festgelegt.

#### H700 erzeugen (ja/nein)

Bei der Parametrierung von Impulsausgängen wird eine Impulswertigkeit sowie die Impulsbreite (und damit die maximale Ausgabefrequenz) festgelegt (s.o.). Falls mehr auszugebende Volumenimpulse anfallen, als mit der maximalen Ausgangsfrequenz ausgegeben werden können, hält das gas-net*-*Gerät bis zu 1000 Impulse vor. Diese Impulse werden bei nächster Gelegenheit nachträglich über den Ausgang ausgegeben.

Erst wenn auch dieser Impulspuffer voll ist, werden weitere auszugebende Impulse verworfen. Diese Situation wird bei Mengenumwertern durch den Hinweis H700 *Impulspuffer-Überlauf* gekennzeichnet. In der Störungsliste des M1 gibt es diesen Hinweis auch, allerdings unter der Nummer H1007.

Der Hinweis H700 bzw. H1007 wird nur dann erzeugt, wenn der Parameter *H700 erzeugen* auf *ja* gestellt ist. Mit *H700 erzeugen = nein* schaltet man die Generierung des Hinweises für einen Ausgangskanal ab.

#### **Belegung**

Ein Impulsausgang kann mit allen Zählwerten belegt werden, die im System zur Verfügung stehen.

nur ausgeben bei

Ausgabebedingung invertieren

Die Ausgabe von Impulsen kann von einer Bedingung (Meldung) abhängig gemacht werden, deren Auswertung zudem invertiert werden kann.

## **++ Analogausgang**

## Stromgrenze 1 / Eckwert 1

## Stromgrenze 2 / Eckwert 2

Das Intervall *Eckwert 1..Eckwert 2* gibt die Messbereichsspanne an, die über den Analogausgang ausgegeben wird. Eckwert 1 wird dabei auf die parametrierte *Stromgrenze 1* abgebildet, Eckwert 2 auf die parametrierte *Stromgrenze 2*. Dazwischen wird linear interpoliert.

Die Parameter S*tromgrenze 1* und *Stromgrenze 2* sind frei parametrierbar zwischen 0 und 20 mA.

## H706/710 erzeugen (ja/nein)

Die Hinweise H706 und H710 (unterer/oberer Hinweis Ausgang) werden bei Mengenumwertern generiert, wenn der auf Basis des aktuellen Messwertes berechnete Stromausgangswert nicht ausgegeben werden kann, weil er außerhalb des Intervalls zwischen unterer und oberer Stromgrenze liegt. Bei einem M1 gibt es diese Hinweise ebenfalls, allerdings unter den Nummern H1008 und H1009.

Die Hinweise werden nur dann erzeugt, wenn der Parameter *H706/710 erzeugen* auf *ja* gestellt ist. Mit *H706/710 erzeugen = nein* schaltet man die Generierung der Hinweise ab.

## Belegung:

Ein Analogausgang kann mit allen Messwerten belegt werden, die im System zur Verfügung stehen.

#### nur ausgeben bei

#### Ausgabebedingung invertieren

Die Ausgabe eines Analogwertes kann von einer Bedingung (Meldung) abhängig gemacht werden, deren Auswertung zudem invertiert werden kann. Wenn die Ausgabebedingung nicht vorliegt, wird statt des berechneten Wertes die parametrierte untere Stromgrenze ausgegeben.

## **++ Protokoll-Kanal**

#### Betriebsweise

Bei Anlegen eines Protokollkanals muss die Betriebsweise gewählt werden:

- 1. Die Betriebsweise *serieller Kanal* ist für den Datenaustausch über Fremdprotokolle (Modbus ASCII, Modbus RTU, RK512, 3964R) vorgesehen. Die weitere Parametrierung dieser Funktionalität wird im Modul *Datenaustausch* vorgenommen*.*
- 2. Falls an den Kanal ein Ultraschallgaszähler der Firma Instromet angeschlossen werden soll, muss als Betriebsweise *Q.Sonic* gewählt werden. In diesem Fall zusätzlich zum Namen des Kanals sind folgende Parameter einstellbar:

## max. Anzahl Kommunikationsstörungen

Die Anzahl der maximal zulässigen Kommunikationsstörungen bestimmt, wie oft die Datenkommunikation zwischen Gaszähler und gas-net*-*Gerät hintereinander fehlschlagen darf. Wenn diese Anzahl im Betrieb überschritten wird, wird der Eingangswert als gestört gekennzeichnet.

#### Hysterese für Richtungsumkehr

Ein Q.Sonic-Gaszähler kann in zwei Fahrtrichtungen durchströmt werden, die Fahrtrichtungsinformation kann direkt aus dem Protokoll abgeleitet werden. In diesem Fall kann es passieren, dass bei eigentlich stillstehender Anlage durch Schwankungen der Gassäule eine flatternde Richtungsumschaltung für die Umwerter-Zählwerke durchgeführt wird. Um dieses irreführende Verhalten zu verhindern, kann ein Hysterese-Durchfluss definiert werden. Wenn der aktuelle Durchfluss unter diesen Hysterese-Durchfluss fällt, wird keine Fahrtrichtungsumschaltung mehr durchgeführt.

3. Für den Anschluss eines FLOWSIC Ultraschallgaszählers der Firma SICK/MAIHAK muss für den Protokollkanal die Betriebsweise *FLOWSIC* gewählt werden.

#### Slave-ID

Die Slave-ID ist die Busadresse des Gaszählers in der Kommunikation mit dem gas-net Gerät.

#### max. Anzahl Kommunikationsstörungen

Die Anzahl der maximal zulässigen Kommunikationsstörungen bestimmt, wie oft die Datenkommunikation zwischen Gaszähler und gas-net-Gerät hintereinander fehlschlagen darf. Wenn diese Anzahl im Betrieb überschritten wird, wird der Eingangswert als gestört gekennzeichnet.

## **Parameter**

## **+ Schnittstellenausstattung**

Die Hardwareausstattung eines M1-Gerätes sieht bis zu zwei Schnittstellen für die Ankopplung von Fremdprotokollen vor. Deshalb kann man in der Parametrierung zwei von drei verschiedenen Schnittstellen wählen (**DSfG**-Schnittstelle für den Anschluss an einen DSfG-Bus, serielle Schnittstelle **COM2** für den Anschluss eines Modems oder den Anschluss eines Hostrechners über RK512/3964R oder Modbus ASCII/RTU, **TCP/IP** für Modbus TCP).

**Wichtig**: Die Parametrierung muss an dieser Stelle unbedingt mit der tatsächlichen Hardwareausstattung des Gerätes übereinstimmen, sonst kann die Parametrierung nicht eingespielt werden!

## **+ Allgemeine Parameter**

Bearbeiter der Parametrierung

## Schloss 1

Schloss 2

Das *Benutzerschloss* besteht aus je einem Zahlenschloss für jeden der beiden Vertragspartner. Die Verwendung der Schlösser ist optional. Geöffnete Schlösser erlauben dem Anwender Zugriff auf alle Parameter und bestimmte Aktionen.

#### Messortkennung

Die *Messortkennung* ist die Zeichenkette, die die Messstelle eindeutig von allen anderen unterscheidet. Unter der Messortkennung werden zum Beispiel die Archivdaten eindeutig einem Gerät zugeordnet.

#### Einheit für Energie, Brennwert, Leistung, Dichte

Die Einheiten für die physikalischen Größen Energie, Brennwert, Leistung und Dichte sind separat einstellbar:

- Energie in kWh, MJ oder GJ
- Brennwert in kWh/m<sup>3</sup>, MJ/m<sup>3</sup> oder GJ/m<sup>3</sup>
- Leistung in kW, MJ/h oder GJ/h
- Dichte in  $ka/m<sup>3</sup>$

Wenn Sie in GW-GNET+ die Wahl der Einheiten verändern, ändern sich automatisch die Einheiten der abhängigen Größen.

Hinweis: Aufgrund der internationalen Ausrichtung der *gas-net* Produkte sind z.T. auch Einheiten einstellbar, die im deutschsprachigen Bereich nicht sinnvoll sind (z.B. Brennwert in BTU/scf).

#### HF-Impulse glätten ja/nein

Bei einem Impulseingang wendet die Gerätesoftware standardmäßig einen Glättungsalgorithmus auf die eintreffenden Impulse an, um einen Durchfluss errechnen zu können, der nicht zu sehr schwankt. Dies ist insbesondere für nachgeschaltete Regelungen oder andere Verfahren (wie zum Beispiel die Qmin-Überwachung der Umwerter-Module) notwendig.

Für Testzwecke kann man bei einigen Gerätetypen diese Glättung für alle HF-Impulseingänge abschalten (HF-Impulse glätten = nein).

#### **Abrechnungsintervall**

Das Abrechnungsintervall bestimmt bei gas-net Mengenumwertern den Archivierungsrhythmus des sogenannten *Abrechnungsarchivs*.

#### **+ DSfG**

#### **Betriebsart**

Die *Betriebsart* bestimmt die Kommunikationsgeschwindigkeit auf dem DSfG-Bus. Der M1 unterstützt folgende Betriebsarten:

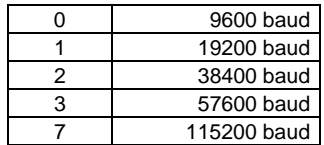

Generalpolling-Zeit (nur im Masterbetrieb)

Erstes Generalpolling nach .. (nur im Masterbetrieb)

Wenn einer der Instanzen des Geräts die EADR '\_' zugeordnet ist, stellt diese Instanz den Master innerhalb der Buskommunikation. Die *Generalpolling-Zeit* bestimmt dann, in welchen zeitlichen Abständen (in Minuten) ein zyklisches Generalpolling durchgeführt wird. Ein Generalpolling ist ein Rundruf des Masters an alle angeschlossenen Instanzen, um die Teilnehmerliste zu aktualisieren.

Daneben wird explizit eine Zeit angegeben, nach der das erste Generalpolling nach Einschalten der Betriebsspannung stattfinden soll.

#### Ts (in Bitzeiten)

Die Transporttimeoutzeit Ts steht standardmäßig auf 240000 Bitzeiten. Dieser Wert sollte nur in Sonderapplikationen verändert werden; bitte halten Sie Rücksprache mit Elster.

#### Zeitsynch-Telegramme zulassen ja/nein

Mit *Zeitsynch-Telegramme zulassen ja/nein* muss auf *ja* stehen, wenn das Gerät eintreffende DSfG-Zeitsynch-Telegramme akzeptieren soll.

#### Zeitsynch-Telegramme senden ja/nein

Mit *Zeitsynch-Telegramme senden ja/nein* kann man explizit festlegen, ob Zeitsynch-Telegramme auch an alle weiteren DSfG-Bus-Teilnehmer weitergeleitet werden sollen.

### Synch-Telegramme alle ...Minuten

Mit diesem Parameter kann man festlegen, in welchen zeitlichen Abständen Synch-Telegramme auf den DSfG-Bus gesendet werden. Empfohlen wird eine Einstellung von mindestens 20 Minuten.

#### Synch über DSfG zur vollen Stunde verhindern ja/nein

Um die Belastung des DSfG-Busses zur vollen Stunde zu verringern, sollte man den Parameter *Synch über DSfG zur vollen Stunde verhindern* auf *ja* stellen. Dann werden die zu einem Stundenwechsel aufkommenden Synch-Telegramme verzögert.

## **++ DSfG – Instanz**

EADR Überwachung

EADR Registrierung

#### EADR Integrierte DFÜ

#### EADR Instanz DSfG-Requester

Die *EADR* ist die Adresse, mit der sich ein Teilnehmer im DSfG-Busverkehr identifiziert.

Als Busadressen fungieren die Großbuchstaben A bis Z sowie einige Sonderzeichen. Ohne eindeutige Vergabe der Adressen ist keine fehlerfreie Datenkommunikation möglich*.* 

Jeder Busteilnehmer muss eine eindeutige Busadresse (EADR) erhalten.

#### Daten mit CRC (ja/nein)

#### CRC-Startwert

Der CRC-Startwert ist der Initialwert für die Prüfsummenberechnung nach dem CRC-Polynom. Dieses Verfahren dient der Kontrolle der Datenübertragung.

Mit der Einstellung *Daten mit CRC = nein* wird die Prüfsummenberechnung abgeschaltet.

Weiterleitung Y-Telegramme ja/nein

Weiterleitung I-Telegramme ja/nein

Weiterleitung L-Telegramme ja/nein

Weiterleitung W-Telegramme ja/nein

Weiterleitung H-Telegramme ja/nein

Weiterleitung P-Telegramme ja/nein

In der Parametrierung des gas-net*-*Mengenumwerters wird explizit angegeben, welche Aufmerksamkeits-Telegramm-Typen auf den DSfG-Bus weitergeleitet werden sollen. Zur Bedeutung der verschiedenen Telegrammtypen siehe Fußnote [15,](#page-72-0) Seite 5-45.

## **+ Zeitsynchronisation**

#### Gastag-Beginn

Die Einstellung *Gastag-Beginn* bestimmt bei Mengenumwertern, zu welchem Stundenwechsel die täglichen Einträge in die Gastag-Archive stattfinden. Bei einem M1 hat dieser Parameter keine Bedeutung.

### Sommer/Winterzeitverstellung (keine / mitteleuropäisch)

Wenn der Parameter *Sommer/Winterzeitverstellung* auf *keine* steht, ist keine Winterzeit/Sommerzeit-Umschaltung möglich. *Mitteleuropäisch* steht für die Umstellung auf Sommerzeit nach den Regeln der EU (am letzten Sonntag im März wird auf Sommerzeit, am letzten Sonntag im Oktober auf Winterzeit umgestellt).

#### Zeitzone

Hier ist anzugeben, in welcher Zeitzone sich die Anlage, in der das zu parametrierende Gerät eingebaut ist, befindet. Die Zeitzone gibt eine Abweichung zur GMT (Greenwich Mean Time) an.

### TCP/IP-Socket für NTP

### IP-Adresse NTP-Server

Falls das Gerät einen TCP/IP-Anschluss hat und innerhalb des Netzwerks ein NTP-Server erreicht werden kann, so ist auch eine Synchronisation über NTP (Network Time Protocol) möglich. Notwendig ist die Angabe des TCP/IP-Socket und der IP-Adresse des NTP-Servers.

#### Ser. Kanal für GPS

Bei einer Zeitsynchronisation über GPS wird ein GPS-Empfänger an einen freien Kanal einer MSER-Karte angeschlossen. Dieser Kanal muss dem Parameter *Ser. Kanal für GPS* zugeordnet werden. Das GPS-Protokoll arbeitet im Allgemeinen mit einer Baudrate von 4800 Baud, 8 Datenbits, 1 Stoppbit ohne Parity (entspricht den Voreinstellungen).

#### Zeitsynch-Intervall

Es gibt die Möglichkeit, einen Meldungsausgang mit einem Zeitsynch-Signal zu belegen, das in gleichmäßigen Zeitabständen gesetzt wird. Dieser Zeitabstand wird mit dem Parameter *Zeitsynch-Intervall* festgelegt.

#### externe Synchronisation

#### Zeitzonen-Angabe

Es ist möglich, die interne Gerätezeit über Fremdprotokoll zu synchronisieren. Die Zeitinformation kann hierbei im Unix-Format aber in Form von einzelnen Werten für Jahr, Monat, Tag, Stunde, Minute und Sekunde übergeben werden.

Im ersten Fall muss nur die Datenquelle der Unix-Zeit ausgewählt werden, also der zugehörige Importwert über einen Kommunikationskanal.

Im zweiten Fall muss für jede einzelne Zeitinformation (Jahr, Monat, Tag, Stunde, Minute, Sekunde) die Datenquelle angegeben werden. Es muss sichergestellt sein, dass diese Einzelinformationen immer gleichzeitig aufgefrischt werden.

## **+ TCP/IP (nur bei entsprechender Schnittstellenausstattung**

IP-Adresse Subnetz-Maske Gateway-Adresse Name Socket 1..3

> Für die TCP/IP-Kommunikation muss die IP-Adresse des gas-net Geräts sowie die zugehörige Subnetz-Maske und Gateway-Adresse angegeben werden.

> Es stehen drei Sockets zur Verfügung, die für unterschiedliche Zwecke verwendet werden können. Falls das Gerät über ein Datenaustausch-Modul verfügt, kann man zum Beispiel einen dieser Sockets für einen Modbus/TCP-Kanal verwenden. Es ist sinnvoll, den drei Sockets sprechende Namen zu geben, damit die Zuordnung später leichter fällt.

# **11.1.3 Modul** *Archivierung*

## **+ Archivgruppe** *<Nummer>*

Das Modul *Archivierung* stellt die integrierte Registrierfunktion zur Verfügung. Die Daten, die hier archiviert werden können, werden von anderen Modulen im Modulverband erzeugt.

Bei der Parametrierung des Archivmoduls muss lediglich festgelegt werden, welche der zur Verfügung stehenden Archivgruppen tatsächlich und in welcher Speichertiefe aufgezeichnet werden sollen. In werksseitigen Parametrierungen und Standardparametrierungen ist eine sinnvolle Archivstruktur voreingestellt.

#### **Achtung:**

Eine Umparametrierung der Archivstruktur macht ein Löschen aller im Gerät vorhandenen alten Archive notwendig!

## **+ Archivgruppe** *<Nummer>*

#### Zuordnung

Unter *Zuordnung* werden alle Belegungsmöglichkeiten für eine Archivgruppe angeboten. Welche Möglichkeiten das im Einzelnen sind, hängt von der Modulzusammenstellung des gas-net-Gerätes und dem aktuellen Stand der Parametrierung ab. Genauere Informationen findet man im Kapitel [5.2](#page-57-0), Seite [5-30](#page-57-0) f.

#### **Archivierungstiefe**

Alle Archive sind als Ringspeicher ausgelegt. Die Archivierungstiefe bestimmt, wie viele Einträge das Archiv maximal schreiben kann. Wenn das Archiv voll ist, wird bei jeder neuerlichen Aufzeichnung der jeweils älteste Eintrag überschrieben.

## **11.1.4 Modul** *Integrierte DFÜ*

#### **+ Allgemeine Parameter**

#### Anschlusstyp

*DFÜ abgeschaltet* wird gewählt, wenn die DFÜ nicht benutzt werden soll. Anschlusstyp *Modem* bedeutet, dass zur Datenkommunikation das öffentliche Telefonnetz über ein Wahl- oder Funkmodem) verwendet werden soll. Das Modem wird in diesem Fall an die serielle Schnittstelle (COM2) angeschlossen.

*Serielle Direktverbindung* oder *Nullmodem* bezeichnet die Betriebsart, in der gas-net Gerät und der Leitrechner direkt, und zwar mit Hilfe eines speziellen Nullmodem-Kabels an COM2, verbunden sind.

Der Anschlusstyp *TCP* wird gewählt, wenn die DFÜ sich eines Netzwerkanschlusses bedient.

#### Verwende Kanal

Bei Anschlusstyp *Modem* oder *Serielle Direktverbindung* kann ausschließlich die COM2-Schnittstelle für die DFÜ-Funktionalität verwendet werden; bei einer Verbindung über TCP/IP muss einer der drei verfügbaren TCP-Sockets ausgewählt werden.

#### Buskennung

Die *Buskennung* ist die eindeutige Bezeichnung (Dateneinheit), mit der sich der DSfG-Bus gegenüber der Zentrale identifiziert.

## **+ DFÜ-Parameter**

#### Erweiterungsgrad

Die DSfG-Spezifikation hat sich ständig weiterentwickelt. Mit dem Erweiterungsgrad legt man fest, welche Version der Norm unterstützt wird (Erweiterungsgrad 0: ältere Version / Erweiterungsgrad 1: neuere Version). Für die Zukunft sind weitere Erweiterungsgrade denkbar. Der zu parametrierende Erweiterungsgrad ist mit der Zentrale abzustimmen, da sich z.B. auch die Login-Prozedur geringfügig unterscheidet.

#### Rufannahme nach ... Sekunden (nur bei Anschlusstyp *Modem)*

Die *Rufannahme in Sek.* bestimmt die Zeit, die zwischen einem bei der integrierten DFÜ ankommenden Anruf und der Annahme des Anrufes vergehen soll.

Falls an dieser Stelle nicht die Standardeinstellung übernommen wird, sollte man die Timeoutzeiten auf Seiten der Zentrale beachten.

### max. Anzahl Wahlversuche (nur bei Anschlusstyp *Modem)*

#### Wahlpausen zwischen einzelnen Wahlversuchen (nur bei Anschlusstyp *Modem)*

Die *maximale Anzahl der Wahlversuche* bestimmt die Anzahl der Anrufversuche der integrierten DFÜ, falls eine Verbindung nicht sofort zustande kommt. Auch die Pausen zwischen diesen verschiedenen Anrufversuchen sind parametrierbar. Die Wahlpause ab dem fünften Wahlversuch (also bis zur Anzahl der maximalen Wahlversuche) bleibt konstant.

#### Wahlpause nach Ablauf aller Wahlversuche (Langzeitsperre)

(nur bei Anschlusstyp *Modem)*

Die *Langzeitsperre* ist die Wahlpause nach Ablauf der maximalen Anzahl an Wahlversuchen. Die Langzeitsperre wird selten aktiv, da zuvor relativ viele Anrufversuche misslingen müssen.

Standardmäßig ist sie mit einer Dauer von 7200 Sekunden, also 2 Stunden, vorbelegt und damit viel länger als die anderen Wahlpausen (daher auch der Name *Langzeitsperre*).

Der Anrufgrund (das den Anruf auslösende Telegramm) wird während einer anstehenden Langzeitsperre verworfen. Alle in der Zwischenzeit auftretenden Aufmerksamkeits-Telegramme, die laut Parametrierung der DFÜ normalerweise weitergeleitet werden müssten, werden während der Langzeitsperre ebenfalls verworfen.

## Telefonnummer Uhrzeitabruf PTB (nur bei Anschlusstyp *Modem)*

Falls die PTB-Rufnummer für den telefonischen Uhrzeitabruf parametriert ist, wird die integrierte DFÜ diese Nummer zu berechneten Zeitpunkten anrufen, um das PTB-Zeitnormal abzuholen. Mit der Zeitinformation kann die geräteinterne Uhrzeit synchronisiert werden.

Diese Option ist deaktiviert, falls keine Telefonnummer angegeben ist.

#### PIN vorgeben?

PIN

Die Parameter *PIN vorgeben* und *PIN* sind nur dann relevant, wenn ein GSM-Funkmodem angeschlossen wird. *PIN vorgeben* muss auf *ja* stehen, wenn die zum Modem gehörige Chipkarte mit einer PIN-Nummer versehen ist. In diesem Fall muss auch die *PIN-*Nummer selbst parametriert werden, damit der Verbindungsaufbau gelingen kann.

#### Baudrate Nullmodem (nur im Nullmodem-Betrieb)

#### Handshake bei Nullmodem (nur im Nullmodem-Betrieb)

Die speziellen Parameter bei Nullmodem-Betrieb, die *Baudrate* (Kommunikationsgeschwindigkeit) sowie die Einstellung *Handshake bei Nullmodem ja/nein*, sind mit der Zentrale abzustimmen.

### TCP Source Port (nur bei Anschlusstyp *TCP)*

Der *TCP Source Port* ist der TCP Port an, über den die Zentrale die Verbindung aufbaut. Als Standardwert wird meist Port 8000 benutzt. (Die IP-Adresse des Geräts wird im Modul System in den TCP/IP-Einstellungen festgelegt.) Damit der Verbindungsaufbau gelingen kann, muss in der Zentrale die IP-Adresse des Geräts sowie den Port angegeben sein.

### TCP Verbindungstimeout (nur bei Anschlusstyp *TCP)*

Das *TCP Verbindungstimeout* ist die Zeit in Sekunden, nach deren Vergehen der Verbindungsversuch abgebrochen werden soll. Eine sinnvolle Vorgabe ist stark vom verwendeten Netzwerk abhängig - müssen große Entfernungen überwunden werden, so kann es auch schon mal länger dauern, bis ein Verbindungsversuch gelingt. Als Standardwert sind 20 Sek. eingetragen, dies sollte im Allgemeinen ausreichen.

## **+ Teilnehmer 1..4 (für bis zu 4 Zentralen)**

#### Zentralekennung

Die *Zentralekennung* ist die Dateneinheit, über die sich die Zentrale beim Gesprächsaufbau identifiziert.

Die Zentralekennung ermöglicht zusammen mit der *Buskennung* (s.o.) eine Kontrolle der Zugangsberechtigung bei Verbindungsaufbau.

#### Telefonnummer Zentrale (nur bei Anschlusstyp *Modem)*

Telefonnummer der Zentrale. Diese Telefonnummer wird benötigt, falls beim Auftreten von bestimmten Aufmerksamkeits-Telegrammen in der DSfG-Kommunikation bei der Zentrale angerufen werden soll.

alternative Zentralekennung / alternative Telefonnummer Zentrale (letztere nur bei Anschlusstyp *Modem)*

Die Eingabe einer alternativen Zentralekennung ermöglicht es, zwei verschiedene Zentralekennungen zu vergeben, die beide den Zugriff auf die Anlage gestatten.

Wenn zusätzlich zur alternativen Zentralekennung auch eine alternative Telefonnummer angegeben wird, wird das Gerät auftretende Aufmerksamkeitstelegramme an beide Zentralen melden.

### DSfG-Teilnehmer am Bus

Aufmerksamkeits-Telegramm-Masken

Die Aufmerksamkeits-Telegramm-Masken stellen in Tabellenform dar, bei welchen Aufmerksamkeits-Telegrammen welcher DSfG-Teilnehmer die Zentrale informiert werden soll.

Für alle unter *DSfG-Teilnehmer am Bus* ausgewählten Busadressen können Weiterleitungs-Masken definiert werden. Für die Funktionsweise der DFÜ spielen natürlich nur solche Busadressen eine Rolle, die im Betrieb tatsächlich vorhanden sind.

## TCP Ziel-Port / TCP Ziel-Adresse (nur bei Anschlusstyp *TCP)*

Der *TCP Ziel-Port* ist der Port, über den die Verbindung zur Zentrale aufgebaut werden soll. Die *TCP Zieladresse* ist die IP-Adresse, unter der die Zentrale erreichbar ist.

**+ Modem** (nur bei Anschlusstyp *Modem)*

## Modemname

Der *Modemname* legt das angeschlossene Modem fest. Alle weiteren Modem-Einstellungen (Wahlbefehle etc.) sind in Abhängigkeit vom gewählten Modem fest eingestellt.

#### Maximale Zeit bis online

Der Parameter *Maximale Zeit bis online* legt eine Überwachungszeit für das Durchschalten der Modems fest. Wenn diese maximale Zeit überschritten wird, wird der Verbindungsaufbau bzw. die momentane Anwahl abgebrochen. Der Parameter *Maximale Zeit bis online* wird in Abhängigkeit vom Modemtyp mit einem Standardwert vorbelegt.

# **11.1.5 Modul** *Zähler*

## **+ Einzelzähler**

#### Bezeichnung

Der Name eines Zählers dient seiner Identifizierung. Es empfiehlt sich, sprechende Namen zu verwenden, um die Zuordnung an anderen Stellen (zum Beispiel bei der Definition von Summenzählern) zu vereinfachen.

#### Einheiten der Eingänge

Zähler können unterschiedliche physikalische Größen zählen, daher müssen in der Definition eines Zählers die Einheiten für Zählwert und Durchfluss angegeben werden.

#### Eingang

Wählen Sie hier die Zählerquelle aus.

Dies kann ein direkt an das Gerät angeschlossener Geber sein (Encoderzählwerk, Q.Sonic Ultraschallgaszähler, FLOWSIC Ultraschallgaszähler oder ein Zähler über Impulseingang) oder aber ein Zählwert, der über digitales Protokoll von einer externen Quelle eingeht (etwa über DSfG oder MODBUS).

Wenn kein Eingangs-Zählwert zur Verfügung steht, kann auch ausschließlich ein Durchfluss-Eingangswert (s.u.) angegeben werden. In diesem Fall wird der Zählwert aus dem Durchfluss gebildet.

### optional Nachkommastellen (nur bei externer Zählerquelle relevant)

Über manche Protokolle werden Zählerstände unterteilt in Vor- und Nachkommastellen geliefert, so zum Beispiel Umwerter-Zählerstände über DSfG-Protokoll. In einem solchen Fall kann man in der Parametrierung eines Zählers auch die Quelle für die Nachkommastellen angeben. Diese werden dann beim Nachführen des Zählers oder bei umgewerteten Zählern berücksichtigt.

#### Eingang Durchfluss

Quelle, die den Durchfluss liefert.

Falls ein Zählereingang festgelegt ist (s.o.), dann ist die Angabe einer zusätzlichen Durchflussquelle optional. Der Durchfluss wird in diesem Fall für die Qmin-Überwachung bei nachgeführten Zählern verwendet und geht ggf. in die Bildung von Summendurchflüssen für Summenzähler ein.

Nur wenn kein Zählereingang zur Verfügung steht, wird der Zählwert eines Einzelzählers vom eingehenden Durchfluss abgeleitet.

## Eingang Störung

Meldung, die die *gestört*-Information des Zählereingangswertes anzeigt. Wenn die Störmeldung anliegt, wird sowohl der Einzelzähler als auch jeder Summenzähler, in den der Einzelzähler eingeht, als gestört gekennzeichnet.

#### Zielgröße

#### Verwende Umrechnungsfaktor

Die Zielgröße eines Zählers kann gleich der Eingangsgröße sein. Das bedeutet, dass die Zählereingangsdaten nicht mit einem Faktor multipliziert werden, um den zu definierenden Einzelzähler zu bilden.

Für Volumen-Eingangsgrößen ist es möglich, eine Multiplikation mit einem *Umrechnungsfaktor* vorzunehmen. So kann aus einem Betriebsvolumen-Eingang ein Einzelzähler für das Normvolumen, die Energie oder die Masse gebildet werden. Ein Normvolumen-Eingang kann zur Bildung eines Energie- oder Massezählers verwendet werden.

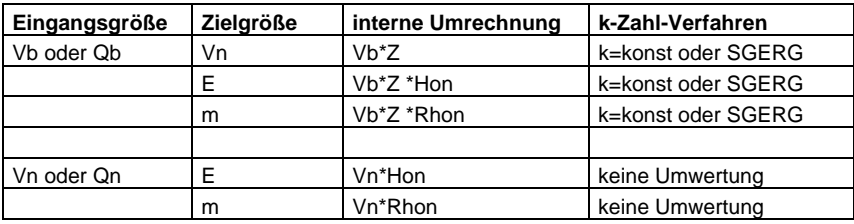

Folgende Tabelle zeigt die sinnvollen Kombinationen:

Der Faktor für die Multiplikation wird mit einem separat in der Parametrierung definierten *Umrechnungsfaktor* (s.u.) zugewiesen. Die Definition eines Umrechnungsfaktors enthält alle nötigen Angaben für die durchzuführende Multiplikation (Umwertungsverfahren, Quellen für Druck und Temperatur sowie Festwerte für benötigte GBH-Werte).

**Wichtig:** Es liegt in der Verantwortung des Anwenders, dass zu der gewünschten Zielgröße ein Eingangswert in der passenden Eingangsgröße ausgewählt wird. Das Parametrierprogramm kann an dieser Stelle keine Überprüfung vornehmen!

#### max. Zeit ohne Kommunikation

Dieser Parameter ist nur dann relevant, wenn der Zählereingangswert über digitales Protokoll geliefert wird. Wenn das Kommunikations-Timeout überschritten wird, gilt der Original-Zählwert als gestört.

Die *maximale Zeit ohne Kommunikation* sollte in jedem Fall größer sein als das Auftrags-Timeout der datenerzeugenden Quelle!

Mit der Einstellung *maximale Zeit ohne Kommunikation* = 0 schaltet man die Überprüfung ab.

**Wichtig:** Bei einem Einzelzähler, der aus einem Impulseingang gebildet wird, muss die *maximale Zeit ohne Kommunikation* auf 0 gesetzt werden!

Ein Zähler, der zwischen zwei eintreffenden Protokollen aufgrund der aktuell berechneten Änderungsrate nachgeführt wird, wird bei Kommunikationstimeout angehalten. Beim nächsten Eintreffen eines validen Zählerstandes wird dieser in den nachgeführten Zählerstand übernommen. (Mit dem Nachführen des Zählers wird neu begonnen, sobald ein zweiter gültiger Wert angekommen ist.) Falls der Zähler in einen Summenzähler eingeht, wird die Differenz dieser beiden Zählerstände für die Bildung der Summe verworfen.

#### Qmax für externe Quelle

Wenn ein Originalzählwert von einer externen Quelle über digitales Protokoll geliefert wird, kann eine Zählerdifferenz, die durch Setzen der Zähler verursacht wird, prinzipiell nicht von einem echten Zählerfortschritt unterschieden werden.

Es gibt allerdings ein Kriterium, um die Plausibilität des Original-Zählerstandes zu prüfen:

Über die Parametrierung eines Einzelzählers kann ein maximaler Durchfluss Qmax festgelegt werden, der vom Originalzähler nicht überschritten werden darf. Ein unplausibler Zählerfortschritt, der den definierten maximalen Durchfluss verletzt, wird als Setzen interpretiert. Der neue Zählerstand wird übernommen. Die Differenz wird allerdings – insbesondere für Summenzähler, in die der Einzelzähler evtl. eingeht – verworfen. Das Nachführen des Zählers wird gestoppt, bis nach einem weiteren valide eingegangenen Zählerstand eine neue Änderungsrate berechnet und benutzt werden kann.

Außerdem wird unterhalb eines Durchflusses von 1/10 des maximalen Durchflusses das Nachführen des Zählers gestoppt. In einer solchen Situation wird lediglich jeder über das Protokoll gelieferte Zählerstand in den Zähler übernommen. Auf diese Weise wird verhindert, dass bei Zufahren der Anlage der nachgeführte Zähler einen höheren Zählerstand bekommt als der Original-Zähler.

Die Einstellung *Qmax für externe Quelle = 0* stellt die Überwachung ab.

**Wichtig:** Bei einem Einzelzähler, der aus einem Impulseingang gebildet wird, muss *Qmax für externe Quelle* auf 0 gesetzt sein!

#### Stellenzahl des Zählers

Die *Stellenzahl* legt die Anzahl der Vorkommastellen des Zählers fest und sollte bei digitaler Übertragung eines Originalzählerstandes mit der Anzahl der Vorkommastellen des Originalzählers übereinstimmen.

Die Anzahl der Nachkommastellen ist nicht parametrierbar und beträgt 3.

## Art der Zählerbildung (eigenen Zählerstand bilden / Original-Zählerstand übernehmen)

Bei digitaler Übertragung des Original-Zählerstandes gibt es die Möglichkeit, entweder den Originalzählerstand in den Einzelzähler zu übernehmen oder aber einen eigenen Zählerstand zu bilden. Selbst gebildete Zählerstande können bei offenen Benutzerschlössern über Datenschnittstelle und GW-GNET+ gesetzt werden.

#### Zähler nachführen ja/nein

Der Parameter *Zähler nachführen ja/nein* ist nur zur Bearbeitung freigeschaltet, wenn ein Kommunikationstimeout (*max. Zeit ohne Kommunikation*, s.o.) ungleich 0 eingestellt ist. Das bedeutet nämlich, dass der Eingangswert des Einzelzählers über digitales Protokoll geliefert wird. Falls die Zählerstandsinformation z.B. in Abständen von 10 Sekunden eintrifft, kann ein Nachführen des Zählers sinnvoll sein. Bei diesem Verfahren wird eine durchschnittliche Änderungsrate aufgrund der letzten beiden Telegramme ermittelt und laufend auf den Einzelzähler aufgeschlagen. Wenn der nächste Zählerstand eintrifft, wird die Änderungsrate neu berechnet, so dass bei Abweichungen zwischen gebildetem und originalem Zählerstand die Differenz über die Zeit ausgeglichen wird. Nähere Informationen zum Nachführen von Zählern findet man in Abschnitt [5.5.1.2.](#page-91-0)

#### DSfG-Zählertyp

### DSfG-Zählernummer

Über DSfG sind die Zählerstände und Durchflüsse von bis zu 25 Zählern mit dem Datenelementezweig fda abfragbar.

Um die Zuordnung eindeutig festzulegen, stellt man unter *DSfG-Zählertyp* ein, welche Bedeutung der Zähler hat (*abbilden auf...Vb, Vn, E* oder *m*). Dies bestimmt den 5. Buchstaben der Datenelementeadresse. Die anzugebende *DSfG-Nummer des Zählers* (zwischen 1 und 25) bestimmt den 4. Buchstaben der Datenelementeadresse des Zählers. Nur wenn diese beiden Angaben vorhanden sind, kann ein Gaszähler über die zugehörigen DSfG-Datenelemente abgefragt werden.

Soll ein Zähler nicht über DSfG abfragbar sein, belässt man die Voreinstellung *DSfG-Zählertyp=keine Abbildung*.

#### **+ Summenzähler**

#### Bezeichnung

Der Name eines Summenzählers dient seiner Identifizierung, z.B. für die Anzeige des Gerätes.

#### Einheit der Summen

Hier wird die physikalische Einheit der Zähler und Durchflüsse, die in den Summenzähler eingehen sollen, angegeben.

#### Summenzähler bei Störung anhalten ja/nein

Ein Summenzähler gilt als gestört, wenn mindestens ein enthaltener Einzelzähler gestört ist.

Das Verhalten eines Summenzählers bei Störung ist parametrierbar: Ein Summenzähler kann bei Störung entweder anhalten oder aber alle Zählerinformationen, die trotz Störung eingehen, weiterhin zum Erhöhen des Summenzählers verwenden.

#### Stellenzahl des Zählers

Die *Stellenzahl* legt die Anzahl der Vorkommastellen des Zählers fest. Die Anzahl der Nachkommastellen ist nicht parametrierbar und beträgt 3.

#### DSfG-Zählertyp

#### DSfG-Zählernummer

Über DSfG sind die Zählerstände und Durchflüsse von bis zu 25 Zählern mit dem Datenelementezweig fda abfragbar.

Um die Zuordnung eindeutig festzulegen, stellt man unter *DSfG-Zählertyp* ein, welche Bedeutung der Zähler hat (*abbilden auf...Vb, Vn, E* oder *m*). Dies bestimmt den 5. Buchstaben der Datenelementeadresse. Die anzugebende *DSfG-Nummer des Zählers* (zwischen 1 und 25) bestimmt den 4. Buchstaben der Datenelementeadresse des Zählers. Nur wenn diese beiden Angaben vorhanden sind, kann ein Gaszähler über die zugehörigen DSfG-Datenelemente abgefragt werden.

Soll ein Zähler nicht über DSfG abfragbar sein, belässt man die Voreinstellung *DSfG-Zählertyp=keine Abbildung*.

### Vorzeichen 1..10 (+ oder -)

Jeder Summand des Summenzählers kann mit positivem oder negativem Vorzeichen eingehen. Es muss darauf geachtet werden, dass der Gesamtfortschritt des Summenzählers physikalisch sinnvoll, also in der Regel positiv ist. (Zur Behandlung von kurzzeitig entstehenden negativen Mengen siehe Seite [5-66](#page-93-0).)

#### Zähler 1..10

Unter *Zähler 1..10* werden diejenigen Einzelzähler ausgewählt, die in den Summenzähler eingehen sollen. Es werden alle Zähler angeboten, die laut aktuellem Stand der Parametrierung vorhanden sind.

### **+ Umrechnungsfaktoren**

Ein Einzelzähler mit einer Eingangsgröße vom Typ *Volumen* kann eine Multiplikation mit einem *Umrechnungsfaktor* durchführen. So kann aus einem Betriebsvolumen-Eingang ein Einzelzähler für das Normvolumen, die Energie oder die Masse gebildet werden. Ein Normvolumen-Eingang kann zur Bildung eines Energie- oder Massezählers verwendet werden.

Die Definition eines Umrechnungsfaktors enthält alle nötigen Angaben für die durchzuführende Multiplikation (Umwertungsverfahren, Quellen für Druck und Temperatur sowie für benötigte GBH-Werte).

#### **Bezeichnung**

Die Bezeichnung dient der Identifizierung des Umrechnungsfaktors.

Unter diesem Namen erfolgt z.B. die Zuordnung des Umrechnungsfaktors zu einem oder mehreren Einzelzählern.

#### Druck, Temperatur (nur bei aktivierter Umwertung)

Die Quellen für die Messwerte für Druck und Temperatur müssen angegeben werden, wenn der Eingangs-Zählwert umgewertet werden soll, d.h. die Z-Zahl in den Faktor für die Zählerbildung eingeht. Dies ist der Fall, wenn die Eingangsgröße Vb darstellt und die Zielgröße des Einzelzählers Vn, m oder E ist.

Druck-Offset (nur bei aktivierter Umwertung)

Bei Verwendung eines Relativdruckaufnehmers wird mit dem Parameter *Druck-Offset* ein fester Luftdruck parametriert. Für alle folgenden Verarbeitungen des Druck-Messwertes wird im Anschluss der errechnete Absolutdruck (Messdruck + Druck-Offset) verwendet.

Im Fall eines Absolutdruckaufnehmers muss der Druck-Offset auf 0 stehen.

#### k-Zahl-Verfahren

Für die Umwertung eines Vb-Eingangszählers stehen die folgenden k-Zahl-Verfahren zur Verfügung:

- *k=konst*, zusätzlich erforderliche Angabe: konstante k-Zahl
- *SGERG-88 mit H2=0*, zusätzlich erforderliche Angabe: Hon, Rhon, CO2

Die Option *keine Umwertung* muss gewählt werden, wenn der Eingangswert bereits Normvolumen darstellt und die Zielgröße des Einzelzählers E oder m ist.

#### Hon lebend (nein/ja)

Hon

Die Einstellung *Hon lebend nein/ja* legt fest, ob für den Brennwert *Hon* ein Festwert parametriert oder aber ein lebender Wert zugewiesen werden soll.

#### Rhon (Festwert)

CO2 (Festwert, nur bei SGERG-88)

Die Normdichte Rhon und der CO<sub>2</sub>-Gehalt (letzterer ist nur erforderlich bei Umwertung nach SGERG-88) werden als Festwerte parametriert.

# **11.1.6 Modul** *DSfG /* **Modul** *Datenaustausch*  **Modul** *IEC 870* **(nur M1n+)**

Wegen der Komplexität des Themas ist im vorliegenden Handbuch keine Parameterbeschreibung für die o.g. Datenkommunikations-Module enthalten. Wir verweisen für eine Beschreibung der Parameter auf die online-Hilfe von GW-GNET+.

# **11.2 Fehlerliste der Überwachung: Systemmeldungen**

Das M1-Gerät generiert bei bestimmten Systemereignissen Hinweise mit festen Meldungsnummern. Diese Hinweise werden auch im Logbuch der Überwachung eingetragen, welches vom Archivmodul archiviert werden kann.

## **H1001 Neustart durchgeführt**

Der Hinweis *Neustart durchgeführt* wird nach einem Software-Update generiert. Wenn dieser Alarm dagegen während des normalen Betriebes auftritt, liegt ein geräteinternes Software-Problem vor. In diesem Fall ist der störungsfreie Betrieb des Gerätes nicht mehr gewährleistet.

## **H1002 Spannungsausfall**

Das Gerät generiert bei Netzausfall den Hinweis *Spannungsausfall.* Der Hinweis geht, wenn das Gerät nach Netzwiederkehr wieder hochgelaufen ist.

## **H1003 Neuparametrierung**

Bei jedem Einspielen einer kompletten Parametrierung wird der Hinweis *Neuparametrierung* erzeugt.

## **H1004 Parameter geändert**

Der Hinweis H1004 wird generiert, wenn ein oder mehrere einzelne Parameter des Überwachungsmoduls bei direkter Verbindung mit dem Gerät über die GW-GNET+-Option *Parameter ändern* geändert wird.

## **H1005 I-Schalter offen**

Für das Unterdrücken von Gruppen- und/oder Sammelmeldungen bei Instandsetzungsarbeiten gibt es den sogenannten *I-Schalter*. Der Hinweis H1005 wird generiert, wenn die Funktion des I-Schalters aktiviert ist.

## **H1006 Schnittstellenüberwachung**

Wenn der Hinweis *Schnittstellenüberwachung* ansteht, kann die Software des Gerätes eine Schnittstelle oder Karte nicht erkennen. Dies tritt zum Beispiel auf, wenn eine Karte defekt ist. Der störungsfreie Betrieb des Gerätes ist nicht mehr gewährleistet.

## **H1007 Impulspuffer-Überlauf**

Bei der Parametrierung von Impulsausgängen wird eine Impulswertigkeit sowie eine maximale Ausgabefrequenz festgelegt. Falls mehr auszugebende Volumenimpulse anfallen, als mit der maximalen Ausgangsfrequenz ausgegeben werden können, hält der M1 bis zu 1000 Impulse vor. Diese Impulse werden bei nächster Gelegenheit nachträglich über den Ausgang ausgegeben.

Erst wenn auch dieser Impulspuffer voll ist, werden weitere auszugebende Impulse verworfen. Diese Situation wird durch den Hinweis H1007 *Impulspuffer-Überlauf* gekennzeichnet.

**Hinweis:** Damit keine Impulse verloren gehen, sollte man bei der Parametrierung des Gerätes darauf achten, dass Impulswertigkeit und maximale Ausgangsfrequenz in richtigem Verhältnis zum maximalen Durchfluss stehen.

## **H1008 unterer Hinweis Ausgang H1009 oberer Hinweis Ausgang**

Ein Anstehen der Hinweise H1008 und H1009 weist auf einen Fehler in der Parametrierung eines Analogausgangs hin. Wahrscheinlich ist der Ausgangsbereich durch die Eckwerte größer gewählt als der tatsächliche Messbereich der auszugebenden Messgröße. Wenn zum Beispiel der Druckbereich eines Analogeinganges 14..70 bar ist, ein Analogausgang auf den zugehörigen Messdruck in den Grenzen 14..50 bar parametriert ist, wird man bei einem Druck oberhalb von 50 bar den Hinweis *Obere Hinweisgrenze Ausgang* erhalten.

## **H1111 Uhr gestellt alt H1112 Uhr gestellt neu**

Bei jedem Verstellen der geräteinternen Uhrzeit um mehr als 20 Sekunden oder max. ±3% der Länge des Abrechnungsintervalls (Parameter des System-Moduls) werden zwei Hinweise generiert, so dass man erkennen kann, um wie viel die Zeit verstellt worden ist.

## **H1113 Eich/Benutzerschalter offen**

Ein Öffnen des Eich-/Benutzerschalters am Gerät wird mit dem Hinweis H1113 gekennzeichnet. Bei geöffnetem Schalter ist das Verändern aller Parameter mit einem PC und der GAS-WORKS-Software möglich. Nur bei geöffnetem Eich-/Benutzerschalter kann eine komplette neue Parametrierung mit einem PC und dem Parametrierprogramm GW-GNET+ eingespielt werden.

Ein Öffnen des Schalters öffnet insbesondere die softwaremäßig realisierten *Benutzerschlösser* (s.u.).

## **H1114 Benutzerschloss offen**

Das *Benutzerschloss* besteht aus je einem Zahlenschloss für jeden der beiden Vertragspartner. Falls Schlösser benutzt werden sollen, werden diese mit der Parametrierung des Gerätes festgelegt. Öffnen und Schließen der Schlösser geschieht über ein spezielles Bedienfeld-Menü. Der Hinweis *Benutzerschloss offen* wird generiert, wenn alle definierten Schlösser geöffnet sind.

Geöffnete Schlösser erlauben dem Anwender Zugriff auf alle Parameter und bestimmte – entweder über das Bedienfeld des Gerätes oder aber mit GAS-WORKS über Datenschnittstelle oder DFÜ-Verbindung.

**H1115 Prozesswertarchiv 1 eingefroren H1116 Prozesswertarchiv 2 eingefroren H1117 Prozesswertarchiv 3 eingefroren H1118 Prozesswertarchiv 4 eingefroren** 

Das Überwachungsmodul kann bis zu 4 Prozesswertarchive anlegen.

Diese Prozesswertarchive können eingefroren werden. Das bedeutet, dass das Archiv beim Kommen einer zugeordneten Meldung nur noch die parametrierte Anzahl von Einträgen schreiben wird und dann mit dem Aufzeichnen aufhört. Die Archivierung wird erst dann fortgesetzt, wenn die zugeordnete Meldung geht.

Beginn und Ende des Einfrierzustandes werden in Logbuch und Störungsliste der Überwachung mit den Hinweisen *PWA-<Nr.> eingefroren kommt / geht*  gekennzeichnet.

# **11.3 Menüstruktur des gas-net M1**

In der Hauptanzeige eines Moduls klappt man die Liste der Untermenüs durch Drücken der Menütaste **auf. Erneutes Drücken von auf bei bereits aufgeklappter Menüliste** öffnet das Menü mit der Liste aller Module.

## **Module:**

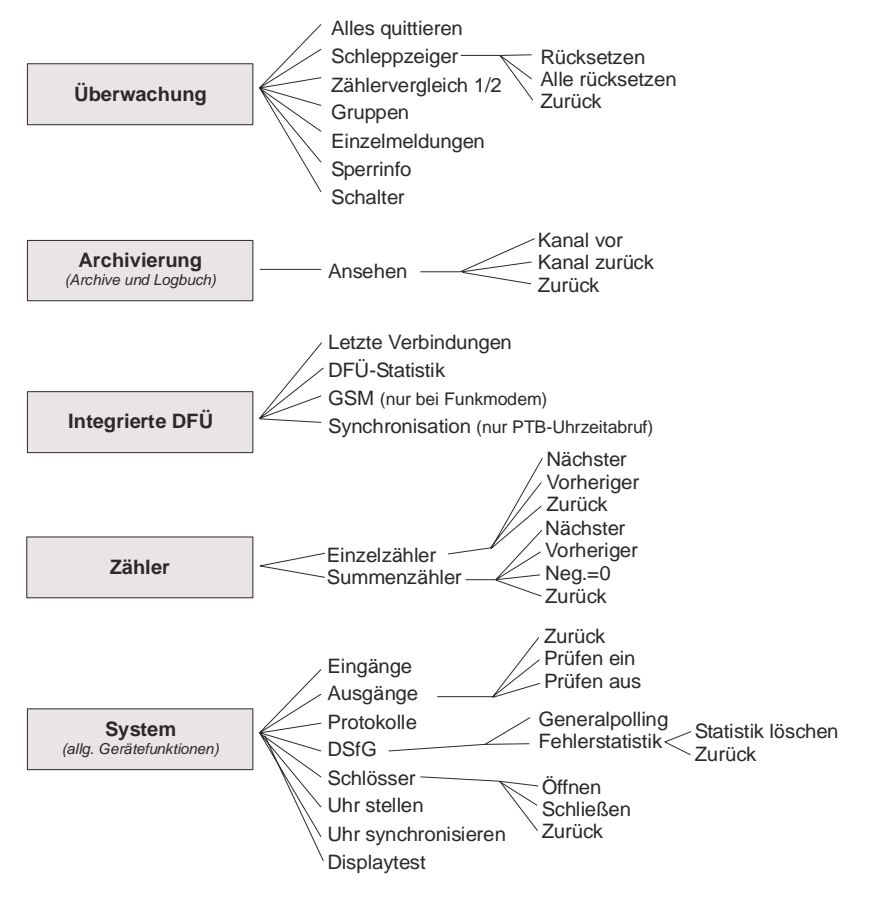

Menüpunkte für nicht-parametrierte oder nicht verfügbare Funktionalitäten zeigt das Gerät nicht.

Hinweis: Die Module Datenaustausch und DSfG sind in dieser Menüübersicht nicht enthalten. Funktion, Parametrierung und Bedienung dieser Module sind in einem separaten Dokument beschrieben, das sich mit den Prinzipien des Datenaustausches von gas-net-Geräten über Fremdprotokolle beschäftigt.

# 11.4 Konformitätserklärung / ATEX

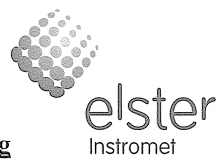

### EG-Konformitätserklärung

Hersteller: Elster GmbH

Anschrift: Schlossstraße 95a, D-44357 Dortmund

#### Produktbezeichnung: gas-net Baureihe II, Gerätebezeichnungen Z0, Z1, M1, F1, C1, C2, D1, EnCal3000

Das bezeichnete Produkt stimmt mit den Vorschriften folgender Europäischer Richtlinie überein:

#### Nr. 2004/108/EG "Richtlinie des Rates Angleichung der Rechtsvorschriften der Mitgliedstaaten über die elektromagnetische Verträglichkeit".

Die Übereinstimmung des bezeichneten Produktes mit Richtlinie  $0.9<sub>1</sub>$  $70r$ bestimmungsgemäßen Verwendung in Wohn- und Industriebereich wird nachgewiesen durch die vollständige Einhaltung der Harmonisierten Europäischen Normen

- EN 61000-6-3:2005 (Störaussendung)
- EN 61000-6-2:2006 (Störfestigkeit)

Soweit das Produkt mit Prozesskarten ausgestattet ist, die den Anschluss von elektrischen Betriebsmitteln ermöglichen, die sich in explosionsgefährdeten Bereichen befinden, stimmt das Produkt zusätzlich als "zugehöriges elektrisches Betriebsmittel" mit den Vorschriften der Europäischen Richtlinie

#### Nr. 94/9/EG "Geräte und Schutzsysteme zur bestimmungsgemäßen Verwendung in explosionsgefährdeten Bereichen"

überein. Der Nachweis wird erbracht durch die vollständige Einhaltung der Harmonisierten Europäischen Normen

- EN 60079-0:2004 (Grundsätzliche Anforderungen)
- $\bullet$  EN 60079-11:2007 (Eigensicherheit)

Diese Erklärung bescheinigt die Übereinstimmung mit den genannten Richtlinien, beinhaltet jedoch keine Zusicherung von Eigenschaften. Die Sicherheits- und Installationshinweise der mitgelieferten Produktdokumentation sind zu beachten.

Dortmund, 30.10.2008

Dr.-Ing. Dieter Stirnberg (Standortleitung)

Ï,

konferkl\_gasnet\_2\_neu.doc

Dipl.-Ing. Ulrich Ewerlin (Hardware-Entwicklung)

Stand 10.2008

EIS / UE

gas-net M1. Baureihe 2

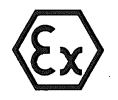

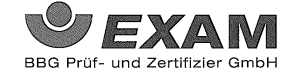

# EG-Baumusterprüfbescheinigung

 $(1)$  $(2)$ 

 $(3)$ 

#### - Richtlinie 94/9/EG -Geräte und Schutzsysteme zur bestimmungsgemäßen Verwendung in explosionsgefährdeten Bereichen

#### **BVS 05 ATEX E 019**

- $(4)$ Gerät: **Prozesskarte Tvp EXMFE5**
- $(5)$ Hersteller: FLOW COMP Systemtechnik GmbH
- $(6)$ Anschrift: D 44357 Dortmund
- Die Bauart dieses Gerätes sowie die verschiedenen zulässigen Ausführungen sind in der Anlage zu dieser  $(7)$ Baumusterprüfbescheinigung festgelegt.
- $(8)$ Die Zertifizierungsstelle der EXAM BBG Prüf- und Zertifizier GmbH, benannte Stelle Nr. 0158 gemäß Artikel 9 der Richtlinie 94/9/EG des Europäischen Parlaments und des Rates vom 23. März 1994, bescheinigt, dass das Gerät die grundlegenden Sicherheits- und Gesundheitsanforderungen für die Konzeption und den Bau von Geräten und Schutzsystemen zur bestimmungsgemäßen Verwendung in explosionsgefährdeten Bereichen gemäß Anhang II der Richtlinie erfüllt.

Die Ergebnisse der Prüfung sind in dem Prüfprotokoll BVS PP 05.2005 EG niedergelegt.

- $(9)$ Die grundlegenden Sicherheits- und Gesundheitsanforderungen werden erfüllt durch Übereinstimmung mit
	- EN 50014:1997 + A1 A2 Allgemeine Bestimmungen EN 50020:2002 Eigensicherheit 'i'
- (10) Falls das Zeichen "X" hinter der Bescheinigungsnummer steht, wird in der Anlage zu dieser Bescheinigung auf besondere Bedingungen für die sichere Anwendung des Gerätes hingewiesen.
- (11) Diese EG-Baumusterprüfbescheinigung bezieht sich nur auf die Konzeption und die Baumusterprüfung des beschriebenen Gerätes in Übereinstimmung mit der Richtlinie 94/9/EG. Für Herstellung und in Verkehr bringen des Gerätes sind weitere Anforderungen der Richtlinie zu erfüllen, die nicht durch diese Bescheinigung abgedeckt sind.
- (12) Die Kennzeichnung des Gerätes muss die folgenden Angaben enthalten:

II (2)G [EEx ib] IIC

**EXAM BBG Prüf- und Zertifizier GmbH** Bochum, den 31. Januar 2005

tifizierungsstelle

iachhereic

Seite 1 von 3 zu BVS 05 ATEX E 019 Dieses Zertifikat darf nur unverändert weiterverbreitet werden.<br>Be 9 44809 Bochum Telefon 0201/172-3947 Telefax 0201/172-3948 Dinnendahlstraße 9 44809 Bochum

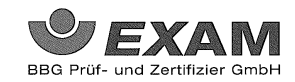

#### Anlage zur

EG-Baumusterprüfbescheinigung  $(14)$ 

## **BVS 05 ATEX E 019**

#### $(15)$  15.1 Gegenstand und Typ

Prozesskarte Typ EXMFE5

15.2 Beschreibung

Die Prozesskarte, die außerhalb des explosionsgefährdeten Bereiches errichtet wird, dient zur Energieversorgung<br>und Verarbeitung der Signale von bis zu fünf Sensoren, die im explosionsgefährdeten Bereich installiert sind.

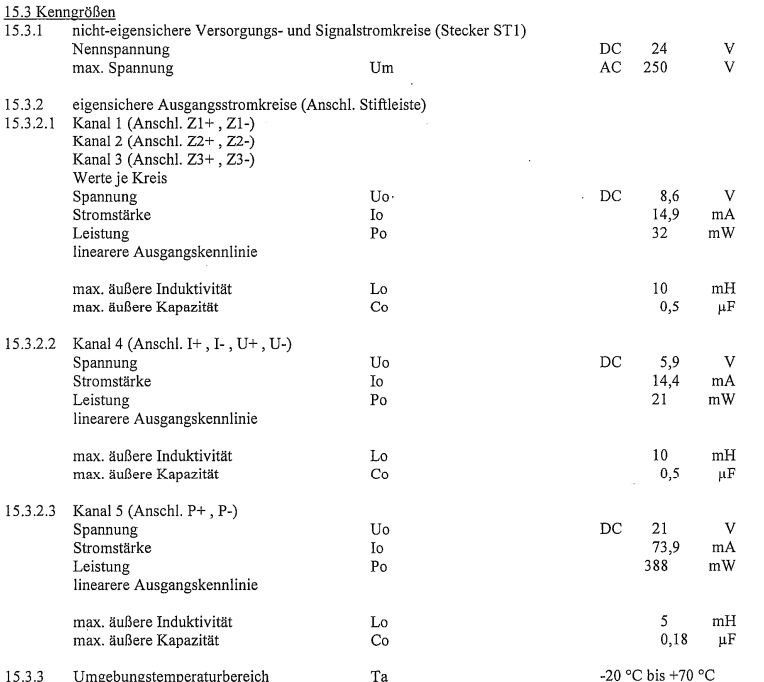

Seite 2 von 3 zu BVS 05 ATEX E 019 Dieses Zertifikat darf nur unverändert weiterverbreitet werden.<br>Dinnendahlstraße 9 44809 Bochum Telefon 0201/172-3947 Telefax 0201/172-3948

 $(13)$
## **12 Literaturhinweise**

- *Technische Spezifikation für DSfG-Realisierungen*, Gas-Information Nr. 7, 4. Überarbeitung 10/09 Zum Download verfügbar unter: http://www.dvgw.de/gas/messtechnik-und-abrechnung/gasmessung
- Technische Regel, *Arbeitsblatt G485, Digitale Schnittstelle für Gasmessgeräte (DSfG),* September 1997 Herausgeber: DVGW, Josef-Wirmer-Straße 1–3, 53123 Bonn
- DIN EN 50014, DIN EN 50020 und DIN EN 50029
- DIN 19 235: Meldung von Betriebszuständen
- *Melde- und Überwachungseinheit M1, Ergänzung zur Technischen Dokumentation: Verwendung als Signatur-Gateway*

## **A**

Abrechnungsintervall 11-22 AE12 7-6 Analogausgang Eckwerte 11-19 Parameter 11-19 Stromgrenzen 11-19 Änderungsdienst Funktion 5-31 Anschluss DSfG 7-8 p-Geber 7-3 T-Geber 7-3 Antenne für Funkmodem 7-10 Arbeitsweise Ausgangskanäle 11-18 Archive sichten 5-32, 5-33 Archive löschen 6-6 Archivgruppen Arten von 5-30 Archivierung 5-30, 11-25 Archivnamen Prozesswertarchive 11-8 Aufmerksamkeits-Telegramm Typ 5-45 Aufmerksamkeits-Telegramme Masken für Weiterleitung 11-29 Weiterleitung 11-23

Ausgänge 5-35 prüfen 5-39 sichten 5-39 Ausgangskarten DA12 7-7 LMFA7 7-7 MFA6 7-6 MFA8 7-6

#### **B**

Batteriewechsel 9-1 Bedienung 3-1 Benutzerschalter Öffnen 8-1 Busadresse 5-44 Buskennung 11-26

## **C**

COM2-Schnittstelle 2-3, 7-9 cp-Wert 11-15 CRC-Startwert 11-23

#### **D**

DA12 7-7 Datenschnittstelle 7-7 DFÜ Nullmodem 5-52 über Modem oder GSM 5-50 DFÜ-Statistik 5-55, 5-59

Display 3-3 Displaytest aktivieren 5-49 Druckaufnehmer-Eingang Anschluss 7-3 DSfG 5-36 Betriebsart 5-44, 11-22 Bus-Aktivität 5-45 Einstellungen sichten 5-43 Teilnehmer 5-44 DSfG-Menü 5-43 DSfG-Requester 5-70 DSfG-Schnittstelle 5-36, 7-8 DSS 7-7

#### **E**

EADR 5-44, 11-23 Eich-/Benutzerschalter 3-3 Eingang I-Schalter 11-3 Eingänge 5-34 sichten 5-38 Eingangskarten AE12 7-6 EXDE6 7-5 EXMFE5 7-2 MFE11 7-5 Einzelmeldung über Bedienfeld sperren 4-2 Einzelmeldungen 5-2 Menü 5-20 sperren 5-4 Einzelzähler 5-62

Störung 5-67 Zähler nachführen 5-64 Encoder-Eingang Parameter 11-16 Erdung 7-2 Erstmeldung 5-17 Erweiterungsgrad 11-26 EXDE6 7-5 EXMFE5 7-2

## **F**

Funkmodem Siemens M20, TC35 Spannungsanschluss 7-11

## **G**

gas-net Bedienung 3-1 Gastag-Beginn 11-24 gehaltene Gruppenmeldung 5-5, 11-3 **Generalpolling** auslösen 5-46 Generalpolling-Zeit 11-22 GNet-Update 6-5 Gradientenüberwachung 5-3 Grenzwerte am Bedienfeld ändern 4-3 Grundanzeige allgemein 3-3 **Gruppe** nicht quittierpflichtig 5-5, 5-6 quittierpflichtig 5-6

Gruppe von Einzelmeldungen Parameter 11-7 Gruppen 5-3 Menü 5-17 Gruppenmeldung 5-4 gehaltene 5-5, 11-3 GSM-Funkmodem Empfangsqualität anzeigen 5-56, 5- 60 Wahl der Antenne 7-10 GW-GNET+ 6-1 Service-Programme 6-6

### **H**

HART-Aufnehmer 7-3 HART-Eingang Parameter 11-17 Hauptanzeige allgemein 3-3 *Archivierung* 5-31 *Integrierte DFÜ* 5-53, 5-57 *System* 5-38 *Überwachung* 5-15 Hysterese 5-3, 11-6

# **I**

Importieren einer Parametrierung 6-3 Impulsausgang Impulsbreite 11-18 Parameter 11-18 Impulseingang Parameter 11-15

Impulspuffer-Überlauf 11-18 Inbetriebnahme 8-1 Integrierte DFÜ 8-3 Installation 7-1 Instanz 5-44 Integrierte DFÜ 5-49 Historie 5-59 Inbetriebnahme 8-3 Letzte Verbindungen 5-55 Statistik 5-55, 5-59 Wahlpausen 11-27 Wahlversuche 11-27 I-Schalter 5-7

## **K**

Kennwortschutz 3-2, 8-1

## **L**

Langzeitsperre 11-27 Leitungsanschluss 7-1 Literaturhinweise 12-1 LMFA7 7-7

### **M**

M1 Basisfunktionalitäten 1-2 Installation 7-1 Technische Daten 10-1 Meldeausgang Parameter 11-17 Meldeeingang

Parameter 11-14 Meldungsverarbeitung 5-2 Menüstruktur 11-39 Messortkennung 11-21 Messwertarchive 5-9 MFA6 7-6 MFA8 7-6 MFE11 7-5 Mindestanstehzeit 5-3 Sekundenzähler in Anzeige 5-19 Modemparameter 11-29 Modul 1-1 Modul *Archivierung* Bedienung & Anzeige 5-31 bis 5-33, 5-31 bis 5-33 Modul *DSfG-Requester* Funktion 5-70 Modul *Integrierte DFÜ* Bedienung & Anzeige 5-53 bis 5-56 Funktion 5-49 Parameter 11-26 bis 11-35 Modul *System* Funktion 5-34 bis 5-38 Modul *Zähler* Funrktion 5-62 MSER2 7-4

## **N**

Nachrichtentyp 5-45 Neumeldung 5-18

## **O**

Ordnungsnummer 5-32

## **P**

Parameter-Änderungsarchiv Funktion 5-31 Parameterliste 11-1 Parametrierung 6-1, 8-2 Einstellungen kontrollieren 4-4 erstellen 6-2, *Siehe auch* Benutzerhandbuch GW-GNET+ importieren 6-3, *Siehe auch* Benutzerhandbuch GW-GNET+ Kurzbeschreibung 6-2 Protokolle Anzeige 5-40 Prozesswertarchive 5-9 einfrieren 5-10 Parametrierung 11-8

#### **Q**

Quittungseingang 11-3 Quittungseingang Melder 11-3

## **R**

Rufannahmezeit 11-27

# **S**

Sammelmeldung 5-5 Sammelmeldungen quitteren 4-2

**Schalter** Menü 5-26 Schleppzeiger 5-22 rücksetzen 5-22 Schlösser 3-2, 5-36, 8-1, 11-21, 11-38 Öffnen 5-46 Schließen 5-47 Status sichten 5-46 Serielle Prozesskarte MSER2 7-4 Sicherheits- und Warnhinweise v Sicherheitshinweise v Software-Update 6-5 Sperrinfo 5-21 Status-LED 3-2 Bedeutung 5-15 Steckerbelegung COM2 7-9 Störungsliste Überwachung 5-15 Stromversorgung 7-2 Summenbildung 11-2 Umwerter über DSfG 5-2 Summenzähler 5-65, 11-33

#### **T**

Tastenfeld 3-1 TCP/IP-Schnittstelle 7-8 Technische Daten 10-1 **Telefonnummer** Uhrzeitabruf PTB 11-27 Zentrale 11-28 Temperaturaufnehmer-Eingang

Anschluss 7-3 Turbinenschmierung 5-11 Anzeige 5-27 Störungen 5-13

## **U**

Uhr stellen 5-37, 5-47 Uhr synchronisieren 5-48 Umrechnungsfaktor 5-63

#### **W**

Warnhinweise v

## **Z**

Zähler-Setzen 6-6 Zählervergleich Anzeige 5-23 automatisch 5-1, 5-24, 11-1 Funktion 5-1 manuell 5-1, 5-25 maximale Abweichung 11-1 Zählwertarchive 5-9 Zeitsynchronisation Methoden 5-37 über GPS/NTP, Anzeige 5-43 über telefonischen PTB-Abruf 5-51 Zeitzonenverstellung 11-24 Zentralekennung 11-28 Zentralmeldung 5-8 quittieren 4-2 Zustandsbitleiste 5-32